# **CyberLink** PowerDirector 5 Manuel de l'utilisateur

# **Copyright et limites de responsabilité**

Tous droits réservés. Toute reproduction, stockage dans un système de recherche ou transmission de tout ou partie de cette publication, par quelque procédé que ce soit, électronique, mécanique, par photocopie, enregistrement ou autres est interdite sans l'accord écrit préalable de CyberLink Corporation.

Dans la mesure permise par le droit, POWERDIRECTOR EST FOURNI "EN L'ÉTAT". TOUTE GARANTIE, QU'ELLE SOIT EXPRESSE OU IMPLICITE, EST EXCLUE, Y COMPRIS, MAIS NON DE FAÇON LIMITATIVE, TOUTE GARANTIE RELATIVE À L'INFORMATION, AUX SERVICES OU AUX PRODUITS FOURNIS PAR L'INTERMÉDIAIRE DE OU EN RELATION AVEC POWERDIRECTOR, AINSI QUE TOUTE GARANTIE IMPLICITE DE QUALITÉ, D'ADÉQUATION À UN USAGE PARTICULIER, DE NON ATTEINTE À LA VIE PRIVÉE OU D'ABSENCE DE CONTREFACON.

EN UTILISANT CE LOGICIEL, VOUS MANIFESTEZ VOTRE ACCEPTATION DU FAIT QUE CYBERLINK NE POURRA ÊTRE TENUE RESPONSABLE DE TOUTE PERTE DIRECTE, INDIRECTE, OU ACCESSOIRE CONSÉCUTIVE À L'UTILISATION DE CE LOGICIEL OU DES DOCUMENTS CONTENUS DANS CE PROGICIEL.

Les modalités des présentes conditions seront régies et interprétées conformément aux lois de Taiwan, République de Chine (ROC).

PowerDirector est une marque déposée, de même que d'autres noms de sociétés et de produits apparaissant dans cette publication. Ceux-ci ne sont utilisés qu'à des fins d'identification et demeurent la propriété exclusive de leurs sociétés respectives. Dolby, Pro Logic, MLP Lossless, Surround EX, ainsi que le symbole en double-D sont des marques déposées de Dolby Laboratories.

**CyberLink Siège central international**: CyberLink Corporation, 15F, No.100, Min-Chiuan Road, Hsin-Tian City, Taipei Hsien, Taiwan, République de Chine.

Assistance Web : [support.gocyberlink.com](http://support.gocyberlink.com)

Téléphone #: 886-2-8667-1298

Télécopie #: 886-2-8667-1300

Copyright © 2005 CyberLink Corporation

# Sommaire

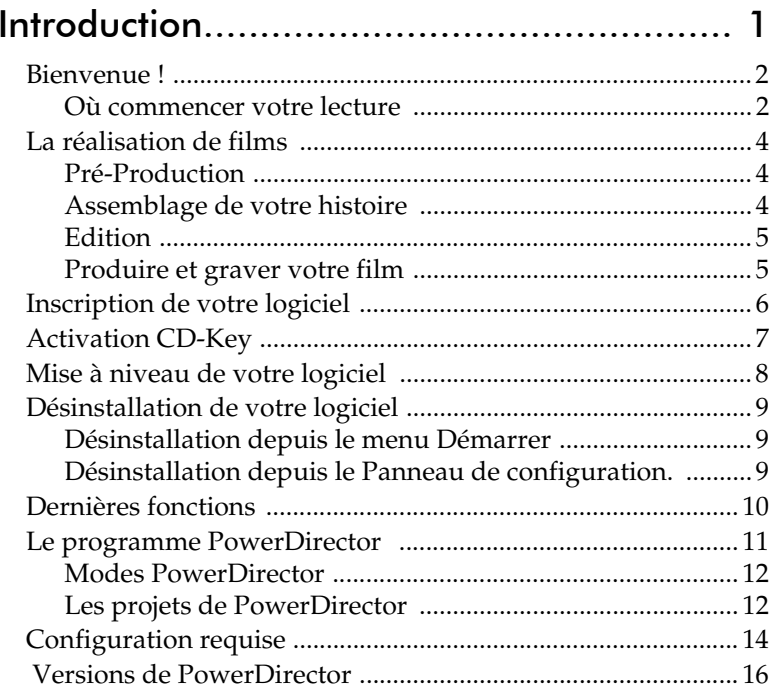

#### Capture d'un média ................................. 17

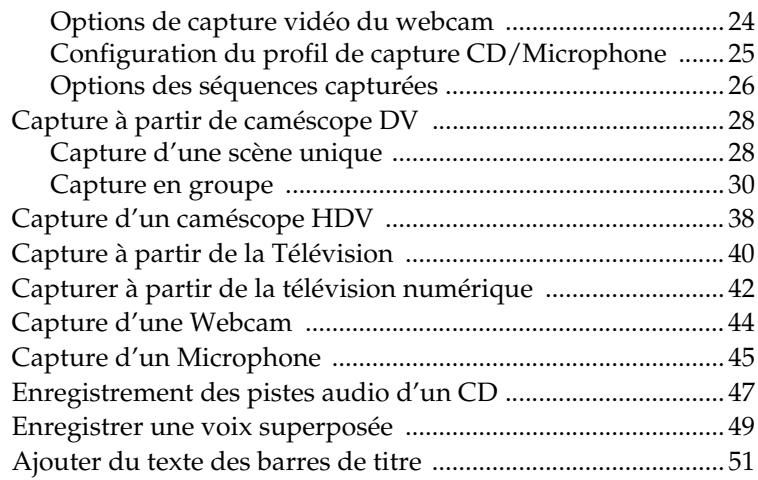

### [Créer votre histoire.................................. 53](#page-60-0) [Travailler avec les fichiers Projet ................................................ 54](#page-61-0) [Créer un nouveau projet ........................................................ 54](#page-61-1)

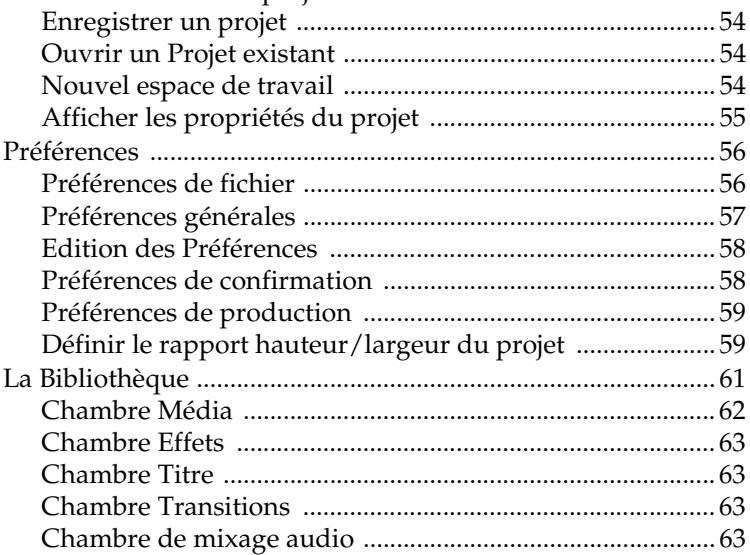

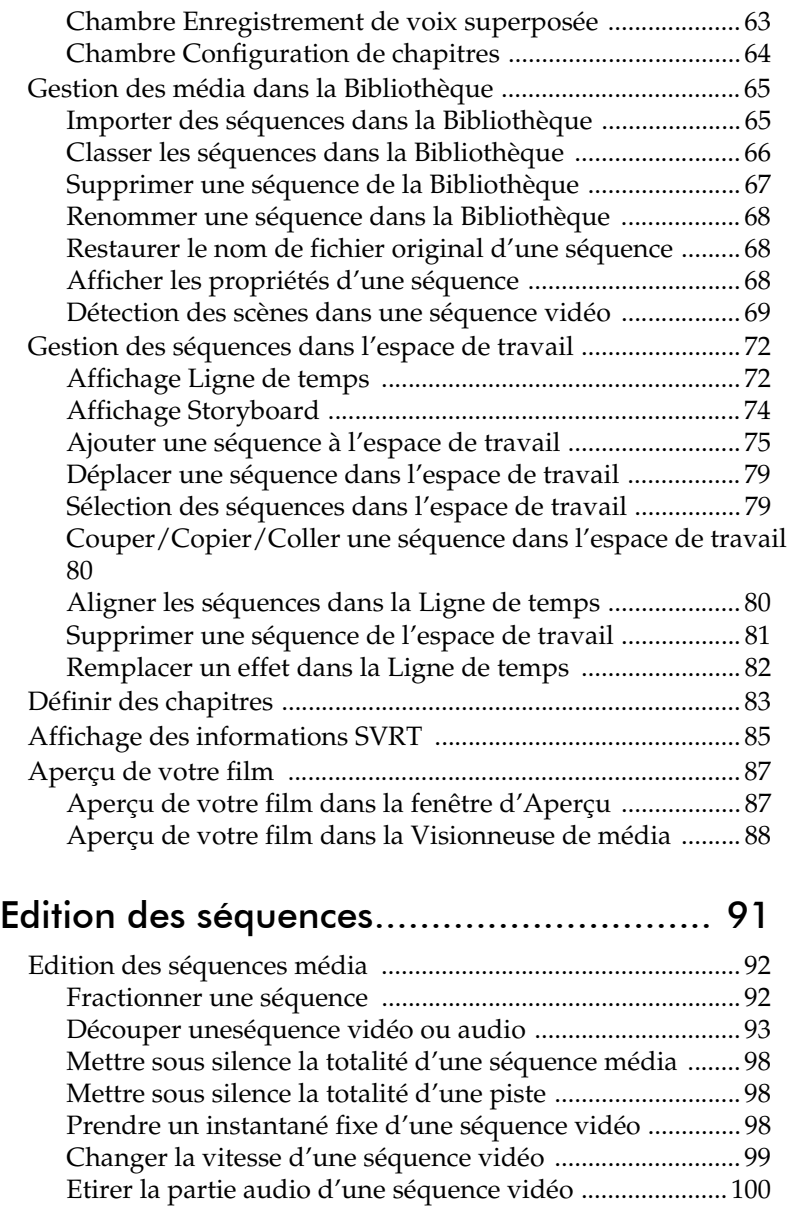

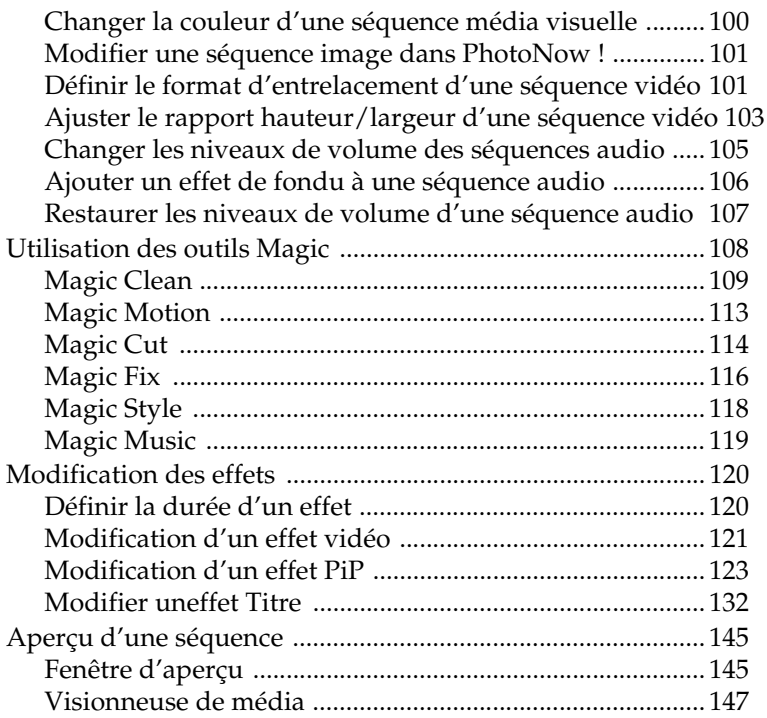

# [Production de votre film......................... 151](#page-158-0)

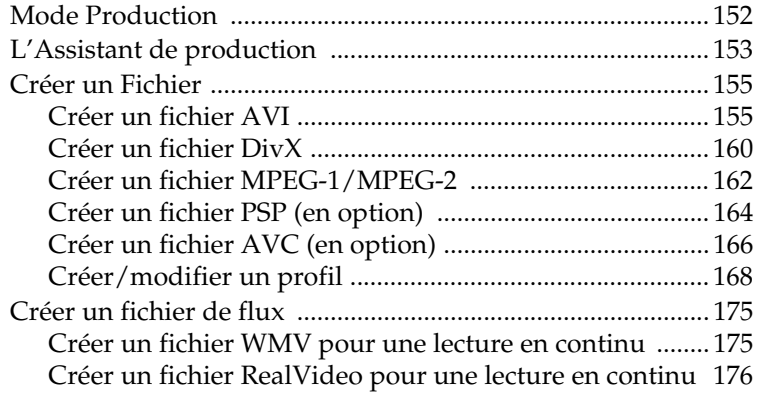

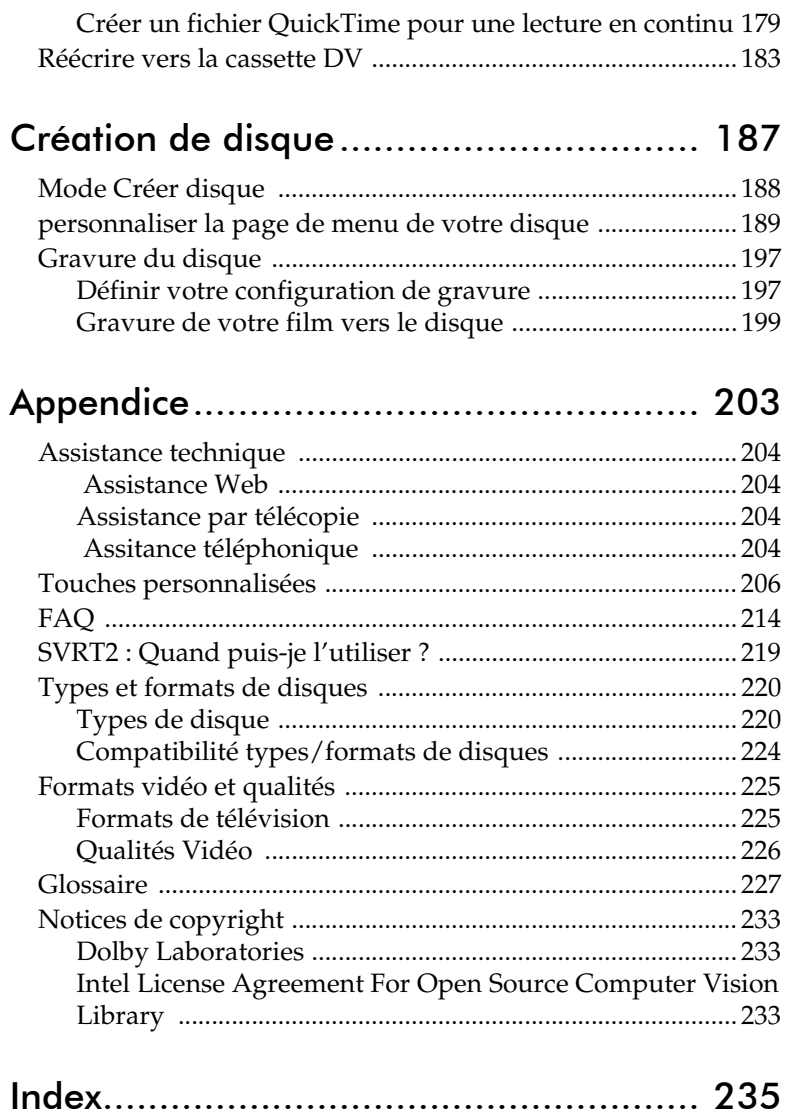

*CyberLink PowerDirector*

### **Chapitre 1:**

# <span id="page-8-0"></span>Introduction

Ce chapitre vous présente PowerDirector de CyberLink et le processus d'édition vidéo numérique. Il vous propose une discussion sur les différentes technologies que vous serez amenés à utiliser dans la réalisation d'un film numérique, ainsi que de la configuration système requise pour un travail aisée avec PowerDirector de CyberLink.

Ce chapitre contient les sections suivantes :

- [Bienvenue ! à la p.2](#page-9-0)
- [La réalisation de films à la p.4](#page-11-0)
- [Inscription de votre logiciel à la p.6](#page-13-0)
- [Activation CD-Key à la p.7](#page-14-0)
- [Mise à niveau de votre logiciel à la p.8](#page-15-0)
- [Désinstallation de votre logiciel à la p.9](#page-16-0)
- [Dernières fonctions à la p.10](#page-17-0)
- [Le programme PowerDirector à la p.11](#page-18-0)
- [Configuration requise à la p.14](#page-21-0)
- [Versions de PowerDirector à la p.16](#page-23-0)

# <span id="page-9-0"></span>**Bienvenue !**

Bienvenue dans la famille des outils pour la vidéo numérique CyberLink ! PowerDirector est un programme d'édition de vidéo numérique qui peut vous aider à créer des films vidéo très professionnels, avec de la musique, des effets spéciaux, et des effets de transition.

Si vous n'avez aucune expérience dans la réalisation de film, ne vous inquiétez pas. PowerDirector de CyberLink fournit aux utilisateurs individuels un outil simple pour les aider à réaliser des vidéos personnelles un peu plus créatives. Vous n'avez pas besoin d'être un professionnel de la vidéo ou d'espérer faire le plus grand nombre d'entrées en salle pour utiliser PowerDirector.

### <span id="page-9-1"></span>Où commencer votre lecture

Bien sûr, nous vous recommandons de lire la totalité du Manuel d'utilisation pour obtenir toutes les informations nécessaires pour travailler avec PowerDirector de CyberLink. Cependant, certaines personnes aiment travailler directement sur des projets spécifiques. Si vous en faîtes partie, veuillez vous reporter à la liste donnée cidessous pour les numéros de page des informations que vous recherchez.

- Si vous avez des questions concernant le programme ou le processus de création de films numériques, commencer par lire [Introduction à la p.1](#page-8-0), puis consultez les informations dans [Appendice à la p.203](#page-210-1) (plus particulièrement la [FAQ à la](#page-221-1)  [p.214\)](#page-221-1).
- Si vous souhaitez capturer un média, lisez [Capture d'un](#page-24-1)  [média à la p.17](#page-24-1)
- Si vous recherchez des informations sur les fichiers projet et comment assembler vos séquences média en une histoire, commencer par lire [Créer votre histoire à la p.53.](#page-60-1)
- Si vous souhaitez modifier vos séquences média, lisez [Edition des séquences média à la p.92.](#page-99-2)

• Si vous souhaitez créer un disque, lisez [Création de disque à](#page-194-1)  [la p.187](#page-194-1).

# <span id="page-11-0"></span>**La réalisation de films**

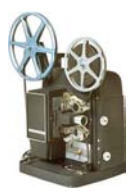

Le processus de production d'un film numérique comprend une combinaison d'art et de technologie, débute avec une vidéo brute et se termine par la production d'un film. PowerDirector de CyberLink vous offre la manière la plus simple pour produire un film et le publier vers le médium de votre choix.

## <span id="page-11-1"></span>Pré-Production

Avant d'éditer votre film avec PowerDirector de CyberLink, vous devez d'abord créer (ou rassembler) ses composants: séquences vidéo, photos, musique, et narration superposée.

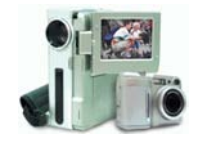

Si vous rassemblez le film vous même depuis une caméra ou un autre périphérique d'enregistrement, vous pouvez capturer ce contenu à l'aide du mode Capture de PowerDirector. PowerDirector dispose de fonctions permettant de capturer des vidéo depuis une caméra DV, une TV, une webcam, un micro ou un CD audio. Si vous voulez utiliser des fichiers se trouvant sur votre ordinateur, il suffit de les importer dans la Bibliothèque. Quelle que soit la manière dont vous procédez, vous devez posséder toutes les pièces de votre film sous la main de manière à ce que le processus d'édition vidéo se passe le mieux possible.

## <span id="page-11-2"></span>Assemblage de votre histoire

Lorsque vous avez votre vidéo brute, importez-la dans l'espace de travail du mode Editer de PowerDirector. L'espace de travail dispose de vues storyboard et ligne du temps pour correspondre à votre méthode de travail. Ajoutez et réarrangez les séquences dans l'espace de travail, vous pouvez même verrouiller des pistes pour éviter les erreurs de manipulation.

# <span id="page-12-0"></span>**Edition**

Le mode Edition de CyberLink PowerDirector offre de nombreuses options d'édition des fichiers audio, vidéo et photos ; mais aussi des transitions, effets vidéo et effets PiP. Les functions du mode Edition de PowerDirector vous permettent de réaliser les tâches suivantes :

- **1.** Raccourcir une longue séquence vidéo à une durée choisie à l'aide de Magic Cut.
- **2.** Nettoyer des fichiers audio, vidéo et image à l'aide de Magic Clean.
- **3.** Ajouter un effet spécial à la séquence.
- **4.** Ajouter un fond musical à l'aide de Magic Music.
- **5.** Ajuster la netteté, le contraste, et la couleur de la séquence vidéo.
- **6.** Mixer vos pistes de fond musical et de voix superposée.
- **7.** Ajouter des effets de transition entre les séquences vidéo.
- **8.** Ajouter un effet panoramique ou de zoom aux image à l'aide de Magic Motion.
- **9.** Ajouter un titre et des effets d'image dans l'image (PiP).
- **10.** Générez automatiquement un film avec des effets vidéo, des transitions, des effets PiP et des titres à l'aide de Magic Style.
- **11.** Stabilisez les vidéos tremblantes et améliorez la mise au point sur les photos floues à l'aide de Magic Fix.
- **12.** Avoir un aperçu de votre production.

### <span id="page-12-1"></span>Produire et graver votre film

Lorsque vous avez modifié le contenu et créé le film, il est temps de produire le projet. Vous pouvez choisir de créer un disque, de créer un fichier film pour le lire sur votre ordinateur, de créer un fichier en streaming à utiliser sur Internet ou de recopier le film sur une cassette DV.

# <span id="page-13-0"></span>**Inscription de votre logiciel**

Lorsque vous avez installé le programme, une fenêtre d'inscription apparaît et vous demande d'inscrire votre produit. L'inscription est une étape importante qui vous permettra d'obtenir accès à l'assistance technique et d'autres informations de CyberLink.

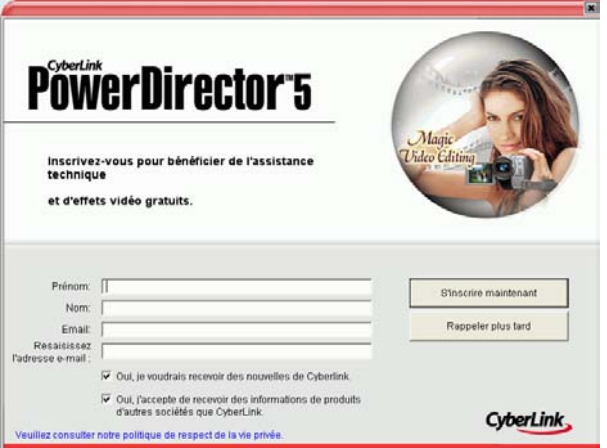

Pour inscrire votre logiciel, procédez comme suit :

- **1.** Saisissez les informations correspondantes dans les zones **Prénom**, **Nom** et **E-Mail**.
	- Cochez ou non les deux options vous permettant de recevoir des informations de CyberLink.
- **2.** Cliquez sur **S'inscrire maintenant**.
	- Si vous voulez inscrire votre logiciel plus tard, cliquez sur **Rappeler plus tard**. La fenêtre d'inscription apparaît chaque fois que vous exécutez le programme jusqu'à ce que vous vous inscriviez.

# <span id="page-14-0"></span>**Activation CD-Key**

La première fois que vous exécutez PowerDirector, vous êtes invité à vous mettre immédiatement à niveau de la version d'évaluation à la version que vous avez achetée.

Pour mettre PowerDirector à niveau à la version que vous avez achetée, procédez de la façon suivante :

- **1.** Ouvrez PowerDirector.
- **2.** La boîte de dialogue Activation s'ouvre.

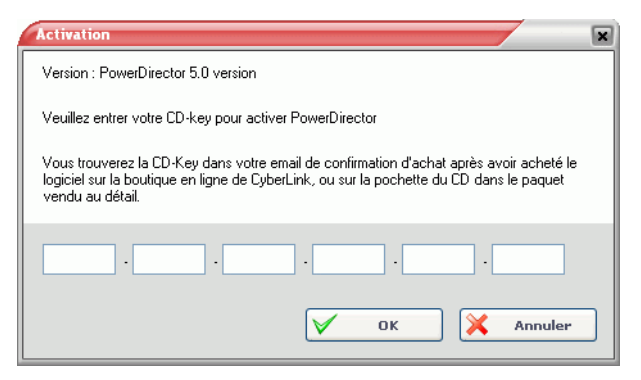

**3.** Entrez votre clé d'activation, puis cliquez sur **OK**.

**Remarque :** Vous pouvez copier et coller votre clé d'activation dans le premier champ de saisie.

# <span id="page-15-0"></span>**Mise à niveau de votre logiciel**

Des mises à niveau du logiciel seront périodiquement proposées par CyberLink. Pour mettre votre logiciel à niveau, cliquez sur  $\left( \begin{array}{c} \bullet \\ \bullet \end{array} \right)$  sur la Barre d'outils. La fenêtre Mise à jour s'ouvre et vous pouvez choisir de télécharger les nouvelles mises à niveau et les correctifs. Vous serez redirigé vers la boutique en ligne de CyberLink si vous choisissez d'acheter les nouvelles mises à niveau.

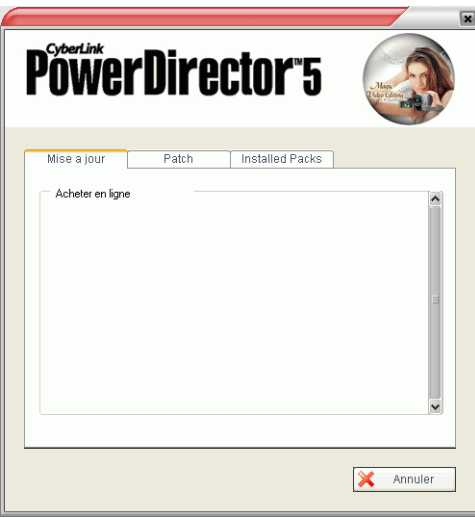

**Remarque :** Vous devez être connecté à Internet pour pouvoir utiliser cette fonction.

# <span id="page-16-0"></span>**Désinstallation de votre logiciel**

Si vous devez désinstaller votre logiciel CyberLink pour quelque raison que ce soit, vous pouvez le faire depuis le menu Démarrer ou le Panneau de Configuration.

### <span id="page-16-1"></span>Désinstallation depuis le menu Démarrer

Pour désinstaller votre logiciel CyberLink depuis le menu Démarrer, procédez comme suit :

- **1.** Cliquez sur **Démarrer** > **Programmes** > [**nom du logiciel CyberLink**] > **Désintaller** [**nom du produit**]. L'assistant de désinstallation apparaît.
- **2.** Suivez les instructions de l'assistant pour supprimer le programme.

### <span id="page-16-2"></span>Désinstallation depuis le Panneau de configuration.

Pour désinstaller votre logiciel CyberLink depuis le menu Panneau de Configuration, procédez comme suit :

- **1.** Cliquez sur **Démarrer** > **Paramètres** > **Panneau de configuration**.
- **2.** Cliquez deux fois sur **Ajout/Suppression de programmes**.
- **3.** Sélectionnez le nom du programme et cliquez sur **Modifier/ Supprimer**.
- **4.** Suivez les instructions de l'assistant pour supprimer le programme.

# <span id="page-17-0"></span>**Dernières fonctions**

Cette section décrit les dernières fonctions dans le programme CyberLink PowerDirector.

#### **Capturer**

- Prise en charge des périphériques HDV
- Prise en charge de la capture DV/HDV au format 16:9 écran large véritable
- Barres de titre sur les vidéos DV/TV capturées

#### **Editer**

- Aperçus de sortie par pistes
- Qualité d'aperçu réglable
- Nouveau Magic Style pour génération automatique de la ligne de temps
- Magic Fix amélioré pour correction des vidéos tremblantes et des photos floues
- Magic Clean amélioré pour correction instantanée de la température de couleur
- Magic Motion amélioré pour personnalisation des effets panoramique et zoom
- Effets visuels et titres niveaux et améliorés
- Prise en charge RichVideo améliorée

#### **Produire**

- Prise en charge de la production au véritable format 16:9 écran large
- Prise en charge pour la sortie vidéo Sony PSP (en option)
- Prise en charge pour la sortie vidéo AVC-MPEG4 (en option)

#### **Autres**

- Nouveau mode Produire un disque pour une création intégrée améliorée
- Prise en charge des formats vidéo HD-MPEG, AVC-MPEG4 (en option) et Sony PSP (en option)

# <span id="page-18-0"></span>**Le programme PowerDirector**

Lorsque vous ouvrez PowerDirector pour la première fois, le programme apparaît comme il est illustré ici :

Les boutons de la fonction Editer Ouvrez les chambres d'édition dédiées à des tâches spécifiques

Bibliothèque Contient les séquences média, les effets et les diverses « chambres » média

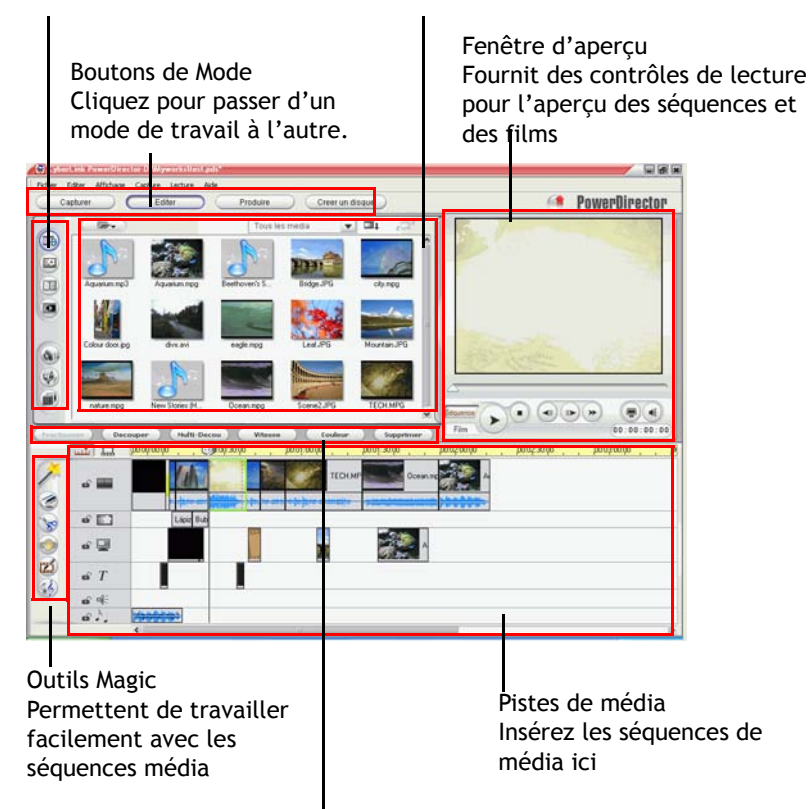

Boutons de fonctions Offrent des raccourcis vers les fonctions communes

### <span id="page-19-0"></span>Modes PowerDirector

PowerDirector possède des modes distincts qui vous permettent d'effectuer différentes tâches : Capture, Edition, Production et Création de disque.

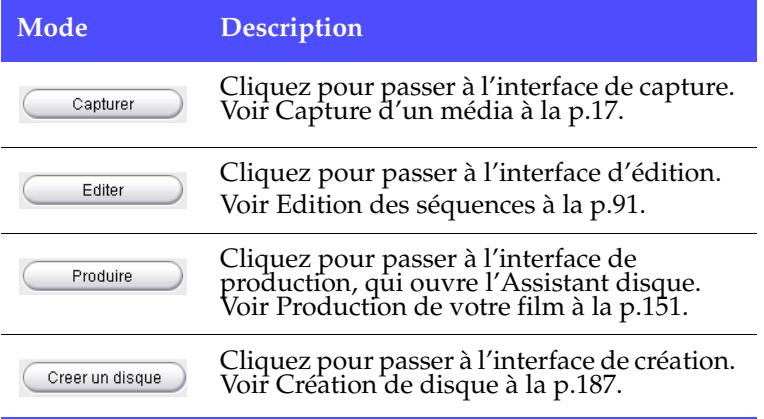

Par défaut, le programme s'ouvre en mode Edition. Cependant, PowerDirector change d'apparence selon le mode. De plus, certaines parties du programme peuvent changer dans un mode particulier. Par exemple, la Bibliothèque change d'apparence lorsque vous cliquez sur un bouton de fonction d'édition, et l'espace de travail peut passer de l'affichage Ligne de temps à Storyboard. Les différents modes et les apparences qu'ils offrent au programme PowerDirector sont tous décrits dans les sections suivantes.

### <span id="page-19-1"></span>Les projets de PowerDirector

Les modifications apportées aux séquences vidéo, aux fichiers audio, aux photos, dans CyberLink PowerDirector **n'affectent pas** les média originaux. Comme vos paramètres sont enregistrés dans un fichier projet, vous pouvez découper, éditer, ou supprimer des séquences dans PowerDirector, tout en conservant vos fichiers originaux intacts sur votre disque dur. Alors laissez votre créativité s'exprimer ! Si vous modifiez tout de manière exagérée, vous pouvez toujours recommencer.

Vous pouvez ouvrir et enregistrer un fichier projet PowerDirector tout comme les autres fichiers Windows. Vous pouvez aussi créer un nouveau fichier ou enregistrer le fichier courant sous un nom différent.

# <span id="page-21-0"></span>**Configuration requise**

La configuration requise listée ci-dessous constitue la configuration minimum recommandée pour un travail de production vidéo numérique général.

#### **Résolution de l'écran :**

• 1024 x 768, 16-bit couleur ou supérieur

**OS :**

• Windows XP/2000 (Windows XP Service Pack 2 est requis pour la capture HDV)

#### **Mémoire :**

• 256 Mo requis (512+ Mo DDR recommandés)

#### **Processeur :**

- **Capture AVI/production** : Pentium 2-450 MHz ou AMD Athlon 500 MHz
- **Capture/production de Qualité VCD (MPEG-1)** : Pentium 3 600 MHz ou AMD Athlon 700 MHz
- **Capture/production de Qualité DVD (MPEG-2)** : Pentium 4 -2.2 GHz ou AMD Athlon XP 2200+
- **Cature/production de vidéos de qualité MPEG-4 et Streaming (WMV, QuickTime, RealVideo, DivX)** : Pentium4 2.4 Ghz ou AMD Athlon XP 2400+
- **Production de fichiers AVC MPEG-4 et HD MPEG-2 HD:** Pentium 4 3.0Ghz avec HyperThreading ou AMD Athlon 64 recommandés
- PowerDirector 5 a été optimisé pour les processeurs dotés de MMX/SSE/SSE2/3DNow!/3DNow! Extension/technologie HyperThreading

#### **Périphérique de capture vidéo :**

• Un périphérique de capture PCI ou USB1.0/2.0 compatible avec le standard WDM (par exemple, une caméra d'ordinateur, et un tuner de télévision avec un pilote WDM)

- Les caméscopes DV connectés par une interface IEEE1394 compatible OHCI
- Caméscope DVD connecté via USB2.0
- Caméscopes Sony MicroMV
- Caméscope JVC Everio (GZ-MC100, GZ-MC200)
- Sony HDR-FX1 (HDV)
- Sony HDR-HC1 (HDV)
- JVC GR-HD1U (HDV)

#### **Espace disque dur :**

- 5 Go requis (400 Mo pour la Bibliothèque SmartSound Quicktrack)
- 10 Go (15 Go recommandés) pour la production de DVD

#### **Périphérique de gravure de CD/DVD :**

• Un graveur de CD/DVD (CD-R/RW, DVD+R/RW ou DVD-R/RW) est nécessaire pour la gravure des titres VCD/DVD/ SVCD

#### **Microphone :**

• Un microphone est nécessaire pour l'enregistrement des commentaires.

# <span id="page-23-0"></span> **Versions de PowerDirector**

PowerDirector est disponible en différentes versions OEM et en version commercialisée complète. La prise en charge des formats de fichier, les fonctionnalités d'édition, les fonctions de réalisation des disques, et les autres fonctionnalités dépendent de la version que vous possédez. Pour plus de renseignement sur la disponibilité de fonctions spécifiques dans la version de PowerDirector que vous utilisez, veuillez lire le fichier Lisez-moi de PowerDirector.

### <span id="page-24-1"></span>**Chapitre 2:**

# <span id="page-24-0"></span>Capture d'un média

Ce chapitre explique comment acquérir un média à utiliser dans PowerDirector de CyberLink. Vous pouvez acquérir de la vidéo et de l'audio à partir d'une grande variété de sources, y compris d'une webcam, d'un caméscope DV, d'un caméscope HDV, d'une télévision, d'un téléviseur numérique, d'un magnétoscope, d'un microphone et d'un CD audio.

Ce chapitre contient les sections suivantes :

- [Mode Capture à la p.18](#page-25-0)
- [Préférences de capture à la p.19](#page-26-0)
- [Options de capture à la p.21](#page-28-0)
- [Capture à partir de caméscope DV à la p.28](#page-35-0)
- [Capture d'un caméscope HDV à la p.38](#page-45-0)
- [Capture à partir de la Télévision à la p.40](#page-47-0)
- [Capturer à partir de la télévision numérique à la p.42](#page-49-0)
- [Capture d'une Webcam à la p.44](#page-51-0)
- [Capture d'un Microphone à la p.45](#page-52-0)
- [Enregistrement des pistes audio d'un CD à la p.47](#page-54-0)
- [Enregistrer une voix superposée à la p.49](#page-56-0)
- [Ajouter du texte des barres de titre à la p.51](#page-58-0)

# <span id="page-25-0"></span>**Mode Capture**

Lorsque vous cliquez sur le bouton (Capturer ), PowerDirector entre en mode Capture, dans lequel vous pouvez capturer des média de différents périphériques de capture. En mode Capture, le programme apparaît comme il est illustré ici :

Zone de sélection des périphériques de capture Vous permet de passer entre les différents périphériques de capture et de définir les limites de la capture

Zone des séquences capturées Affiche les séquences média après la capture.

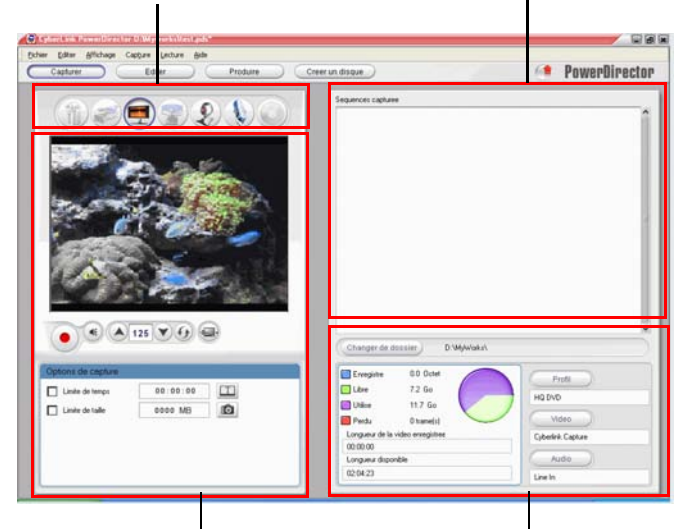

Fenêtre d'Aperçu de la capture Affiche les séquences média pendant la capture.

Zone d'afficahge des informations Affiche des informations sur la taille du fichier capturé et l'espace disque dur disponible

# <span id="page-26-0"></span>**Préférences de capture**

Avant de commencer la capture, assurez-vous que votre environnement de capture est bien défini selon vos méthodes de travail préférées.

Pour définir vos préférences de capture, cliquez sur**Editer** > **Préférences**. La boîte de dialogue des Préférences s'ouvre. Les options disponibles sont les suivantes :

- **Ajouter les fichiers capturés à la bibliothèque** : Sélectionnez cette option pour importer les fichiers capturés dans la Bibliothèque après la capture.
- **Ajouter les fichiers capturés à l'espace de travail** : Sélectionnez cette option pour importer les fichiers capturés dans l'espace de travail après la capture.
- **Utiliser la superposition vidéo pour la capture** : Conservez cette option sélectionnée pendant la capture à moins que vous n'ayez une ancienne carte VGA qui ne prend pas en charge la superposition vidéo. (En désélectionnant cette option dans le cas cité, vous permet d'éviter l'affichage du message d'erreur de non prise en charge de la superposition vidéo.)
- • **Activer le remplacement automatique des fichiers pendant l'ajout de la voix superposée** : Sélectionnez cette option pour écraser l'audio existante si la voix superposée dépasse pendant l'enregistrement.
- **Ne pas détecter les scènes pendant la capture** : Sélectionnez cette option si vous ne souhaitez pas activer la fonction de détection des scènes pendant la capture.
- **Après la capture, détecter les scènes au changement de trames vidéo** : Sélectionnez cette option pour exécuter une détection des scènes pendant la capture vidéo. Pendant la détection des scènes, PowerDirector compare les trames capturées pour décider si il y a un changement de scène. Chaque scène est enregistrée en un fichier alors que l'enregistrement continue.
- **Pendant la capture, détecter les scènes selon le code temporel, et enregistrer chaque scène en un fichier séparé (Mode DV-VCR seulement)** : sélectionnez cette option pour

détecter les signaux de séparation de scènes et pour enregistrer chaque scène en un fichier différent. (Les caméscopes DV génére un signal de séparation de scène sur la cassette lorsque l'utilisateur utilise le bouton ENR.) Cette fonctionnalité n'est disponible que pour la capture des cassettes DV.

• **Bouton des Paramètres DV** : Cliquez sur ce bouton pour définir les paramètres du tampon pour votre caméscope DV. En définissant un temps de tampon vous vous assurez que votre caméscope DV et votre capture en groupe ou votre périphérique d'enregistrement DV commencent bien au même moment. Sans tampon, la capture en groupe ou l'écriture sur cassette peuvent commencer avant que le caméscope ne soit enclenché.

# <span id="page-28-0"></span>**Options de capture**

La plupart des options de capture sont partagées par les différents mode de capture. Ces options sont listées ci-dessous. Toutes les options décrites dans cette section ne sont pas disponbiles pour tous les modes de capture. La description des options spécifiques à un unique mode de capture peut être trouvée dans la section décrivant ce mode.

**Remarque :** Les fonctions de capture de PowerDirector varient, selon la version. Pour plus de renseignements sur la disponibilité d'une fonctionnalité particulière dans la version de PowerDirector que vous utilisez, veuillez lire le fichier Lisez-moi.

### <span id="page-28-1"></span>Options de limite de capture

Vous pouvez définir des limites sur la taille ou la durée de la vidéo que PowerDirector capture. Lorsque la limite définie est atteinte, la capture s'arrête automatiquement.

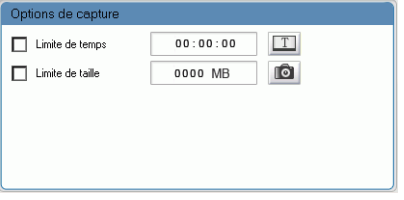

Pour définir une longueur maximum de capture, sélectionnez **Limite de temps**, puis entrez un temps dans le champ du code temporel.

Pour définir une taille maximum pour le fichier capturé, sélectionnez **Limite de taille**, puis entrez la limite de taille (en Mo).

# <span id="page-29-0"></span>Options du profil

Cliquez sur **Profil**. La boîte de dialogue Configuration du profil s'ouvre.

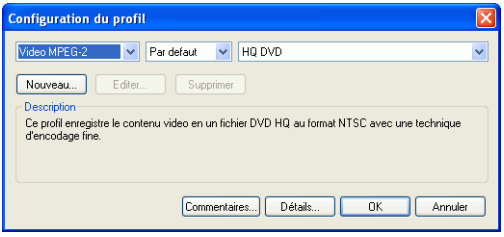

**Remarque :** Pour plus de renseignements sur la sélection d'un profil, voir [Créer/modifier un profil à la p.168](#page-175-1).

• Cliquez sur les boutons **Commentaires** et **Détails** pour plus de renseignements sur le profil.

### <span id="page-29-1"></span>Options de capture de vidéo analogique

Cliquez sur **Vidéo**. La boîte de dialogue Paramètres de la vidéo analogique s'ouvre, affichant l'onget de Configuration vidéo. Vous pouvez sélectionner votre source de capture ici.

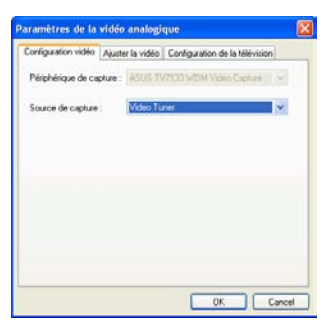

Cliquez sur l'onglet Ajustement vidéo et définissez les options vidéo, si nécessaire.

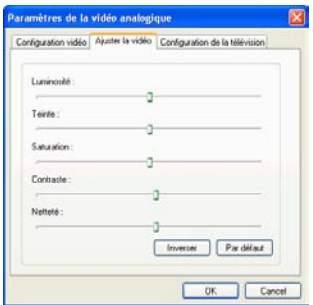

Cliquez sur l'onglet Configuration de la télévision et définissez les options de télévision, si nécessaire.

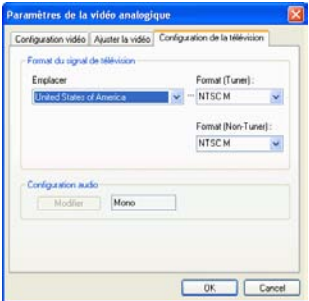

## <span id="page-31-0"></span>Options de capture audio

Avant de capturer d'un microphone, il y a plusieurs options que vous pouvez définir.

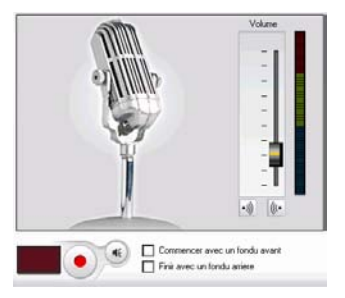

Faites glisser la languette du niveau de volume pour définir le niveau du volume entrant.

Sélectionnez **Commencer avecun fondu avant** pour commencer la capture audio avec un fondu avant à partir d'un silence.

Sélectionnez **Finir avec un fondu arrière** pour terminer une capture audio avec un fondu arrière vers un silence.

Cliquez sur **Audio**. La boîte de dialogue de Configuration audio s'ouvre. Vous pouvez y sélectionner votre périphérique d'entrée audio, votre source d'entrée audio, et le niveau du volume entrant.

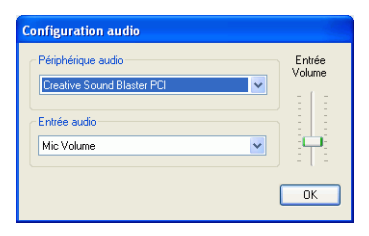

### <span id="page-31-1"></span>Options de capture vidéo du webcam

Lors de la capture à partir d'un webcam, cliquez sur **Vidéo** pour configurer votre profil de capture webcam. Sous l'onglet

Configuration vidéo, vous pouvez sélectionner la source de capture. Cliquez sur **Paramètres avancés** pour d'autres options.

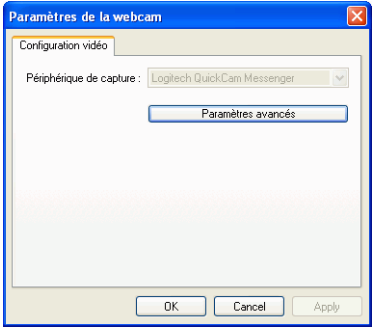

**Remarque :** Les paramètres avancés sont susceptibles de différer en fonction de la webcam que vous utilisez. Veuillez vous reporter au guide de l'utilisateur de votre webcam pour configurer ses paramètres avancés.

### <span id="page-32-0"></span>Configuration du profil de capture CD/ Microphone

Lorsque vous enregistrez d'un CD ou d'un microphone, cliquez sur **Profil** pour configurer votre profil d'enregistrement CD ou microphone. Vous pouvez sélectionner une qualité audio ici.

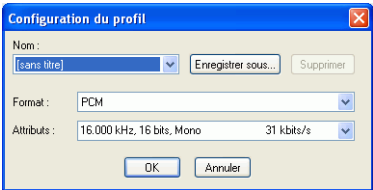

• Vous pouvez enregistrer votre profil en utilisant un nom unique en cliquant sur le bouton**Enregistrer sous...** Cliquez sur **Supprimer** pour supprimer les nouveaux profils créés.

### <span id="page-33-0"></span>Options des séquences capturées

Après avoir capturé des séquences, plusieurs options sont disponibles pour leur gestion. Certaines de ces options apparaissent dans la boîte de dialogue qui s'ouvre immédiatement après la capture, alors que d'autres sont disponibles dans la zone des Séquences capturées de la fenêtre de Capture.

Cliquez sur **Changer de dossier** pour définir un dossier de destination différent pour les séquences capturées.

**Remarque :** Définissez cette option **avant** la capture des séquences.

#### Options Post-Capture

Pour supprimer un fichier capturé, cliquez sur **Supprimer** dans la boîte de dialogue qui apparaît après l'enregistrement.

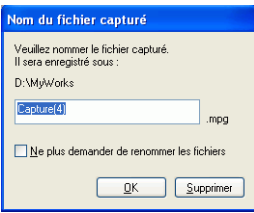

Pour nommer un fichier capturé, entrez un nom dans la boîte de dialogue qui apparaît après l'enregistrement. Pour utiliser des noms par défaut pour les fichiers capturés, sélectionnez l'option **Ne plus demander de renommer les fichiers** dans la boîte de dialogue qui apparaît après l'enregistrement.

#### Options de la zone des Séquences capturées

Les séquences capturées apparaissent dans la zone de Séquences capturées. En cliquant-droit sur les séquences de cette zone vous affichez un menu vous offrant différentes options :

- **Supprimer du disque** : Sélectionnez cette option pour supprimer la séquence de la zone des Scènes détectées et supprimer le fichier source de votre disque dur.
- **Supprimer Elément** : Sélectionnez cette option pour surpprimer la séquence de la zone des Scènes détectées.
- **Lire dans la Visionneuse de média** : Sélectionnez cette option pour afficher la séquence dans la Visionneuse de média. Voir [Aperçu d'une séquence dans laVisionneuse de](#page-155-0)  [média à la p.148.](#page-155-0)
- **Détecter les scènes** : Sélectionnez cette option pour détecter les scènes contenues dans la séquence vidéo. Voir [Détection](#page-76-1)  [des scènes dans une séquence vidéo à la p.69](#page-76-1).

# <span id="page-35-0"></span>**Capture à partir de caméscope DV**

Les caméscopes DV sont de plus en plus populaires chez les amateurs de vidéo, puisqu'ils permettent un enregistrement au format numérique qui ne nécessite aucune conversion pour être utilisé sur un ordinateur, et qui de plus fournissent plusieurs options avancées d'enregistrement. Vous pouvez capturer une unique scène ou plusieurs scènes en groupe à partir de votre caméscope. Les procédures à effectuer pour les deux méthodes sont décrites cidessous.

## <span id="page-35-1"></span>Capture d'une scène unique

Vous pouvez capturer un unique segment de vidéo de votre caméscope. Cette fonction est particulièrement utile, par exemple, si vous souhaitez acquérir un segment d'une longue vidéo dans sa totalité sans passer aucune partie.

Pour capturer une scène unique d'un caméscope DV, suivez les instructions données ici :

**Remarque :** Assurez-vous que votre caméscope est bien en mode magnétoscope avant la capture.

**1.** Cliquez sur  $\sqrt{\frac{c_{\text{appuliver}}}{c_{\text{appuliver}}}}$  pour ouvrir le mode Capture.
**2.** Cliquez sur **i** pour ouvrir la fonction de capture du caméscope DV. (Vous devrez attendre quelques instants lorsque PowerDirector bascule entre les périphériques.)

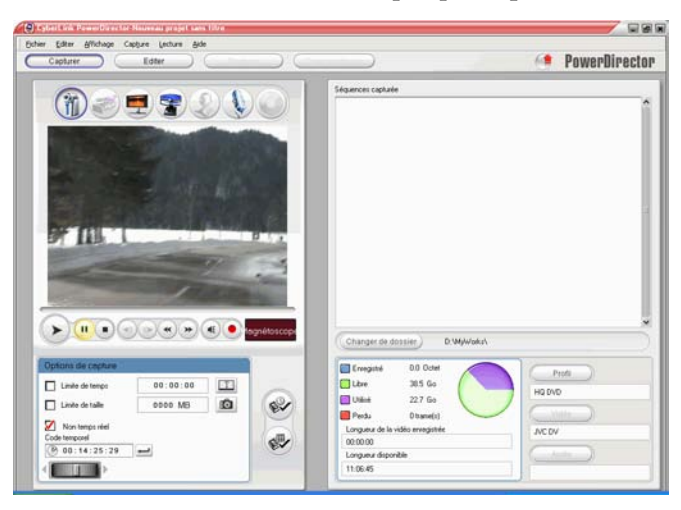

- **3.** Localisez la position où vous souhaitez commencer la capture. Vous pouvez le faire des manières suivantes :
	- Utilisez les boutons de lecture.
	- Faites glisser la languette de temps.
	- Entrez un code temporel, puis cliquez sur  $\Box$  pour rechercher ce code temporel.
- **4.** Définissez vos options de capture (si nécessaire). Voir [Options de](#page-28-0)  [capture à la p.21](#page-28-0).
	- Sélectionnez **Temps non réel** pour continuer le traitement de la vidéo capturée après que la vidéo originale se soit arrêtée de manière à vous assurer qu'aucune trame n'a été perdue. La capture de la vidéo à une plus grande vitesse permet de réduire le temps de traitement, mais donne une vidéo de moins bonne qualité. La capture d'une vidéo de meilleure qualité nécessite plus de puissance du processeur et plus de temps.
- **5.** Cliquez sur **O** pour commencer la capture. La vidéo est lue dans la fenêtre d'aperçu au fur et à mesure de la capture.
	- Cliquez sur **pour arrêter la capture avant la fin.**
- **6.** Entrez un nom dans la boîte de dialogue qui apparaît. Les séquences capturées apparaissent dans la zone des Séquences capturées.

#### Capture en groupe

La capture en groupe peut paraître complexe, mais en réalité, c'est une méthode particulièrement pratique pour capturer plusieurs séquences vidéo automatiquement. Si vous passez quelques minutes pour vous familiariser avec la capture en groupe, vous économiserez du temps lors de la capture de vidéo d'un caméscope. PowerDirector analyse votre DV pour des intervalles (ou vous permet de les définir manuellement), et les captures en groupe à l'aide des intervalles créées.

#### Capture en groupe automatique

La capture en groupe en groupe automatique permet de capturer rapidement les scènes d'une cassette vidéo.

Pour lancer une capture en groupe automatique, procédez comme suit :

**Remarque :** Assurez-vous que votre caméscope est bien en mode magnétoscope avant la capture.

**1.** Cliquez sur  $\boxed{\phantom{a}}$  capture.

**2.** Cliquez sur **i** pour ouvrir la fonction de capture du périphérique DV. (Vous devrez attendre quelques instants lorsque PowerDirector bascule entre les périphériques.)

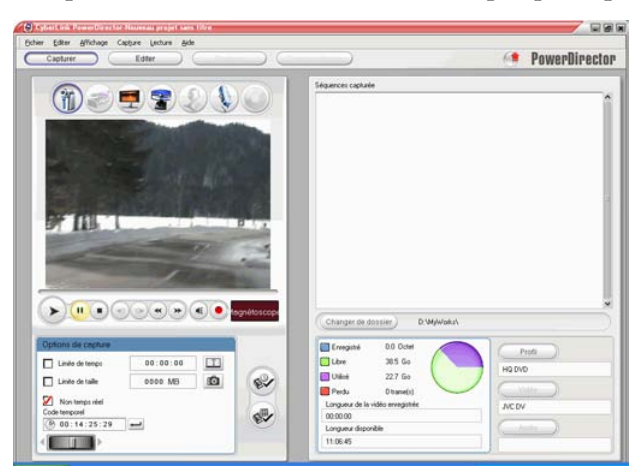

- **3.** Définissez vos options de capture (si nécessaire). Voir [Options de](#page-28-0)  [capture à la p.21](#page-28-0).
	- Sélectionnez **Temps non réel** pour continuer le traitement de la vidéo capturée après que la vidéo originale se soit arrêtée de manière à vous assurer qu'aucune trame n'a été perdue.

**4.** Cliquez sur **v**. La boîte de dialogueDV QuickScan s'ouvre.

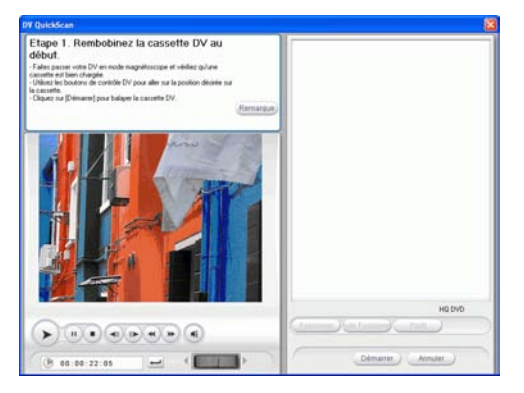

- Cliquez sur **Remarque** pour des informations importantes sur l'utilisation de la fonction DV QuickScan.
- **5.** Localisez la position où vous souhaitez commencer le balayage des intervalles. Vous pouvez le faire des manières suivantes :
	- Utilisez les boutons de lecture.
	- Faites glisser la languette de temps.
	- Entrez un code temporel, puis cliquez sur  $\Box$  pour rechercher ce code temporel.
- **6.** Cliquez sur **Démarre** pour commencer le balayage des intervalles. PowerDirector recherche les intervalles.

**7.** Cliquez sur **Arrêter** lorsque tous les segments vidéo que vous souhaitez capturer ont été balayés. Les intervalles trouvés apparaissent en miniatures dans la fenêtre.

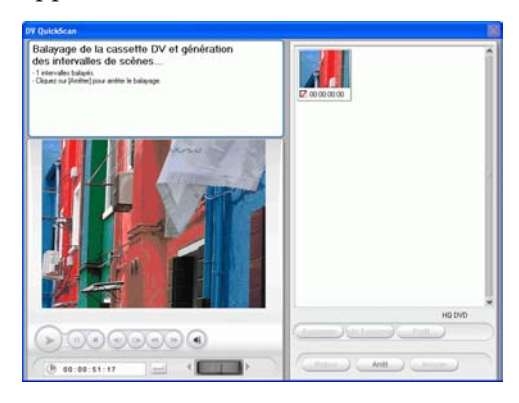

- Cliquez sur **Retour** pour revenir à la fonction QuickScan.
- **8.** Vérifiez les miniatures des intervalles que vous souhaitez capturer en groupe.
	- Vous pouvez changer le profil des séquences à capturer. Pour cela, cliquez sur **Profil** et sélectionnez un nouveau profil.
	- Pour combiner des intervalles séquentiels en un unique intervalle, sélectionnez les intervalles, puis cliquez sur **Fusionner**. Cliquez sur **Fusion automatique** pour combiner les intervalles avec tous les intervalles sélectionnés en séquence ou pour fusionner toutes les séquences d'un intervalle que vous pouvez définir.

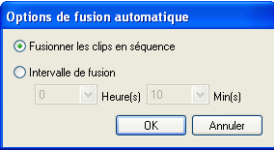

**9.** Cliquez sur **Démarrer** pour commencer la capture en groupe. PowerDirector rembobine votre cassette vers la position de la première séquence, puis commence la capture de tous les intervalles que vous avez sélectionnés. La vidéo est lue dans la

fenêtre d'aperçu au fur et à mesure de la capture. Les séquences capturées apparaissent dans la zone des Séquences capturées.

• Cliquez sur **Arrêter** pour arrêter le processus de capture.

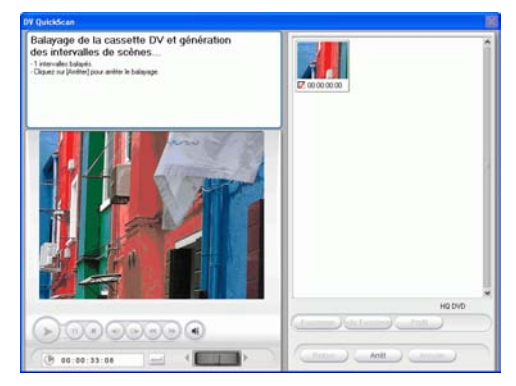

**10.** Cliquez sur **Terminé** pour revenir au mode Capture.

#### Capture en groupe manuelle

La capture en groupe manuelle vous offre plus de contrôle sur le processus de capture et vous permet de capturer les scènes que vous voulez inclure. La capture en groupe manuelle est recommandée lorsque vous avez choisi les scènes à capturer et lorsque vous savez où elles se trouvent dans la cassette.

Pour lancer une capture en groupe manuelle, procédez comme suit :

**Remarque :** Assurez-vous que votre caméscope est bien en mode magnétoscope avant la capture.

**1.** Cliquez sur  $\sqrt{\frac{c_{\text{appuliver}}}{c_{\text{appuliver}}}}$  pour ouvrir le mode Capture.

**2.** Cliquez sur **i** pour ouvrir la fonction de capture du périphérique DV. (Vous devrez attendre quelques instants lorsque PowerDirector bascule entre les périphériques.)

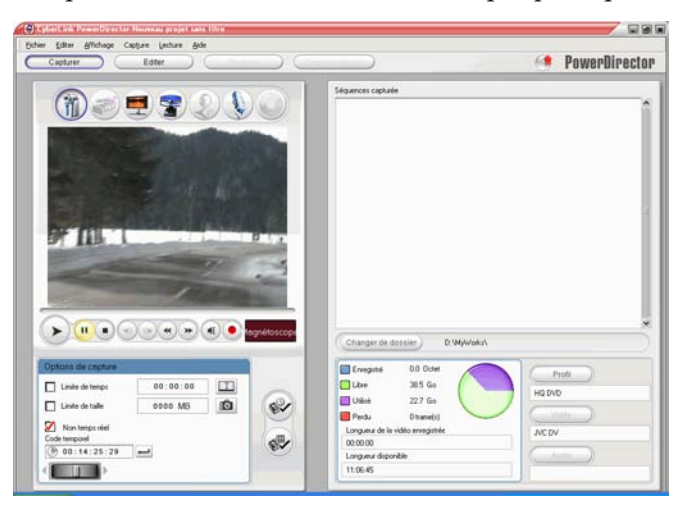

- **3.** Définissez vos options de capture (si nécessaire). Voir [Options de](#page-28-0)  [capture à la p.21](#page-28-0).
	- Sélectionnez **Temps non réel** pour continuer le traitement de la vidéo capturée après que la vidéo originale se soit arrêtée de manière à vous assurer qu'aucune trame n'a été perdue.

**4.** Cliquez sur **v**. La boite de dialogue Balayage manuel DV/ Capture en groupe apparaît.

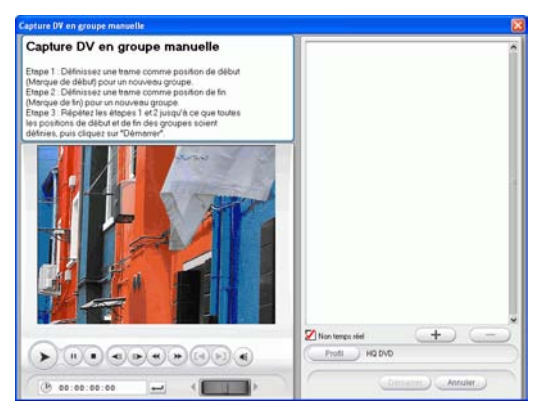

- **5.** Déplacez-vous sur le début de la séquence en suivant l'une de ces méthodes :
	- Cliquez dans la zone de code temporel, saisissez un moment à l'aide du clavier et appuyez sur la touche **Entrée**.
	- Utilisez les boutons de lecture.
- **6.** Cliquez sur  $(\blacksquare)$  pour définir la marque.

**7.** Déplacez-vous sur le moment de sortie et cliquez sur  $\left(\frac{1}{2}\right)$  pour définir le point de sortie. La scène que vous avez définie apparaît dans le volet sur la droite de la fenêtre d'aperçu.

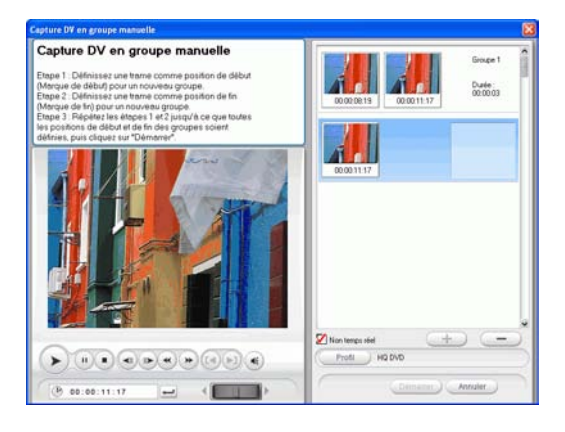

**Remarque :** Vous pouvez continuer à définir les intervalles des séquences à capturer. Chaque scène doit cependant durer au moins deux trames.

- **8.** Cliquez sur **Démarrer** pour commencer la capture en groupe. PowerDirector rembobine votre cassette vers la position de la première séquence, puis commence la capture de tous les intervalles que vous avez sélectionnés. La vidéo est lue dans la fenêtre d'aperçu au fur et à mesure de la capture. Les séquences capturées apparaissent dans la zone des Séquences capturées.
	- Cliquez sur **Arrêter** pour arrêter le processus de capture.
	- Cliquez sur **Ajouter** pour commencer une nouvelle série de capture en groupe.
- **9.** Cliquez sur **Terminé** pour revenir au mode Capture.

# **Capture d'un caméscope HDV**

Les caméscopes HDV sont de plus en plus populaires chez les amateurs de vidéo, puisqu'ils permettent un enregistrement au format numérique qui ne nécessite aucune conversion pour être utilisé sur un ordinateur, et qui de plus fournissent plusieurs options avancées d'enregistrement. Vous pouvez capturer les scènes de votre caméscope HDV dans PowerDirector. La procédure est décrite cidessous.

Pour capturer une scène unique d'un caméscope HDV, procédez de la façon suivante :

**Remarque :** Assurez-vous que votre caméscope est bien en mode magnétoscope avant la capture.

- **1.** Cliquez sur  $\sqrt{\frac{c_{\text{appuliver}}}{c_{\text{appuliver}}}}$  pour ouvrir le mode Capture.
- **2.** Cliquez sur **pour ouvrir la fonction de capture du** caméscope HDV. (Vous devrez attendre quelques instants lorsque PowerDirector bascule entre les périphériques.)

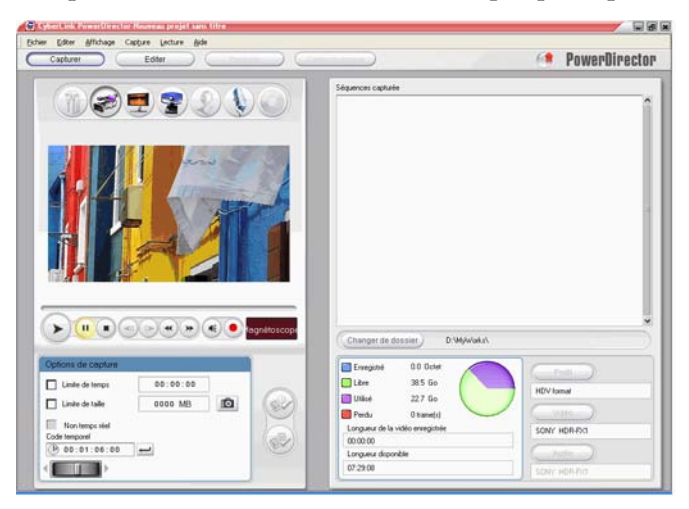

- **3.** Localisez la position où vous souhaitez commencer la capture. Vous pouvez le faire des manières suivantes :
	- Utilisez les boutons de lecture.
	- Faites glisser la languette de temps.
	- Entrez un code temporel, puis cliquez sur  $\Box$  pour rechercher ce code temporel.
- **4.** Définissez vos options de capture (si nécessaire). Voir [Options de](#page-28-0)  [capture à la p.21](#page-28-0).
- **5.** Cliquez sur **O** pour commencer la capture. La vidéo est lue dans la fenêtre d'aperçu au fur et à mesure de la capture.
	- Cliquez sur pour arrêter la capture avant la fin.
- **6.** Entrez un nom dans la boîte de dialogue qui apparaît. Les séquences capturées apparaissent dans la zone des Séquences capturées.

# **Capture à partir de la Télévision**

Vous souhaiterez peut-être ajouter des segments de vos programmes de télévision favoris dans votre production, ou simplement enregistrer d'autres segments pour une utilisation différente.

Pour capturer à partir de la télévision, suivez les instructions données ici :

- **1.** Cliquez sur  $\qquad \qquad \overline{\qquad}_{\text{capture}}$  pour ouvrir le mode Capture.
- **2.** Cliquez sur pour ouvrir la fonction de capture à partir de la télévision. (Vous devrez attendre quelques instants lorsque PowerDirector bascule entre les périphériques.)

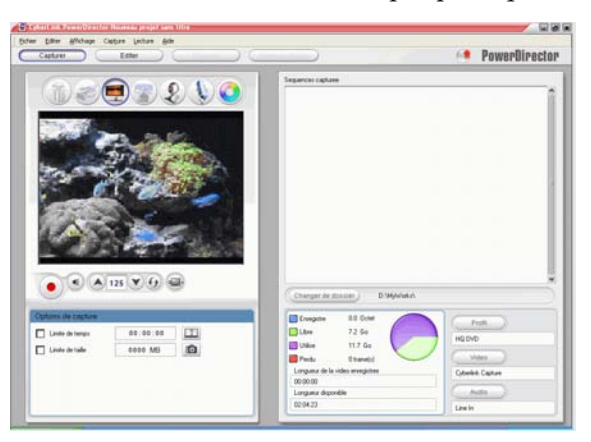

- **3.** Définissez vos options de capture (si nécessaire).
	- Cliquez sur  $\bullet$  si vous possédez le câble, ou cliquez sur  $\bullet$  si vous recevez la télévision par antenne.
- **4.** Localisez la chaîne à capturer. Vous pouvez le faire des manières suivantes :
	- Cliquez sur  $\Box$  pour avancer d'une chaîne ou sur  $\Box$  pour retourner une chaîne en arrière.
- Cliquez sur  $\Theta$  pour revenir à la chaîne précédente.
- Entrez un numéro de chaîne dans le champ de chaîne.
- **5.** Cliquez sur **o** pour commencer la capture.
- **6.** Cliquez sur **p** pour arrêter la capture.
- **7.** Entrez un nom dans la boîte de dialogue qui apparaît. Les séquences capturées apparaissent dans la zone des Séquences capturées.

## **Capturer à partir de la télévision numérique**

Vous souhaiterez peut-être ajouter des segments de vos programmes de télévision numérique favoris dans votre production, ou simplement enregistrer d'autres segments pour différentes utilisations.

Pour capturer à partir de la télévision numérique, procédez de la façon suivante :

- **1.** Cliquez sur  $\sqrt{\frac{c_{\text{apture}}}{c_{\text{apture}}}}$  pour ouvrir le mode Capture.
- **2.** Cliquez sur pour ouvrir la fonction de capture à partir de la télévision numérique. (Vous devrez attendre quelques instants lorsque PowerDirector bascule entre les périphériques.)

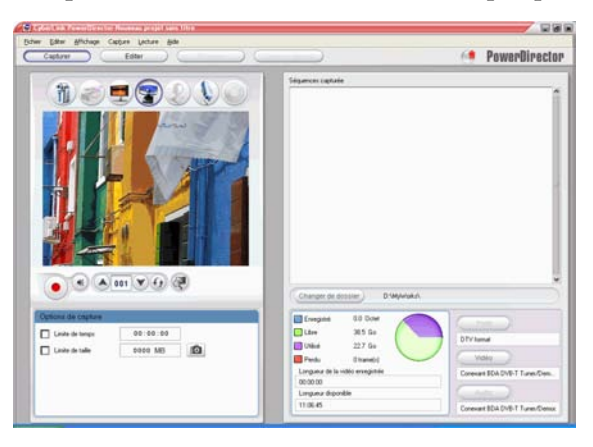

- **3.** Définissez vos options de capture (si nécessaire).
	- Cliquez sur  $\left( \left\langle \cdot \right\rangle \right)$  si vous n'avez pas encore configuré votre chaîne de télévision numérique.
- **4.** Localisez la chaîne à capturer. Vous pouvez le faire des manières suivantes :
- Cliquez sur  $\bigcirc$  pour avancer d'une chaîne ou sur  $\bigcirc$  pour retourner une chaîne en arrière.
- Cliquez sur  $\Theta$  pour revenir à la chaîne précédente.
- Entrez un numéro de chaîne dans le champ de chaîne.
- **5.** Cliquez sur **p**our commencer la capture.
- **6.** Cliquez sur **p**our arrêter la capture.
- **7.** Entrez un nom dans la boîte de dialogue qui apparaît. Les séquences capturées apparaissent dans la zone des Séquences capturées.

## **Capture d'une Webcam**

Les Webcam (aussi connues sous le nom de caméras d'ordinateur) sont bon marché, et très pratique pour la capture de vidéo simple.

Pour capturer d'une webcam, suivez les instructions données ici :

- **1.** Cliquez sur **exapturer** pour ouvrir le mode Capture.
- **2.** Cliquez sur **v** pour ouvrir la fonction de capture à partir d'une webcam. (Vous devrez attendre quelques instants lorsque PowerDirector bascule entre les périphériques.)

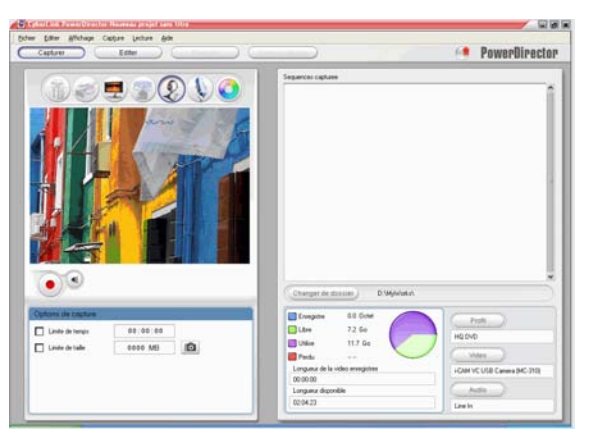

- **3.** Définissez vos options de capture (si nécessaire). Voir [Options de](#page-28-0)  [capture à la p.21](#page-28-0).
- **4.** Cliquez sur **p**our commencer la capture.
- **5.** Cliquez sur **pour arrêter la capture.**
- **6.** Les séquences capturées apparaissent dans la zone des Séquences capturées.

## **Capture d'un Microphone**

Votre film peut nécessiter une narration superposée, ou peut-être souhaiterez-vous enregistrer les dialogues dans un studio pour un meilleur son. Peu importe quel genre de piste audio vous enregistrez, ils peuvent être capturé avec un microphone et être utilisé dans un projet PowerDirector.

Pour capturer à partir d'un microphone, suivez les instructions données ici :

- **1.** Cliquez sur  $\sqrt{c_{\text{capture}}}$  pour ouvrir le mode Capture.
- **2.** Cliquez sur **pour ouvrir la fonction de capture à partir d'un** microphone. (Vous devrez attendre quelques instants lorsque PowerDirector bascule entre les périphériques.)

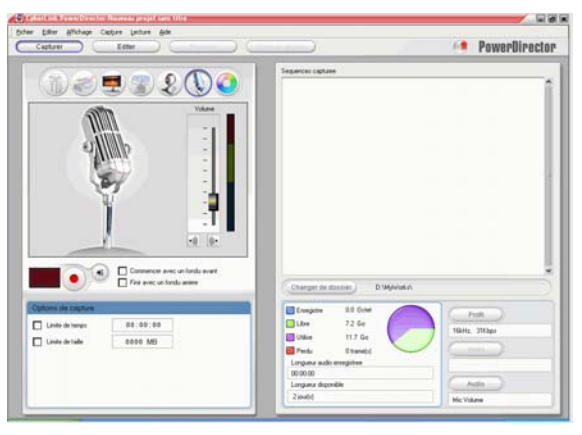

- **3.** Définissez vos options de capture (si nécessaire). Voir [Options de](#page-28-0)  [capture à la p.21](#page-28-0).
	- Cliquez sur  $\left|\mathbf{v}\right|$  pour ajouter un effet de fondu avant.
	- Cliquez sur <u>lour pour ajouter</u> un effet arrière.
- **4.** Définissez votre niveau audio maître. Pour cela, cliquez sur  $\left($ puis faîtes glisser la languette jusqu'au niveau d'enregistrement

souhaité. (Vous pouvez aussi ajuster les niveaux audio lors de l'enregistrement.)

- **5.** Cliquez sur **p**our commencer la capture. L'enregistrement commence au bout de trois secondes.
- **6.** Cliquez sur **p**our arrêter la capture.

## **Enregistrement des pistes audio d'un CD**

En utilisant votre musique préférée, vous pouvez créer un film vraiment intéressant et très personnel. Si vous possédez de la musique stockée sur un CD audio, vous pouvez en enregistrer les chansons désirées et les ajouter comme piste audio dans PowerDirector.

Pour enregistrer des pistes audio d'un CD, suivez les instructions données ici :

- **1.** Cliquez sur  $\sqrt{\frac{c_{\text{apture}}}{c_{\text{apture}}}}$  pour ouvrir le mode Capture.
- **2.** Cliquez sur **pour ouvrir la fonction de capture CD. (Vous** devrez attendre quelques instants lorsque PowerDirector bascule entre les périphériques.)

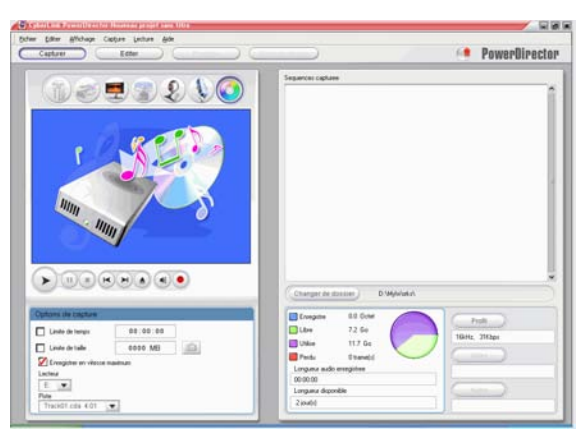

- **3.** Sélectionnez un lecteur.
- **4.** Sélectionnez la piste à enregistrer.
- **5.** Définissez vos options de capture (si nécessaire). Voir [Options de](#page-28-0)  [capture à la p.21](#page-28-0).
- **6.** Cliquez sur **o** pour commencer la capture.
	- Cliquez sur pour arrêter la capture.
- **7.** Entrez un nom de fichier pour le fichier capturé et cliquez sur **OK**.

# <span id="page-56-0"></span>**Enregistrer une voix superposée**

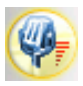

La Chambre Enregistrement de voix superposée contient des contrôles pour l'enregistrement de la narration avec un microphone tout en regardant la séquence vidéo que la voix superposée doit accompagnée. Lorsque vous capturez votre narration, la piste audio est synchronisée avec la portion

vidéo.

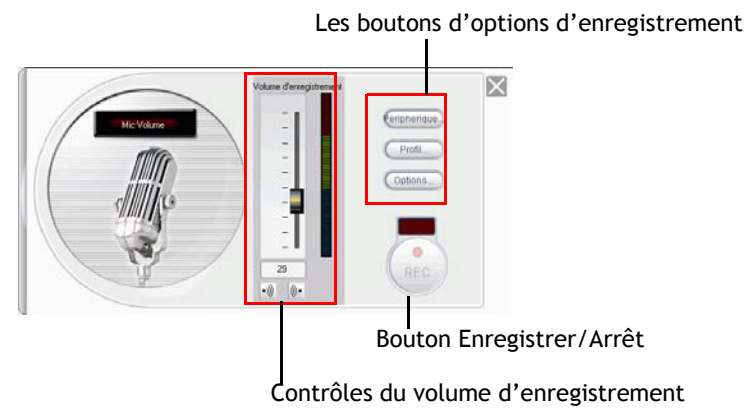

Pour enregistrer une voix superposée, suivez les instructions données ici :

- **1.** Cliquez sur **pour ouvrir la Chambre voix superposée.**
- **2.** Définissez les options de voix superposée. Voir [Options de](#page-28-0)  [capture à la p.21](#page-28-0).
	- Cliquez sur  $\boxed{\cdot}$  pour ajouter un effet de fondu avant.
	- Cliquez sur  $\left[\mathbf{r}\right]$  pour ajouter un effet arrière.
- **3.** Localisez l'endroit du film où vous souhaitez commencer l'enregistrement de la voix superposée. Vous pouvez le faire des manières suivantes :
- Faites glisser la languette de la Ligne de temps. 0.00 UV 00.00.10.0
- Faites glisser la languette de la fenêtre d'aperçu.  $\mathbf{R}$
- Utilisez les boutons de lecture.
- Entrez un code temporel dans le champ de code temporel.  $00:00:05:16$
- **4.** Faites glisser la languette du niveau de volume d'enregistrement pour définir le niveau du volume entrant.
- **5.** Cliquez sur **p**our commencer l'enregistrement. Enregistrez votre voix superposée alors que vous regardez la vidéo dans la fenêtre d'aperçu.
- **6.** Cliquez sur pour arrêter l'enregistrement.
- **7.** Cliquez sur  $\mathbb{X}$  pour fermer la Chambre voix superposée.

## **Ajouter du texte des barres de titre**

Vous pouvez ajouter des barres de titres aux séquences média DV/ télévision que vous voulez capturer. Les barres de titres peuvent être un code de date, un code temporel ou une brève remarque.

Pour définir vos options de texte de barres de titre, allez sur la

fonction capture télévision ou capture DV et cliquez sur  $\Box$ . La boîte de dialogue **Ajouter du texte en superposition sur la vidéo capturée** s'ouvre, en affichant l'onglet Texte de superposition. Les options disponibles sont les suivantes :

- **Ajouter le code de date** : Cochez cette option pour ajouter un code de date à votre vidéo capturée. Sélectionnez le format de code de date qui correspond le mieux à vos besoins.
- **Ajouter le code temporel** : Cochez cette option pour ajouter un code temporel à votre vidéo capturée. Sélectionnez le format de code temporel qui correspond le mieux à vos besoins.
- **Ajouter une remarque** : Cochez cette option pour ajouter une remarque à votre vidéo capturée.

Cliquez sur l'onglet Format de superposition. Les options disponibles sont les suivantes :

- **Type de police** : Définissez le type de police pour votre texte de barres de titre.
- **Taille de police** : Définissez la taille et la couleur de la police pour votre texte de barres de titre.
- **Ordre de texte** : Définissez l'ordre des textes de barres de titre.
- **Position du texte** : Définissez la position dans laquelle vous voulez que les barres de titre s'affichent sur votre vidéo.

*CyberLink PowerDirector*

#### **Chapitre 3:**

# Créer votre histoire

Ce chapitre explique comment travailler avec les fichiers projet, importer des média dans la Bibliothèque et gérer les séquences dans la Bibliothèque et l'espace de travail. Il explique également comment afficher les informations relatives au projet et prévisualiser votre film en cours de production.

Ce chapitre contient les sections suivantes :

- [Travailler avec les fichiers Projet à la p.54](#page-61-0)
- [Préférences à la p.56](#page-63-0)
- [La Bibliothèque à la p.61](#page-68-0)
- [Gestion des média dans la Bibliothèque à la p.65](#page-72-0)
- [Gestion des séquences dans l'espace de travail à la p.72](#page-79-0)
- [Définir des chapitres à la p.83](#page-90-0)
- [Affichage des informations SVRT à la p.85](#page-92-0)
- [Aperçu de votre film à la p.87](#page-94-0)

## <span id="page-61-0"></span>**Travailler avec les fichiers Projet**

Cette section décrit l'utilisation des fichiers projet PowerDirector. Voici les commandes de base pour gérer les projets (nouveaux et existants).

#### Créer un nouveau projet

Pour créer un nouveau fichier projet, cliquez sur **Fichier** > **Nouveau projet**. Si un fichier projet non enregistré est ouvert dans l'espace de travail, l'application demande si vous voulez l'enregistrer.

#### Enregistrer un projet

Pour enregistrer le fichier projet courant, cliquez sur **Fichier** > **Enregistrer le Projet**. (Pour enregistrer le projet courant sous un autre nom, cliquez sur **Fichier** > **Enregistrer le projet sous**…) Dans la boite de dialogue qui apparaît, saisissez un nom de fichier et un emplacement et cliquez sur **Enregistrer**.

#### Ouvrir un Projet existant

Pour ouvrir un projet existant, cliquez sur **Fichier** > **Ouvrir projet…**. Si un fichier projet non enregistré est ouvert dans l'espace de travail, l'application demande si vous voulez l'enregistrer. Dans la boîte de dialogue qui s'ouvre, trouvez le fichier que vous voulez utiliser, puis cliquez sur **Ouvrir**.

#### Nouvel espace de travail

Pour vider l'espace de travail des effets et des séquences, cliquez sur **Fichier** > **Nouvel espace de travail**.

## Afficher les propriétés du projet

Vous pouvez afficher les propriétés du projets comme la date de création, le nom de l'auteur, les mots-clés associés…

Pour afficher les propriétés du projet, cliquez sur **Fichier** > **Propriétés du projet…**

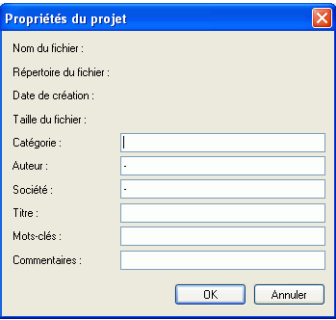

## <span id="page-63-0"></span>**Préférences**

PowerDirector de CyberLink vous offre un large choix de définition de votre environnement de production vidéo pour s'adapter au mieux à la manière dont vous travaillez.

#### Préférences de fichier

Pour définir vos préférences de fichier, cliquez sur**Editer** > **Préférences…**. La boite de dialogue Préférences apparaît, affichant l'onglet Fichier. Les options disponibles sont les suivantes :

- **Répertoire d'importation** : Définit le dossier où PowerDirector cherche par défaut pour les séquences de média lorsque vous chargez des fichiers média. Pour changer ce dossier, cliquez sur **Parcourir** et sélectionnez un nouveau dossier.
- **Répertoire d'exportation** : Définit le dossier où PowerDirector enregistre les fichiers média capturés par défaut. Pour changer ce dossier, cliquez sur **Parcourir** et sélectionnez un nouveau dossier.
- **Préfixe de la vidéo capturée** : Entrez un nom par défaut pour les fichiers vidéo capturés. PowerDirector ajoute automatiquement un numéro séquentiel à ce nom pour créer un nom de fichier unique pour chaque fichier capturé. **Toujours me demander de confirmer le nom du fichier** : Sélectionnez cette option si vous souhaitez que PowerDirector vous demande d'entrer le nom de fichier à chaque fois que vous vous prenez un instantané.
- **Préfixe de fichier de production** : Saisissez un nom par défaut pour les fichiers produits dans PowerDirector.
- **Nom de fichier de l'instantané** : Entrez un nom par défaut pour les captures d'instantané. PowerDirector ajoute automatiquement un numéro séquentiel à ce nom pour créer un nom de fichier unique pour chaque fichier capturé. Sélectionnez un format de fichier à partir de la liste déroulante. **Toujours me demander de confirmer le nom du**

**fichier** : Sélectionnez cette option si vous souhaitez que PowerDirector vous demande d'entrer le nom de fichier à chaque fois que vous vous prenez un instantané.

- **Destination de l'instantané** : Sélectionnez un emplacement de destination pour les instantanés capturés à partir de la liste déroulante.
- **Nombre de fichiers projets récemment utilisés** : Entrez un nombre (entre 0 et 20) pour le nombre de fichiers récemment utilisés que vous voudriez avoir de disponible dans le menu Fichier lorsque vous ouvrez PowerDirector.
- **Charger automatiquement le projet le plus récent lorsque PowerDirector d'ouvre** : Sélectionnez cette option pour charger le projet avec lequel vous avez travaillé en dernier lorsque vous ouvrez PowerDirector.

#### Préférences générales

Pour définir vos préférences générales, cliquez sur**Editer** > **Préférences…**. La boîte de dialogue des Préférences s'ouvre. Cliquez sur l'onglet Général. Les options disponibles sont les suivantes :

- **Niveaux Annuler maximum** : Entrez un nombre (entre 0 et 100) de niveaux d'annulation que vous souhaitez avoir lorsque vous travaillez sur une production de film. En définissant une valeur élevée, vous consommerez plus de ressources du processeur.
- **Format de télévision** : Sélectionnez le format de télévision (NTSC ou PAL) de la région où vous souhaitez produire votre film. Ce format doit correspondre au format de la région où vous souhaitez lire le film (si vous le gravez sur disque).
- **Activer l'interface animée** : Cochez cette option pour activer l'interface animée dans votre programme.
- **Permettre au programme d'ajouter des informations aux fichiers sous forme d'informations RichVideo** : Cochez cette option pour permettre à PowerDirector d'ajouter des informations RichVideo dans les fichiers média.
- **Activer les informations RichVideo dans la boîte de dialogue d'ouverture de média** : Cochez cette option pour

permettre l'affichage des informations RichVideo dans la boîte de dialogue d'ouverture de média.

• **Se connecter automatiquement à Internet pour voir les nouvelles mises à jour logicielles** : Cochez cette option pour vous connecter automatiquement à Internet pour voir s'il y a de nouvelles mises à jour logicielles pour PowerDirector.

#### Edition des Préférences

- **Espace de travail par défaut**: Sélectionnez cette option pour ouvrir par défaut l'espace de travail Ligne du temps ou Storyboard dans PowerDirector.
- **Lier les objets au travers des pistes lors du déplacement/ suppression du contenu dans la piste vidéo** : lie les titres, effets, musique et séquences Pip aux séquences dans la piste Vidéo. Cocher cette option déplace ces séquences lorsque vous déplacez une séquence ce la piste vidéo. Décochez cette option pour traiter les pistes de la Ligne du temps de manière indépendante et ne pas lier les autres pistes à la piste Vidéo.
- **Ajouter une transition entre les photos lors de l'application de Magic Motion** : Ajoute un effet de transition entre photos adjacentes lorsque vous utilisez l'outil Magic Motion.
- **Durées** : Définissez les durées par défaut (en secondes) pour les fichiers images et les effets dans la ligne du temps.

#### Préférences de confirmation

- **Toujours m'avertir lors d'un conflit de format de télévision** : Sélectionnez cette option pour activer un message d'avertissement lorsque vous ajoutez une séquence vidéo à l'espace de travail et dont le format de télévision (NTSC/ PAL) est en conflit avec les séquences vidéo déjà placées dans l'espace de travail.
- **Activer la suppression de fichiers du disque dur et demander confirmation** : Sélectionnez cette option si vous souhaitez pouvoir supprimer des fichiers situés sur votre

disque dur en utilisant une option du menu dans la Bibliothèque.

- **Activer l'avertissement lorsque des chapitres sont supprimés pendant l'édition** : Affiche un message d'avertissement qui signale que des points de chapitre ont été supprimés pendant l'édition vidéo.
- **Toujours m'avertir lorsque l'écran large n'est pas pris en charge** : Cochez cette option si vous voulez que PowerDirector vous avertisse lorsque le format écran large n'est pas pris en charge.

#### Préférences de production

- **Sortir uniquement les pistes sélectionnées** : Cochez cette option pour ne sortir que les pistes sélectionnées ; les pistes non sélectionnées ne seront pas produites.
- **Prévisualisation pendant la production** : Cochez la case pour activer la fenêtre d'aperçu lors de la production. Laissez la case vide pour ne pas avoir la fenêtre d'aperçu vidéo pendant la production et réduire le temps de production.

## Définir le rapport hauteur/largeur du projet

Avant de commencer à travailler sur votre projet, vous devez définir le rapport hauteur/largeur de votre film. Le rapport hauteur/largeur par défaut est de 4:3. Si vous affichez votre film sur un téléviseur écran large, vous devez changer le rapport hauteur/largeur en 16:9, à condition que les séquences média que vous avez soient aussi au format écran large. Pour modifier le rapport hauteur/largeur pour un clip, voir [Ajuster le rapport hauteur/largeur d'une séquence vidéo à](#page-110-0)  [la p.103.](#page-110-0)

Pour définir le rapport hauteur/largeur pour votre film, cliquez sur **Editer le** > **rappport hauteur/largeur** > **4:3** ou **16:9**. La fenêtre aperçu changera en conséquence en utilisant le rapport hauteur/largeur que vous avez choisi.

**Remarque :** Il est important de définir le rapport hauteur/largeur de votre film avant de commencer à ajouter les séquences sur la ligne de temps/le storyboard. Vous ne pouvez pas modifier le rapport hauteur/largeur de votre projet après avoir commencé à éditer les séquences.

## <span id="page-68-0"></span>**La Bibliothèque**

La Bibliothèque est une réserve où toutes les séquences média utilisées dans votre projet sont conservées. De plus, la Bibliothèque affiche tous les effets pouvant être appliqués aux séquences de média. La Bibliothèque apparaît comme il est illustré ici :

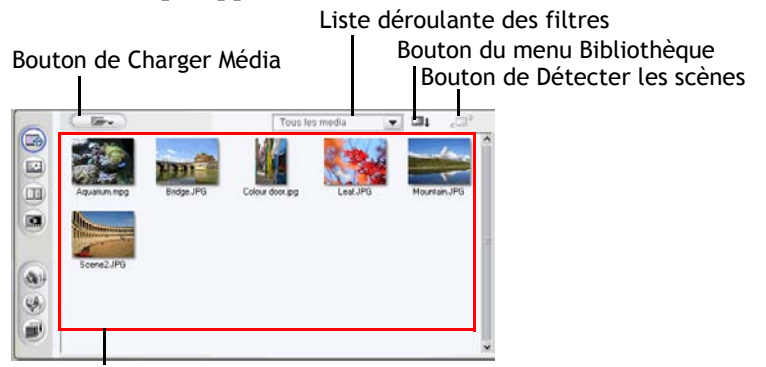

Contenu de la Bibliothèque

Le contenu affiché par la Bibliothèque dépend du bouton de la fonction Editer que vous avez cliqué. Ces boutons sont affichés cidessous :

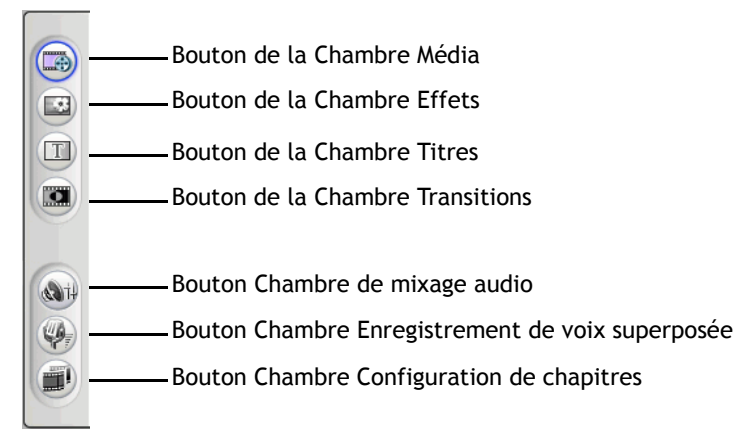

Chacun de ces boutons ouvre une 'Chambre' d'édition dédiée à une tâche spécifique. Par défaut, la Bibliothèque ouvre la Chambre Média. Cependant, la Bibliothèque contient les mêmes boutons et fonctions dans chacun de ces affichages.

## Chambre Média

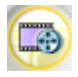

La Chambre de Média est une zone de stockage pour les média que vous utiliserez dans l'édition de votre projet vidéo. Le type de séquences média apparaissant dans la Chambre Média dépend de la sélection effectuée dans la liste déroulante Filtre. Pour plus de renseignements, veuillez vous reporter à [Importer des séquences dans la Bibliothèque](#page-72-1)  [à la p.65](#page-72-1) et [Ajouter une séquence à l'espace de travail à la](#page-82-0)  [p.75.](#page-82-0)

#### Chambre Effets

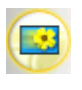

La Chambre Effets contient tous les effets spéciaux qui peuvent être appliqués aux séquences vidéo et image de l'espace de travail. Pour plus de renseignements, veuillez vous reporter à [Ajout d'un effet vidéo à la p.77.](#page-84-0)

#### Chambre Titre

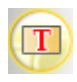

La Chambre Titre contient tous les effets de titre qui peuvent être appliqués à l'espace de travail. Pour plus de renseignements, veuillez vous reporter à [Ajouter un effet de](#page-85-0)  [titre à la p.78](#page-85-0).

#### Chambre Transitions

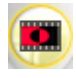

La Chambre de transitions contient tous les effets de transition qui peuvent être appliqués entre les séquences vidéo et image de l'espace de travail. Pour plus de renseignements, veuillez vous reporter à [Ajout d'un effet de](#page-85-1)  [transition à la p.78.](#page-85-1)

## Chambre de mixage audio

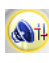

La Chambre de mixage audio contient les contrôles de mixage audio pour les différentes pistes audio de l'espace de travail. Pour plus de renseignements, veuillez vous reporter à [Mixer](#page-113-0)  [les niveaux audio dans laChambre de mixage audio à la p.106.](#page-113-0)

#### Chambre Enregistrement de voix superposée

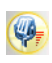

La Chambre Enregistrement de voix superposée contient des contrôles pour l'enregistrement de la narration avec un microphone tout en regardant la séquence vidéo que la voix superposée doit accompagnée. Pour plus de renseignements, veuillez vous reporter à [Enregistrer une voix superposée à la](#page-56-0)  [p.49](#page-56-0).

#### Chambre Configuration de chapitres

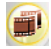

La Chambre de configuration des chapitres contient les options pour la création automatique ou manuelle des marques de chapitre. Définir des chapitres dans votre disque final permet à votre audience de passer d'une page de menu à la séquence indiquée et de naviguer dans votre disque. Pour de plus amples informations, veuillez consulter [Définir des chapitres à](#page-90-0)  [la p.83.](#page-90-0)
## **Gestion des média dans la Bibliothèque**

Une fois que vous avez obtenu les fichiers de média désirés, l'étape suivante est de les ajouter à la Bibliothèque (où ils deviennent des séquences média) de manière à les rendre disponible pour votre film. Une fois que vos séquences sont chargées, vous pouvez en changer l'affichage dans la Bibliothèque et supprimer les séquences inutiles.

#### Importer des séquences dans la Bibliothèque

Lorsque vous importez des séquences média dans la Bibliothèque de PowerDirector, vous avez deux options: charger les fichiers média individuellement, ou charger un dossier entier qui contient les fichiers média que vous souhaitez utiliser dans le projet courant.

**Remarque :** La prise en charge des formats de fichier par PowerDirector varie selon les versions. Pour plus de renseignements sur la disponibilité d'une fonctionnalité particulière dans la version de PowerDirector que vous utilisez, veuillez lire le fichier Lisez-moi.

#### Importer des fichiers média individuels

Pour spécifier des fichiers média individuels à importer dans la Bibliothèque, procédez de la façon suivante :

- **1.** Cliquez sur **pour ouvrir la Chambre Média.**
- **2.** Sélectionnez le type de média que vous souhaitez importer (ou **Tous les média**) à partir de la liste déroulante Filtre.

**Remarque :** En sélectionnant un type de média (autre que **Tous les média**) dans la liste déroulante, vous restreignez le type de média affiché dans la Bibliothèque, et par conséquent le type de média que vous pouvez importer.

- **3.** Cliquez sur  $\left(\sqrt{2\epsilon}\right)$  et sélectionnez **Importer le ou les fichiers média**. Une boîte de dialogue s'ouvre.
- **4.** Localisez et ouvrez le(s) fichier(s) que vous souhaitez ajouter. Des miniatures de chaque fichiers média sélectionnés apparaissent dans la Bibliothèque.

#### Importer un dossier média

Pour importer tous les fichiers média d'un dossier particulier, procédez de la façon suivante :

- **1.** Cliquez sur **pour ouvrir la Chambre Média.**
- 2. Cliquez sur **CE** et sélectionnez **Importer un dossier média**. Une boîte de dialogue s'ouvre.
- **3.** Localisez le dossier à ouvrir, puis cliquez sur **OK**. Tous les fichiers média du dossier sont alors chargés dans la Bibliothèque.

#### Classer les séquences dans la Bibliothèque

Une fois que vous séquences média ont été chargées dans la Bibliothèque, vous pouvez restreindre l'affichage à un certain type de média pour une vue simplifiée, et vous pouvez aussi classer les fichiers média en utilisant différents critères.

- Sélectionnez le type de média que vous souhaitez afficher (ou **Tous les média**) à partir de la liste déroulante Filtre. Seules les séquences qui appartiennent au type de média que vous avez sélectionné sont affichés dans la Chambre Média.
- Pour changer la manière dont les fichiers média sont classés, cliquez sur . Sélectionnez **Trier par**, puis choisissez une option de classement (Nom, Durée, taille de fichier, Date, Type).

**Remarque :** Les planches de couleurs peuvent être classées par Nom, R (Rouge), V (Vert), et B (Bleu), ou Date.

• Pour changer la manière dont les fichiers média sont affichés, cliquez sur . Sélectionnez **Afficher par**, puis choisissez une option d'affichage (Miniatures ou Détails).

#### Supprimer une séquence de la Bibliothèque

Pour supprimer une séquence média de la Bibliothèque, suivez les instructions données ici :

- **1.** Cliquez sur **pour** ouvrir la Chambre Média.
- **2.** Sélectionnez les séquences à supprimer, puis effectuez l'une des procédures suivantes :
	- Appuyez sur la touche **Supprimer**.
	- Cliquez sur **et** et sélectionnez **Supprimer sélectionnés**.

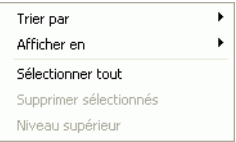

• Cliquez-droit sur les séquences, puis sélectionnez **Supprimer de la Bibliothèque** ou **Supprimer du disque**.

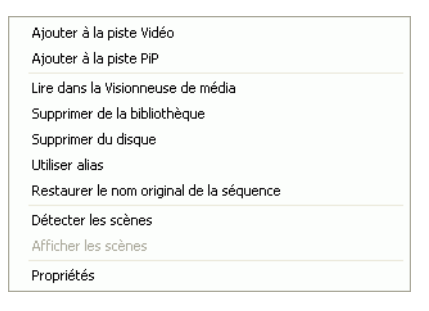

**Remarque :** L'option **Supprimer de la Bibliothèque** rend la séquence indisponible dans la Bibliothèque mais n'affecte pas le fichier média original de votre disque dur. L'option **Supprimer du disque** supprime la séquence de la Bibliothèque et supprime aussi le fichier original de votre disque dur.

## Renommer une séquence dans la Bibliothèque

Les séquences que vous importées dans la Bibliothèque conservent leur nom de fichier original, qui sont la plupart du temps peu descriptifs et difficiles à utiliser dans un projet d'édition vidéo. En utilisant un alias, vous pouvez renommer toute séquence de la Bibliothèque pour qu'elles correspondent mieux à votre projet. (Par exemple, vous souhaiterez peut être utiliser l'alias "première séquence vidéo" au lieu de "video\_005.mpg.)

Pour renommer une séquence en utilisant un alias, suivez les instructions données ici :

- **1.** Faites un clic droit sur la séquence que vous souhaitez renommer et sélectionnez **Utiliser alias**.
- **2.** Entrez un nom puis appuyez sur Entrée ou cliquez en dehors du champ du nom. La séquence apparaît dans la Bibliothèque avec l'alias.

#### Restaurer le nom de fichier original d'une séquence

Bien que l'utilisation des alias soit très pratique lorsque vous travaillez sur un projet vidéo, vous souhaiterez peut être afficher le nom original de la séquence (par exemple pour vérifier la version utilisée d'une séquence).

Pour restaurer le nom original d'une séquence, faites un clic droit sur la séquence que vous souhaitez renommer et sélectionnez **Restaurer le nom original de la séquence**. La séquence apparaît maintenant dans la Bibliothèque avec son nom original.

## Afficher les propriétés d'une séquence

Si vous avez besoin d'afficher les informations d'une séquence média de la Bibliothèque ou de l'espace de travail (comme son format, son chemin de fichier, sa taille, son taux de trame, etc.), vous pouvez afficher les propriétés de la séquence.

Pour afficher les propriétés, cliquez sur la séquence avec le bouton droit de la souris et sélectionnez **Propriétés**. La boîte de dialogue Propriétés s'ouvre.

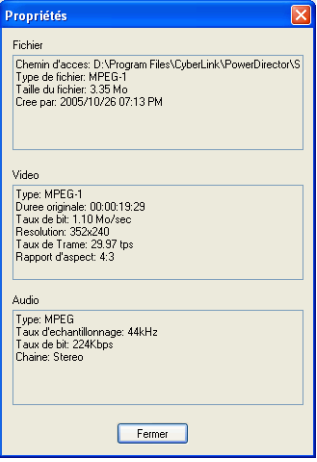

## <span id="page-76-0"></span>Détection des scènes dans une séquence vidéo

La fonction de détection des scènes crée automatiquement des séquences individuelles basées sur les scènes contenues dans une séquence vidéo. Les scènes détectées ne sont pas fractionnées dans la séquence originale, mais peuvent être ajoutées à l'espace de travail comme toute autre séquence média. De même, elles peuvent aussi être fusionnées ensemble, ou supprimées complètement sans changement de la séquence vidéo originale.

Pour détecter les scènes d'une séquence vidéo de la Bibliothèque, suivez les instructions données ici :

**1.** Sélectionnez la séquence vidéo dont vous souhaitez détecter les scènes.

2. Cliquez sure  $\mathbb{E}^2$ . La fenêtre de Détection des scènes s'ouvre.

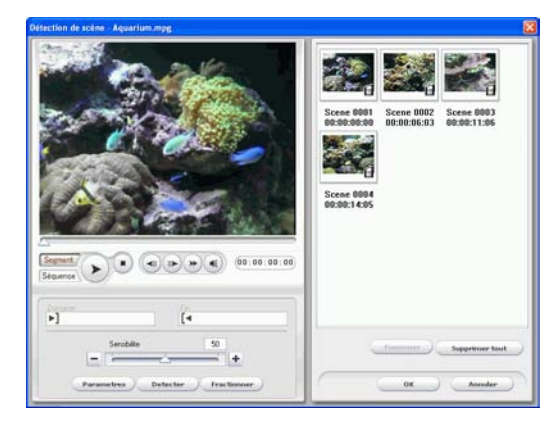

- **3.** Augmentez ou réduisez la sensibilité de la détection des scènes, si nécessaire. En augmentant ou en réduisant la sensibilité de la détection des scènes vous augmenterez ou réduirez le nombre de scènes détectées. Vous pouvez le faire des manières suivantes :
	- Faites glisser lalanguette de sensibilité.
	- Cliquez sur les boutons  $\bigcirc$  ou  $\bigoplus$ .
- **4.** Cliquez sur **Paramètres** et définissez vos options de détection de scènes, si nécessaire :
	- La section Méthode de détection appartient aux séquences vidéo qui ont été capturées. (Si la séquence vidéo n'a pas été capturée, les options Méthode de détection ne seront pas disponibles.) Si vous possédez une séquence DV AVI qui contient plusieurs codes temporels (c'est à dire des codes temporels automatiquement définis lorsque vous démarrez et arrêtez l'enregistrement) et que vous souhaitez fractionner votre séquence de cette manière, sélectionnez **Détecter au changement de code temporel**. Sinon, utilisez **Détecter au changement des trames vidéo**.
- **5.** Localisez la position où vous souhaitez commencer la détection des scènes. Vous pouvez le faire des manières suivantes :
	- Utilisez les boutons de lecture.
	- Faites glisser la languette de temps.
- Entrez un code temporel.
- **6.** Cliquez sur **Détecter**. La séquence vidéo est lue dans la fenêtre d'Aperçu à partir du point défini.
	- Pour définir des scènes manuellement, cliquez sur **Fractionner** au lieu de **Détecter**.
	- Pour arrêter le processus de détection avant sa fin, cliquez sur **Arrêt** ou appuyez sur la touche <**Echap**>.
	- Une fois la détection originale des scènes terminée, vous pouvez toujours continuer la détection des scènes dans l'une des nouvelles scènes générées. Pour détecter les scènes manuellement (y compris le changement de la sensibilité de la détection), sélectionnez une scène, puis répétez les étapes de la détection de scènes. Pour détecter les scènes automatiquement, cliquez-droit sur une scène et sélectionnez **Détecter à nouveau à partir de cette scène**.
	- Pour enlever une scène après la détection, cliquez dessus à l'aide du bouton droit et sélectionnez **Supprimer la scène**.
- **7.** Cliquez sur **OK** pour fermer la fenêtre de Détection des scènes.
	- Pour retourner à la Bibliothèque, cliquez sur **Niveau supérieur**.

Les séquences créées par les nouvelles scènes sont affichées dans un sou-dossier sous la séquence vidéo originale. Elles peuvent être ajoutées à l'espace de travail et gérées dans la Bibliothèque de la même manière que les autres séquences vidéo.

Les séquences vidéo qui contiennent des scènes détectées affichent l'icône d'un petit dossier dans le coin inférieur droit de la séquence lorsqu'elles sont affichées dans la Bibliothèque. Pour afficher les scènes d'une séquence, cliquez sur l'icône du dossier.

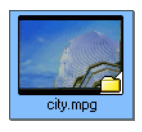

# **Gestion des séquences dans l'espace de travail**

L'interface d'édition comprend un espace de travail dans lequel vous pouvez ajouter des séquences. Vous pouvez définir quel affichage est ouvert par défaut dans la boîte de dialogue Préférences. Vous pouvez également changer de vue en cliquant sur les boutons Ligne du temps ou Storyboard. Vous pouvez charger les séquences média et effet dans des pistes particulières de l'espace de travail, les déplacer dans votre histoire et les supprimer de l'espace de travail. Cette section décrit la manière d'ajouter des séquences aux pistes correspondantes et comment gérer les séquences une fois qu'elles ont été ajoutées.

## Affichage Ligne de temps

Lorsque vous ouvrez PowerDirector pour la première fois, le programme s'ouvre sur l'interface d'édition avec le mode défini dans les préférences.

Pour basculer vers l'affichage Ligne de temps, cliquez sur  $\Box$ .

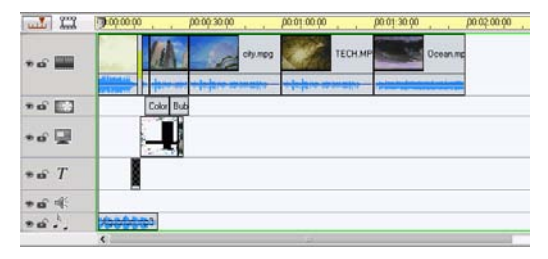

#### Pistes de média

La Ligne du temps contient les pistes suivantes :

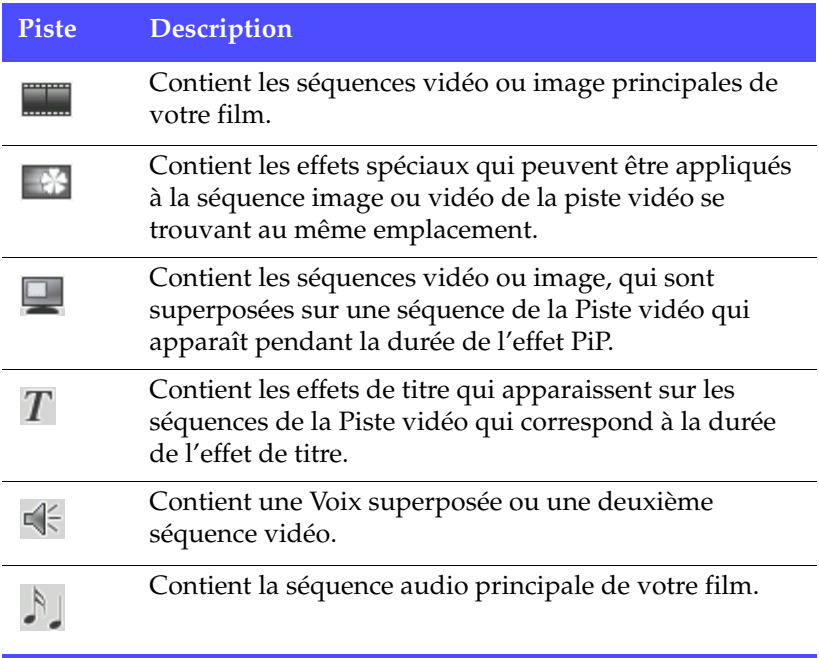

#### Verrouillage/Déverrouillage des pistes dans la ligne du temps

Pour verrouiller une piste dans la Ligne du temps, cliquez sur  $\blacksquare$  sur la gauche de la piste. Lorsqu'une piste est verrouillée, vous ne pouvez pas y ajouter de nouvelles séquences ni déplacer ou éditer les séquences qu'elle contient. Pour déverrouiller une piste dans la Ligne du temps, cliquez  $\boxed{\bullet}$  sur à l'extrême gauche de la piste. Lorsqu'une piste est déverrouillée, vous pouvez ajouter, déplacer et éditer les séquences. Pour plus de renseignements, veuillez vous reporter à [Déplacer une séquence dans l'espace de travail à la p.79](#page-86-0).

#### Afficher/Masquer les pistes dans la Ligne de temps

Pour masquer une piste dans la Ligne de temps, cliquez d'abord sur

Film dans la fenêtre Aperçu, puis cliquez sur **à** l'extrême gauche de la piste. Lorsqu'une piste est masquée, elle n'est pas affichée dans la fenêtre Aperçu. Ainsi, vous pouvez prévisualiser votre projet par pistes et vous concentrer sur la piste sur laquelle vous travaillez. Pour afficher une piste dans la Ligne de temps, cliquez

d'abord sur Film dans la fenêtre Aperçu, puis cliquez sur à à l'extrême gauche de la piste. Pour plus de renseignements, veuillez vous reporter à [Aperçu de votre film dans la fenêtre d'Aperçu à la](#page-94-0)  [p.87](#page-94-0).

#### Redimensionnement de la règle

Vous pouvez redimensionner la règle pour une vue étendue ou réduite de votre production. Pour redimensionner la règle, cliquez à l'intérieur de la règle puis faites glisser. Etendez la règle pour un affichage plus précis, ce qui est particulièrement pratique lors de l'alignement des séquences et des effets, ou bien réduisez la règle pour une vue globale de la totalité de votre production.

## Affichage Storyboard

Vous pouvez basculer en affichage Storyboard lors de l'édition de votre film pour un affichage plus simple des séquences que votre film contient.

Pour basculer vers l'affichage Storyboard, cliquez sur **........................**.

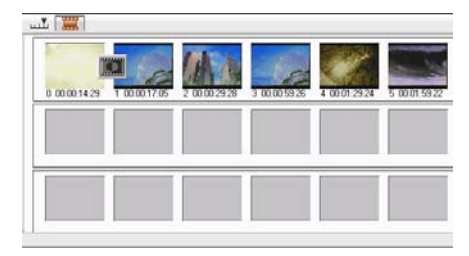

### Ajouter une séquence à l'espace de travail

Les différents types de séquences ne peuvent être ajoutées qu'aux pistes correspondantes. Les sections suivantes décrivent les procédures d'ajout de chaque type de séquence média dans l'espace de travail.

**Remarque :** Vous préférerez peut-être ajouter des séquences en affichage Storyboard, car cette affichage est plus simple que l'affichage Ligne de temps. Cependant, les séquences ne peuvent être ajoutées qu'à la piste Vidéo dans cette affichage. C'est pourquoi cette section utilise l'affichage Ligne de temps pour toutes les procédures.

#### Ajouter des séquences vidéo & image

Vous pouvez ajouter des séquences vidéo et image vers la piste Vidéo ou PiP (incrustation d'image). Pour créer la structure de base de votre film, ajoutez des séquences vidéo et image à la piste Vidéo. Ajoutez des séquences à la piste PiP seulement lorsque vous souhaitez créer un effet d'inscrustation d'image.

Pour ajouter des séquences vidéo ou image à l'espace de travail, suivez les instructions données ici :

- **1.** Cliquez sur **pour ouvrir la Chambre Média.**
- **2.** Sélectionnez **Vidéo**, **Image**, ou **Tous les média** à partir de la liste déroulante Filtre pour classer les séquences de la Chambre Média.
- **3.** Sélectionnez une séquence, puis ajoutez-la à l'espace de travail. Vous pouvez le faire des manières suivantes :
	- Cliquez sur **produit a** pour ajouter la séquence à la piste Vidéo ou sur **produit pour ajouter la séquence à la piste** PiP.
	- Faites glisser les séquences vers la position souhaitée dans la piste Vidéo ou PiP. Lorsque vous ajoutez des séquences à la piste Vidéo, vous ne pouvez pas laisser d'espace vide entre la dernière séquence et les séquences que vous ajoutées. Les

séquences ajoutées à la fin de la piste Vidéo sont placées immédiatement après la dernière séquence de cette piste.

**Remarque :** Vous pouvez sélectionner plusieurs séquences et les faire glisser ensemble vers une même piste, si toutes les séquences sont compatibles avec la piste de destination.

#### Ajouter des planches de couleurs

En utilisant les planches de couleurs, vous pouvez insérer des cadres solides et colorés dans votre film. Vous pouvez, par exemple, souhaiter effectuer un fondu avant ou arrière à partir d'une certaine couleur, ou ajouter un fond solide à un effet d'inscrustation d'image.

Les planches de couleurs ne sont pas des fichiers média, mais elles peuvent être appliquées à l'espace de travail et gérées dans la Bibliothèque de la même manière que les séquences vidéo et image. Vous pouvez ajouter des planches de couleurs à la piste Vidéo ou PiP.

Pour ajouter une planche de couleurs à l'espace de travail, suivez les instructions données ici :

- **1.** Cliquez sur **pour** ouvrir la Chambre Média.
- **2.** Sélectionnez **Planches de couleurs** à partir de la liste déroulante Filtre. La planche de couleurs courante apparaît dans la Bibliothèque.
- **3.** Sélectionnez une planche de couleurs, puis ajoutez-la à l'espace de travail. Vous pouvez le faire des manières suivantes :
	- Cliquez sur  $\Box$  pour ajouter une planche de couleurs à la piste Vidéo ou sur **pour ajouter** une planche de couleurs à la piste PiP.
	- Faites glisser une ou plusieurs planches de couleurs vers la position souhaitée dans la piste Vidéo ou PiP. Lorsque vous ajoutez des séquences à la piste Vidéo, vous ne pouvez pas laisser d'espace vide entre la dernière séquence et les séquences que vous ajoutées. Les séquences ajoutées à la fin de la piste Vidéo sont placées immédiatement après la dernière séquence de cette piste.

#### Ajouter des séquences audio

En utilisant des séquences audio vous pouvez ajouter un fond musical ou une narration superposée à votre film. PowerDirector vous fournit deux pistes pour les média audio (la piste Musique et Voix), que vous pouvez échanger.

**Remarque :** Les fichiers audio ne peuvent être ajoutés à l'espace de travail qu'en affichage Ligne de temps. Si vous faites glisser un fichier audio vers l'espace de travail en affichage Storyboard, l'espace de travail bascule automatiquement en affichage Ligne de temps.

Pour ajouter une séquence audio à l'espace de travail, suivez les instructions données ici :

- **1.** Cliquez sur **pour ouvrir la Chambre Média.**
- **2.** Sélectionnez **Audio** ou **Tous les média** à partir de la liste déroulante Filtre.
- **3.** Sélectionnez une séquence audio, puis ajoutez-la à l'espace de travail. Vous pouvez le faire des manières suivantes :
	- Cliquez sur  $\left[\begin{array}{cc} \begin{array}{c} \end{array} \right]$  pour ajouter la séquence audio à la piste Voix ou sur **calculator** pour ajouter la séquence audio à la piste Musique.
	- Faites glisser une ou plusieurs séquences audio vers la position désirée sur la piste Voix ou Musique. Les séquences audio peuvent être ajoutées à tout point de la piste.

#### Ajout d'un effet vidéo

La procédure décrite ci-dessous décrit la manière d'ajouter des effets vidéo à la Ligne de temps.

Pour ajouter un effet vidéo à la Ligne de temps, procédez comme suit :

**1.** Cliquez sur **pour ouvrir la Chambre Effets.** 

- **2.** Faites glisser un effet de la Chambre Effets sur la piste Effet, directement en dessous de la séquence de la piste vidéo que vous voulez modifier.
	- Vous pouvez cliquer sur  $\left( \frac{1}{2} \cdot \frac{1}{2} \cdot \frac$ piste Effet à la position de la glissière de la Ligne de temps.
	- Vous pouvez ajouter un effet de manière aléatoire à la position courante de la languette de la Ligne de temps.

Cliquez sur  $\Box$ , puis sélectionnez l'option aléatoire.

#### Ajouter un effet de titre

La procédure décrite ci-dessous décrit la manière d'ajouter des effets de titre à la Ligne de temps.

Pour ajouter un effet de titre à la Ligne de temps, procédez comme suit :

- **1.** Cliquez sur **I** pour ouvrir la Chambre Titre.
- **2.** Faites glisser un effet de la chambre Titre à l'emplacement choisi sur la piste Titre.
	- Lorsqu'un effet titre est sélectionné, vous pouvez cliquer sur le bouton situé sous la Bibliothèque pour ajouter l'effet à la piste titre à la position courante de la languette de la Ligne de temps.
	- Vous pouvez ajouter un effet de manière aléatoire à la position courante de la languette de la Ligne de temps.

Cliquez sur  $\Box$ , puis sélectionnez l'option aléatoire.

**3.** Modifez l'effet de titre dans le Concepteur de titre qui apparaît. Voir [Modifier uneffet Titre à la p.132](#page-139-0).

#### Ajout d'un effet de transition

La procédure décrite ci-dessous décrit la manière d'ajouter des effets de transition à la Ligne de temps.

Pour ajouter un effet de transition à la Ligne de temps, procédez comme suit :

- **1.** Cliquez sur **I** pour ouvrir la Chambre Titre.
- **2.** Faites glisser un effet de la chambre de transitions sur la séquence de la piste Vidéo que vous voulez modifier.
	- Vous pouvez ajouter un effet de manière aléatoire à la position courante de la languette de la Ligne de temps. Cliquez sur **El**, puis sélectionnez l'option aléatoire. Les effets de transition sont alors appliqués de manière aléatoire entre toutes les séquences actuellement dans la Ligne de temps.

#### <span id="page-86-0"></span>Déplacer une séquence dans l'espace de travail

Une fois qu'une séquence a été ajoutée à l'espace de travail, vous pouvez la faire glisser vers un emplacement différent de la piste où elle se trouve actuellement. (Seules les séquences audio peuvent glisser entre les pistes.) Vous trouverez peut-être qu'il est plus simple de déplacer les séquences média dans l'affichage Storyboard, surtout lorsque la séquence est très courte, ou si vous avez besoin de la déplacer sur une longue distance dans l'espace de travail.

**Remarque :** Déplacer une séquence dans la piste Vidéo ajuste automatiquement la durée des effets qui y sont appliqués pour les synchroniser avec les autres séquences de la piste Vidéo. Il est donc possible que certains effets disparaissent ou changent de durée lorsque vous déplacez une séquence.

#### Sélection des séquences dans l'espace de travail

Pour sélectionner des séquences dans l'espace de travail, procédez comme suit :

- Pour sélectionner des séquences en série, appuyez sur la touche **Maj** et sélectionnez les séquences.
- Pour sélectionner plusieurs séquences, appuyez sur la touche **Ctrl** et sélectionnez les séquences.
- Pour sélectionner toutes les séquences d'une piste, cliquez à l'intérieur de la piste avec le bouton droit et sélectionnez **Sélectionner tout**.

## Couper/Copier/Coller une séquence dans l'espace de travail

Vous pouvez couper, copier, et coller des séquences média dans l'espace de travail de PowerDirector.

Lorsque vous collez, les séquences apparaissent à la position courante de la languette de le Ligne de temps. Si cette position se trouve dans la durée d'une séquence média, la nouvelle séquence sera collée immédiatement après cette séquence. Si la languette de la ligne de temps est positionnée dans un espace entre deux séquences, la nouvelle séquence sera collée et rognée (si nécessaire) pour s'ajuster à l'espace (pistes PiP/Musique/Voix seulement). Si la languette de la Ligne de temps est positionnée après la dernière séquence, la nouvelle séquence est collée immédiatement après la dernière séquence.

## Aligner les séquences dans la Ligne de temps

Vous pouvez aligner les séquences PiP, effets et titre à la bordure de la séquence se trouvant au-dessus dans la piste Vidéo pour synchroniser les débuts et les fins.

Pour aligner une séquence, cliquez dessus à l'aide du bouton droit et sélectionnez **Aligner au bord**. La boite de dialogue Aligner au bord apparaît.

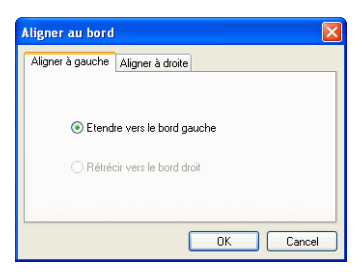

L'onglet Aligner à gauche affiche des options pour étirer le bord gauche de la séquence. Les options suivantes sont disponibles:

- **Etendre vers le bord gauche** : Etend la séquence jusqu'à la prochaine bordure disponible vers la gauche dans la piste Vidéo.
- **Rétrécir vers le bord droit** : Rétrécit la séquence jusqu'à la prochaine bordure disponible vers la droite dans la piste Vidéo.

L'onglet Aligner à droite affiche des options pour étirer le bord gauche de la séquence. Les options suivantes sont disponibles:

- **Etendre vers le bord droit** : Etend la séquence jusqu'à la prochaine bordure disponible vers la droite dans la piste Vidéo.
- **Rétrécir vers le bord gauche** : Rétrécit la séquence jusqu'à la prochaine bordure disponible vers la gauche dans la piste Vidéo.

## Supprimer une séquence de l'espace de travail

Pour supprimer une séquence de l'espace de travail, sélectionnez la ou les séquences que vous voulez supprimer, puis procédez de l'une des façons suivantes :

- Appuyez sur la touche **Supprimer**.
- Cliquez sur le bouton **Supprimer**.
- Cliquez-droit sur la séquence, puis sélectionnez **Supprimer**.

## Remplacer un effet dans la Ligne de temps

Vous pouvez remplacer un effet de la Ligne de temps avec un effet différent que vous sélectionnez dans la Chambre Effets sans avoir à un effet pour en ajouter un autre.

Pour remplacer un effet dans la Ligne de temps, suivez les instructions données ici :

- **1.** Positionnez la languette de la Ligne de temps sur l'effet que vous souhaitez remplacer.
- **2.** Cliquez sur pour ouvrir la Chambre Effets.

**3.** Cliquez-droit sur un nouvel effet de la Chambre Effets, puis sélectionnez **Ajouter/Remplacer sur la ligne de temps**. Le nouvel effet remplace alors l'effet de la Ligne de temps.

# **Définir des chapitres**

Les chapitres facilitent la navigation dans un disque. Si vous définissez des chapitres sur votre disque, l'audience peut passer de la page menu au début de ces chapitres et passer les séquences précédentes. Vous pouvez également choisir de ne pas ajouter de chapitres. Si vous ne définissez pas de chapitres, votre film commence automatiquement lorsque le disque est inséré dans un lecteur.

Pour définir des chapitres automatiquement, suivez les indications données ici:

**1.** Cliquez sur pour ouvrir la Chambre Configuration des chapitres de la Bibliothèque.

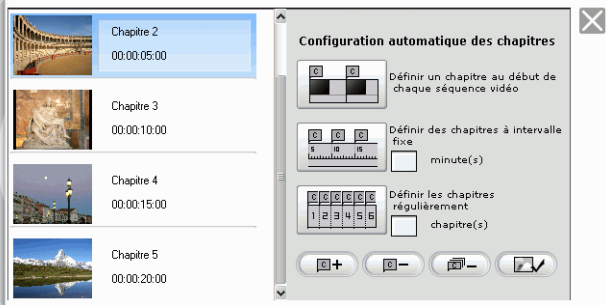

- **2.** Définissez les marques de chapitres comme suit :
	- Pour définir un chapitre au début de chaque séquence vidéo, cliquez sur  $\left|\mathbf{H}\right|$ .
	- Pour définir des chapitres à intervalles fixes, saisissez un intervalle (en minutes et cliquez sur **EFF**
	- Pour définir le nombre de chapitres de votre disque, saisissez le nombre de chapitre dans la zone et cliquez sur  $\frac{1}{\|v\|_2\|v\|_2\|}$ .

• Pour définir les marques de chapitre manuellement, choisissez un emplacement sur la ligne de temps et cliquez

 $\text{sur}$   $\boxed{\blacksquare}$ 

- Cliquez sur  $\left(\sqrt{p-1}\right)$  pour supprimer une marque de chapitre.
- Cliquez sur **pour** supprimer toutes les marques de chapitre que vous avez définies.

Vous pouvez personnaliser l'image miniature pour le bouton de menu de votre chapitre. Pour définir une miniature de chapitre, suivez les indications données ici :

- **1.** Sélectionnez le chapitre dont vous voulez changer la miniature.
- **2.** Faites glisser la languette de la ligne de temps et naviguez sur l'emplacement de la nouvelle image miniature dans la ligne de temps. (Utilisez la fenêtre Aperçu pour prévisualiser votre image miniature.)
- **3.** Cliquez sur **pour définir la miniature de chapitre avec la** nouvelle image.

# **Affichage des informations SVRT**

La technologie d'interprétation vidéo avancée (SVRT) est une technologie de traitement propriétaire de CyberLink qui reconnaît quelles parties de la séquence du film ont été modifiées (et qui nécessitent donc le rendu pendant la production), et les parties de la séquence du film n'ont pas été modifiées (et qui peuvent donc être ignorées pendant le rendu). En affichant les informations SVRT, vous pouvez simuler le processus de production.

**Remarque :** Pour plus de renseignements sur SVRT, voir [SVRT2 :](#page-226-0)  [Quand puis-je l'utiliser ? à la p.219.](#page-226-0)

Pour voir comment PowerDirector utilise SVRT dans vote projet, procédez comme suit :

**1.** Cliquez sur **Affichage** > **Informations SVRT**. La Chambre Info SVRT s'ouvre et la piste SVRT apparaît dans la ligne de temps.

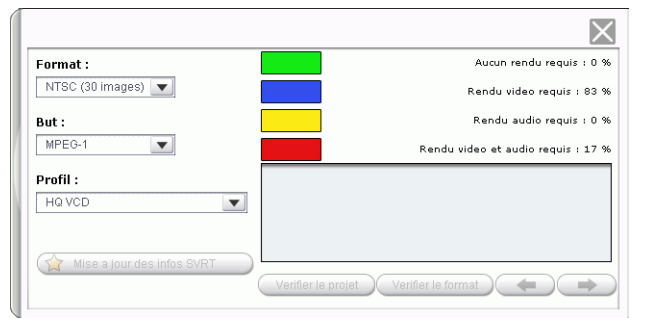

- **2.** Sélectionnez le profil que vous voulez utiliser pour produire le film et cliquez sur **Mise à jour des infos SVRT** pour afficher les informations mises à jour. La couleur qui apparaît dans la piste SVRT indique l'utilisation que PowerDirector fait de SVRT pour la séquence (ou portion de séquence) correspondante.
	- **Vert :** pas de rendu requis lors de la production. (Ceci requiert le moins de temps de production.)
	- **Bleu :** seul le rendu vidéo est requis.
	- **Jaune** : seule le rendu audio est requis.

• **Rouge :** les rendus audio et vidéo sont requis. (Ceci requiert le plus de temps de production.)

# **Aperçu de votre film**

Avant de graver votre film sur le disque, ce peut être une bonne idée d'en avoir un aperçu pour vous assurer que toutes vos séquences et effets permettent de créer le film souhaité. Il vous est donc recommandé d'avoir un aperçu de votre film au moins une fois avant sa production afin de résoudre les problèmes pour ne pas perdre un temps inutile dans la production.

## <span id="page-94-0"></span>Aperçu de votre film dans la fenêtre d'Aperçu

Vous pouvez avoir un aperçu de votre film à tout moment du processus d'édition afin de vous assurer que l'édition se passe bien. En utilisant la languette de la Ligne de temps, vous pouvez avoir un aperçu de votre production en tout point de la Ligne de temps.

**Remarque :** Lors de l'aperçu des séquences dans l'espace de travail, assurez-vous que la fenêtre d'aperçu est bien en mode Film. Si l'aperçu est en mode Séquence, cliquez sur le bouton **Film** avant d'avoir un aperçu de votre production.

- **1.** Cliquez sur le bouton **Film** de le fenêtre d'aperçu.
- **2.** Localisez le point où vous souhaitez commencer votre aperçu. Vous pouvez le faire des manières suivantes :
	- Faites glisser la languette de la Ligne de temps.

 $\overline{0.00}$  ,  $\overline{\text{Cyl}}$  , 00:00:10:0

- Faites glisser la languette de la fenêtre d'aperçu.
- Entrez un code temporel dans le champ de code temporel.  $00:00:05:16$
- **3.** Appuyez sur **Lecture**. L'aperçu commence au point spécifié.
- **4.** Utilisez les boutons de lecture pour contrôler l'aperçu.

 $\ddot{\textbf{v}}$ 

## Aperçu de votre film dans la Visionneuse de média

Pour avoir un aperçu de votre film dans la Visionneuse de média, suivez les instructions données ici :

- **1.** Cliquez sur le bouton **Film** de le fenêtre d'aperçu.
- **2.** Cliquez sur **e** et sélectionnez **Apercu instantané avec la Visionneuse de média**. La Visionneuse de média s'ouvre.

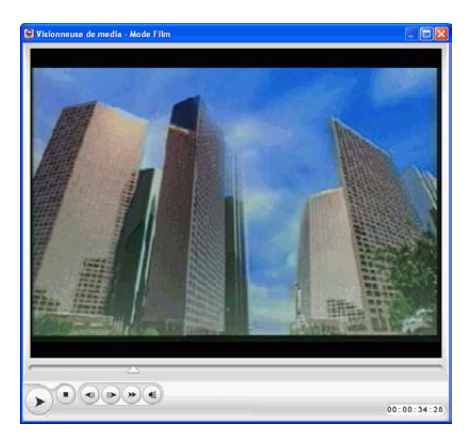

- Vous pouvez faire glisser un bord ou un coin pour redimmensionner la fenêtre de la Visionneuse de média.
- Vous pouvez prévisualiser votre film sous différentes résolutions : Haute (640x480), Normale (320x240) ou Basse

(160x120). Cliquez sur **et sélectionnez** la résolution que vous voulez.

• Voous pouvez prévisualiser une version rendue de votre film. La version rendue sera plus proche de votre production terminée en termes de qualité, cependant, la génération de

l'aperçu prendra plus de temps. Cliquez sur sélectionnez **Aperçu du rendu avec la Visionneuse de média** pour voir la version rendue.

- **3.** Appuyez sur **.** L'aperçu commence.
- **4.** Utilisez les boutons de lecture pour contrôler l'aperçu.

*CyberLink PowerDirector*

#### **Chapitre 4:**

# Edition des séquences

Ce chapitre traite de la manière de charger des média dans la Bibliothèque pour les utiliser dans vos projets, de la manière d'ajouter des séquences média à l'espace de travail, puis de la manière de manipuler et d'éditer les séquences média une fois chargées dans l'espace de travail. En ajoutant et en manipulant les séquences média vous pouvez contruire la structure de votre production – d'organiser et d'agencer l'histoire que vous souhaitez raconter.

Ce chapitre contient les sections suivantes :

- [Edition des séquences média à la p.92](#page-99-0)
- [Utilisation des outils Magic à la p.108](#page-115-0)
- [Modification des effets à la p.120](#page-127-0)
- [Aperçu d'une séquence à la p.145](#page-152-0)

# <span id="page-99-0"></span>**Edition des séquences média**

'Edition' est un terme possédant une définition très large qui comprend différentes fonctions: vous pouvez, par exemple, découper les parties indésirées de séquences audio et vidéo, augmenter ou réduire la vitesse de la séquence vidéo, ou appliquer un effet spécial. Cette section décrit toutes les procédures d'édition qui peuvent être effectuées sur les différents types de séquences média.

**Remarque :** Les fonctions de cette section ne peuvent être exécutées qu'en affichage Ligne de temps.

#### Fractionner une séquence

Vous pouvez fractionner une séquence média en deux séquences à la position courante de la languette de la Ligne de temps. Cette procédure est identique pour tous les types de séquences (média ou effet) à l'exception des transitions.

Pour fractionner une séquence média, suivez les instructions données ici :

- **1.** Sélectionnez la séquence que vous souhaitez modifier.
- **2.** Placez votre curseur à la position où vous souhaitez fractionner la séquence.
- **3.** Cliquez sur **Fractionner**. La séquence est alors partagée en deux séquences indépendantes qui peuvent être déplacées ou modifiées séparément dans l'espace de travail.

**Remarque :** En fractionnant une séquence vidéo ou audio, vous ne supprimerez aucune partie du contenu. Les deux parties d'une séquence vidéo ou audio fractionnée peuvent être ramenées à une longueur au moins aussi longue que la durée originale.

### Découper uneséquence vidéo ou audio

Les séquences vidéo capturées de périphériques de capture externe contiennent souvent des parties indésirées au début, entre les scènes et à la fin. Ces parties indésirées peuvent être facilement supprimées dans PowerDirector grâce à la fonction Découper.

De même, si vous souhaitez ajuster votre séquence audio à la durée de la séquence vidéo, vous pouvez facilement découper la séquence audio à la longueur souhaitée.

**Remarque :** En découpant une séquence vidéo ou audio, vous ne supprimerez aucune partie du contenu.

#### Réalisation d'un découpage simple

Pour découper une séquence vidéo ou audio, suivez les instructions données ici :

- **1.** Sélectionnez la séquence que vous souhaitez modifier.
- **2.** Cliquez sur **Découper**. Le panneau d'options Découper s'ouvre.

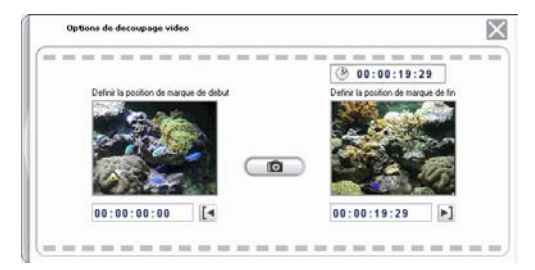

- **3.** Entrez une marque de début et une marque de fin. Vous pouvez le faire de l'une des manières suivantes :
	- Cliquez à l'intérieur du champ du code temporel et entrez un temps avec le clavier.
	- Faites glisser les languettes de marque de début et marque de fin vers la position de temps correcte.

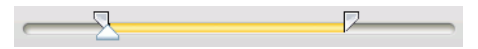

- Parcourez jusqu'à la position de temps désirée en utilisant les boutons de lecture.
- **4.** Cliquez sur les boutons de marque de début et marque de fin.
- **5.** Cliquez sur  $\mathbb{X}$  pour fermer le panneau d'option.

#### Réalisation d'un découpage multiple.

Vous pouvez découper plusieurs parties d'une séquence vidéo et créer une série de séquences indépendantes de la séquence d'origine. Vous pouvez également détecter les scènes à l'aide de l'outil de découpes multiples. Par contre, les scènes détectées ne sont pas séparées de la séquence d'origine mais sont de simples divisions de celle-ci.

Pour réaliser une découpe multiple sur une séquence vidéo, suivez les instructions données ici:

- **1.** Sélectionnez la séquence que vous souhaitez modifier.
- **2.** Cliquez sur **Découpage multiple**. La boîte de dialogue Découpage multiple s'ouvre.

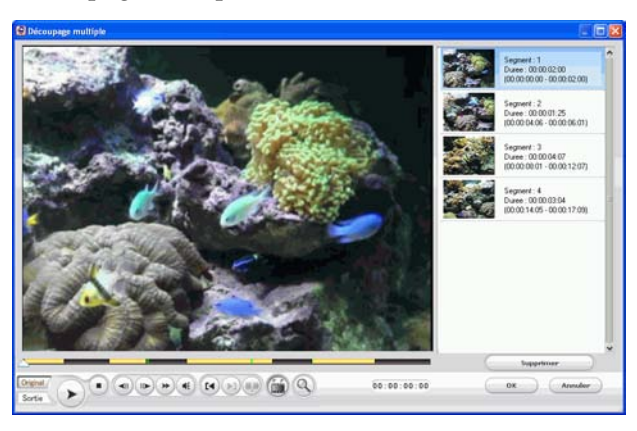

- **3.** Déplacez-vous sur le début de la séquence en suivant l'une de ces méthodes :
	- Cliquez dans la zone de code temporel, saisissez un moment à l'aide du clavier et appuyez sur la touche **Entrée**.
- Déplacez la glissière sur la position voulue.
- Utilisez les boutons de lecture.
- **4.** Cliquez sur **<sup>[4]</sup>** pour définir la marque.
	- Pour voir la ligne du temps plus aisément, cliquez sur  $\mathbb Q$ pour ouvrir la loupe de ligne du temps. Cliquez sur  $\bigoplus$  pour agrandir et sur  $\bigcirc$  pour réduire.
- **5.** Déplacez-vous sur le moment de sortie et cliquez sur **D** pour définir le point de sortie. La scène que vous avez définie apparaît dans le volet sur la droite de la fenêtre d'aperçu.
	- Pour détecter les scènes automatiquement, cliquez sur  $\left(\frac{1}{n}\right)$ . Pour plus de renseignements, veuillez vous reporter à [Détection des scènes dans une séquence vidéo à la p.69](#page-76-0).
	- Pour supprimer une scène, cliquez sur **Supprimer**.
	- Pour diviser une longue scène en deux plus, placez-vous à

l'intérieur d'un chapitre défini et cliquez sur pour diviser la scène.

**Remarque :** Vous pouvez continuer à découper des scènes multiples de la séquence. Chaque scène doit cependant durer au moins deux trames.

**6.** Cliquez sur **OK**.

#### Découpage en faisant glisser une extrémité

Vous pouvez découper toute sorte de séquence média dans la Ligne de temps (y compris des séquen ces audio, vidéo, et image ou des planches de couleurs) en faisant glisser l'une des extrémités de cette séquence. Vous pourrez découper une séquence de cette manière encore plus facilement en agrandissant la règle.

**Remarque :** Les séquences vidéo et audio ne peuvent pas être allongées au-delà de leur durée originale.

Pour découper une séquence média en faisant glisser l'une de ses extrémités, suivez les instructions données ici :

- **1.** Sélectionnez la séquence que vous souhaitez modifier.
- **2.** Positionnez votre curseur à l'une des extrémités de la séquence puis faites glisser cette extrémité vers la nouvelle position.

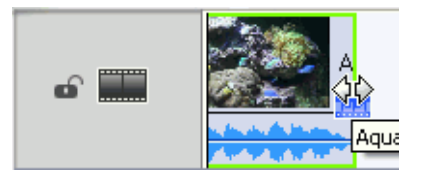

**Remarque :** Vous pouvez faire glisser le bord d'une séquence pour l'étirer ou la réduire. Si vous compressez le début d'une séquence vidéo ou audio, la lecture commence une trame plus loin dans la séquence. Si vous compressez la fin, la lecture se termine une trame plus tôt dans la séquence.

#### Découper une séquence vidéo avec la Découpe précise

Si vous avez besoin de découper une vidéo extrêmement précisément (comme au niveau des trames par exemple), utilisez la fonctionnalité de Découpe précise dans la fenêtre de l'Editeur de média. L'Editeur de média est une grande fenêtre d'aperçu redimensionnable qui offre une Ligne de temps agrandie ce qui est particulièrement utile pour le découpage précis des longue vidéos.

Pour découper une séquence vidéo en utilisant la Découpe précise dans l'Editeur de média, suivez les instructions données ici :

- **1.** Sélectionnez la séquence que vous souhaitez modifier.
- **2.** Cliquez sur **Découper**.
	- Cliquez sur **Séquence** de la fenêtre d'aperçu, si nécessaire.

**3.** Cliquez sur  $\left(\frac{1}{2}\right)$  et sélectionnez Aperçu instantané avec Media **Viewer**. La fenêtre de l'Editeur de média s'ouvre.

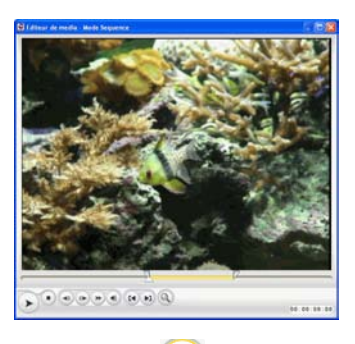

**4.** Cliquez sur **Q** pour activer la loupe de la Découpe précise,

puis cliquez sur  $\biguplus$  pour un zoom avant ou arrière sur la Ligne de temps  $\bigcirc$ .

- **5.** Entrez une marque de début et de fin. Vous pouvez le faire des manières suivantes :
	- Cliquez à l'intérieur du champ du code temporel et entrez un temps avec le clavier.
	- Faites glisser les languettes de marque de début et marque de fin vers la position de temps correcte.
	- Utilisez les boutons de lecture.

**Remarque :** Faites glisser la languette du bas pour un contrôle plus précis.

- **6.** Cliquez sur les boutons de marque de début et marque de fin.
- 7. Cliquez sur **X** pour fermer la fenêtre de l'Editeur de média.

## Mettre sous silence la totalité d'une séquence média

Vous souhaiterez peut-être mettre sous silence la sortie audio d'une séquence entière. Pour cela, cliquez du bouton droit sur la piste et cochez **Silence Séquence**. Toutes les clés audio ajoutées sont masquées.

Pour réactiver l'audio de la piste, cliquez du bouton droit sur la piste et désélectionnez **Silence Séquence**. Les clés de volume audio ajoutées sont restaurées.

## Mettre sous silence la totalité d'une piste

Vous souhaiterez peut-être mettre sous silence la sortie audio d'une piste entière. Pour cela, cliquez droit sur la piste et sélectionnez **Silence piste**. Toutes les clés audio ajoutées sont masquées.

Pour réactiver l'audio de la piste, cliquez du bouton droit sur la piste et désélectionnez **Silence piste**. Les clés de volume audio ajoutées sont restaurées.

## Prendre un instantané fixe d'une séquence vidéo

Vous pouvez capturer une trame unique d'une séquence vidéo et automatiquement charger l'instantané dans la Bibliothèque.

Pour prendre un instantané d'une séquence vidéo, suivez les instructions données ici:

- **1.** Sélectionnez la séquence que vous souhaitez modifier.
- **2.** Cliquez sur **Découper**.
- **3.** Parcourez jusqu'à la trame que vous souhaitez capturer en utilisant les boutons de lecture.
- **4.** Cliquez sur **Instantané**. La trame est capturée et stockée dans la Bibliothèque en fichier image.

## Changer la vitesse d'une séquence vidéo

Un effet d'animation lente ou rapide peut capter l'attention de votre public et changer le rythme du film.

**Remarque :** Les séquences vidéo peuvent être placées sur la piste Vidéo ou PiP.

Pour changer la vitesse d'une séquence vidéo, suivez les instructions données ici :

- **1.** Sélectionnez la séquence que vous souhaitez modifier.
- **2.** Cliquez sur **Vitesse**. Le panneau d'option de vitesse s'ouvre.

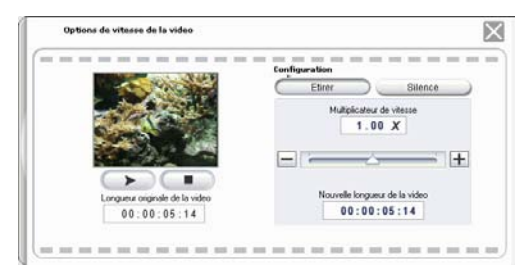

- **3.** Définissez la nouvelle vitesse (entre .x5 et x2). Vous pouvez le faire de deux manières :
	- Faites glisser la languette pour augmenter ou réduire la vitesse.
	- Entrez un code temporel dans la le champ Nouvelle longueur de la vidéo. (Cette méthode vous permet un contrôle plus précis, puisque vous pouvez spécifier une longueur au niveau de la trame.)
- **4.** Cliquez sur  $\mathbb{X}$  pour fermer le panneau d'option.

## Etirer la partie audio d'une séquence vidéo

Lorsque vous modifiez la vitesse d'une séquence vidéo, vous souhaiterez peut-être étirer la partie audio pour une même proportion avec la partie vidéo.

Pour changer la vitesse d'une séquence vidéo, suivez les instructions données ici :

- **1.** Sélectionnez la séquence que vous souhaitez modifier.
- **2.** Cliquez sur **Vitesse**. Le panneau d'option de vitesse s'ouvre.
- **3.** Cliquez sur **Etirer audio**. Cette option étire la partie audio de la séquence vidéo (entre .x5 et x2). Le ton de la partie audio reste inchangée afin d'éviter des résultats audio inattendus.
- **4.** Cliquez sur  $\mathbb{X}$  pour fermer le panneau d'option.

### Changer la couleur d'une séquence média visuelle

Vous souhaiterez peut-être changer les attributs de couleur d'une séquence vidéo ou image ou d'une planche de couleurs afin de produire un effet de surprise, ou simplement pour être plus proche de la réalité. Vous pouvez facilement obtenir ces résultats dans PowerDirector.

Pour changer la couleur d'une séquence média visuelle, suivez les instructions données ici :

- **1.** Sélectionnez la séquence que vous souhaitez modifier.
- **2.** Cliquez sur **Couleur**. Le panneau d'options de couleur s'ouvre.

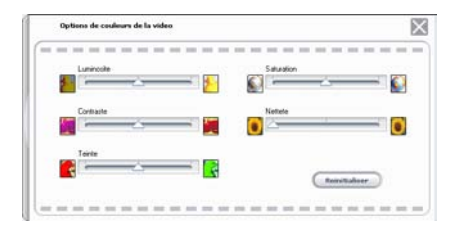
- **3.** Sélectionnez les options de couleur que vous souhaitez appliquer :
	- **Luminosité** : la luminosité/assombrissement de l'image
	- **Contraste** : la différence proportionnelle entre les lumières et les ombres de l'image
	- **Teinte** : les couleurs individuelles de l'image
	- **Saturation** : la profondeur des couleurs de l'image
	- **Netteté** : la clarité des détails de l'image
- **4.** Cliquez sur  $\vert X \vert$  pour fermer le panneau d'option.

### Modifier une séquence image dans PhotoNow !

Pour modifier une image dans l'application CyberLink PhotoNow!, sélectionnez l'image et cliquez sur le bouton **PhotoNow!**. PhotoNow! est l'application de retouche de photos la plus rapide. Elle vous permet entre autre de redimensionner l'image, la tronquer, la faire pivoter, en supprimer les yeux rouge, en ajuster la couleur et la luminosité. Pour de plus amples informations sur l'utilisation de CyberLink PhotoNow!, veuillez consulter l'aide en ligne du programme.

### Définir le format d'entrelacement d'une séquence vidéo

Toutes les séquences vidéo possèdent un format d'entrelacement (télévision), qui spécifie la manière dont les trames sont affichées. En utilisant des séquences vidéo avec des formats de télévision en conflit (ou incorrects), la qualité vidéo de votre production finale peut être dégradée.

Avant de produire votre film, définissez toutes les séquences vidéo au même format. Alors que PowerDirector peut normalement détecter et suggérer le format correct, certaines vidéos entrelacées (comme des vidéos avec très peu d'animation) peuvent être prises pour des vidéos progressives. PowerDirector produit automatiquement des vidéos entrelacées pour les DVD, SVCD, et DV-AVI. Changez cette

configuration si vous êtes sûr que PowerDirector a défini un format incorrect.

**Remarque :** C'est une étape extrêmement importante avant la production, puisqu'elle peut affecter la qualité vidéo finale !

Pour définir le format de télévision d'une séquence vidéo, suivez les instructions données ici :

**1.** Cliquez-droit sur la séquence vidéo dont vous souhaitez définir le format d'entrelacement puis sélectionnez **Définir le format de télévision**. La boîte de dialogue Paramètres entrelace et progressif s'ouvre.

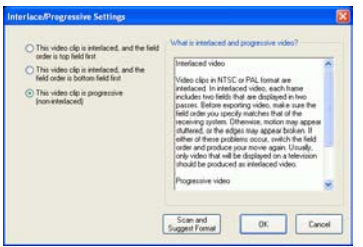

- **2.** Sélectionnez une option d'entrelacement :
	- Si vous connaissez le format d'entrelacement que vous souhaitez utiliser, sélectionnez l'option correspondante
	- Si vous ne connaissez pas le format d'entrelacement à utiliser, sélectionnez **Balayer et Suggérer Format**. PowerDirector parcoure la séquence et sélectionne automatiquement le meilleur format.
- **3.** Cliquez sur **OK**.

### Ajuster le rapport hauteur/largeur d'une séquence vidéo

Toutes les séquences vidéo se présentent habituellement sous deux rapports hauteur/largeur : 4:3 et 16:9. En fonction de la séquence média et de l'équipement que vous allez utiliser pour voir votre film, vous pouvez ajuster le rapport hauteur/largeur de votre film. Avant de produire votre film, définissez le rapport hauteur/largeur de toutes les séquences vidéo afin qu'il soit identique au rapport hauteur/largeur de votre projet.

Selon le rapport hauteur/largeur de votre projet et le rapport hauteur/largeur de vos séquences, vous avez deux options disponibles.

Si le rapport hauteur/largeur de votre projet est de 4:3 et si vous souhaitez produire des films avec des séquences ayant un rapport hauteur/largeur de 16:9, procédez de la façon suivante :

**1.** Faites un clic droit sur la séquence vidéo dont vous voulez ajuter le rapport hauteur/largeur et sélectionnez **Définir le rapport hauteur/largur**. La boîte de dialogue Paramètres de rapport hauteur/largeur de la séquence s'ouvre.

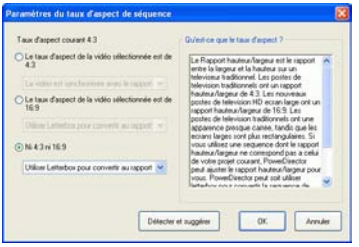

- **2.** Sélectionnez une option de rapport hauteur/largeur.
	- Si vous savez que le rapport hauteur/largeur de votre séquence est de 16:9, sélectionnez l'option **Le taux d'aspect de la vidéo sélectionnée est de 16:9** et choisissez une option dans la liste déroulante.
- Si vous savez que le rapport hauteur/largeur de votre séquence n'est ni de 4:3 ni de 16:9, sélectionnez l'option **Ni 4:3 ni 16:9** et choisissez une option dans la liste déroulante.
- Si vous ne connaissez pas le rapport hauteur/largeur de votre séquence, sélectionnez **Détecter et suggérer**. PowerDirector parcourt la séquence et sélectionne automatiquement la meilleure option.
- **3.** Cliquez sur **OK**.

Si le rapport hauteur/largeur de votre projet est de 16:9 et si vous souhaitez produire des films avec des séquences ayant un rapport hauteur/largeur de 4:3, procédez de la façon suivante :

**1.** Faites un clic droit sur la séquence vidéo dont vous voulez ajuter le rapport hauteur/largeur et sélectionnez **Définir le rapport hauteur/largur**. La boîte de dialogue Paramètres de rapport hauteur/largeur de la séquence s'ouvre.

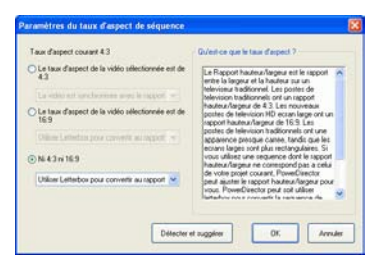

- **2.** Sélectionnez une option de rapport hauteur/largeur.
	- Si vous savez que le rapport hauteur/largeur de votre séquence est de 4:3, sélectionnez l'option **Le taux d'aspect de la vidéo sélectionnée est de 4:3** et choisissez une option dans la liste déroulante.
	- Si vous savez que le rapport hauteur/largeur de votre séquence n'est ni de 4:3 ni de 16:9, sélectionnez l'option **Ni 4:3 ni 16:9** et choisissez une option dans la liste déroulante.
	- Si vous ne connaissez pas le rapport hauteur/largeur de votre séquence, sélectionnez **Détecter et suggérer**. PowerDirector parcourt la séquence et sélectionne automatiquement la meilleure option.
- **3.** Cliquez sur **OK**.

### Changer les niveaux de volume des séquences audio

Votre film contient peut-être des parties audio dans la piste Musique, la piste Voix, ainsi que dans les séquences vidéo que vous avez ajoutées. Comme toutes ces pistes ont sans doute été enregistrées à des niveaux différents, le résultat produit par de si nombreuses sources audio peut être une piste son quelque peu confuse. Cependant, les niveaux audio de toutes ces pistes différentes peuvent être mixer pour produire une piste son harmonieuse pour votre film. Les niveaux audio peuvent être mixés dans la Chambre de mixage audio ou à l'intérieur des séquences audio des pistes Musique et Voix.

#### Mixage audio en piste

Vous pouvez changer le niveau du volume en tout point de la séquence audio dans la Ligne de temps.

Pour changer le niveau de volume d'une piste audio dans la Ligne de temps, suivez les instructions données ici :

- **1.** Sélectionnez la séquence que vous souhaitez modifier.
- **2.** Cliquez sur la ligne du niveau audio au point où vous souhaitez changer le niveau audio pour définir une clé de volume. Faites glisser la clé de volume vers le haut pour augmenter le volume ou vers le bas pour le réduire.

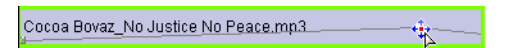

- Définissez les niveaux avec moins de clés de volume le long de la piste pour des changements plus subtiles du volume, ou bien avec plus de clés de volume pour des changements plus extrêmes.
- Pour supprimer une clé de volume, faites-la glisser en dehors de la séquence.

#### Mixer les niveaux audio dans laChambre de mixage audio

En utilisant le Mixer Audio dans la Chambre de mixage audio, vous pouvez avoir un contrôle précis des niveaux de volume des séquences audio de l'espace de travail. Le Mixer Audio contient les contrôles de mixage audio pour les différentes pistes audio de l'espace de travail. La Chambre de mixage audio apparaît comme il est illustré ci-dessous :

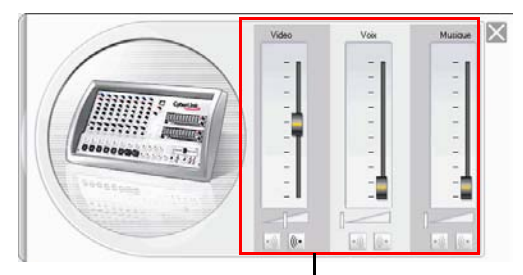

Contrôles de mixage audio

Pour mixer l'audio dans la Chambre de mixage audio, suivez les instructions données ici :

- **1.** Cliquez sur  $\mathbb{Q}^+$ . La Chambre de mixage audio s'ouvre.
- **2.** Cliquez sur **Lecture**.
- **3.** Utilisez les languettes pour mixer les niveaux de volume des pistes correspondantes.
	- Utilisez les languettes verticales pour définir les clés de volume pour augmenter ou réduire le volume de la piste à la volée.
	- Utilisez les languettes horizontales pour augmenter ou réduire le volume de la piste entière.
- **4.** Cliquez sur  $\vert \times \vert$  pour fermer la Chambre de mixage audio.

### Ajouter un effet de fondu à une séquence audio

Pour ajouter un effet de fondu avant/fondu arrière à une séquence audio, suivez les instructions données ici :

- **1.** Cliquez sur  $\mathbb{Q}^{\sharp}$ . La Chambre de mixage audio s'ouvre.
- **2.** Cliquez sur le bouton correspondant au type d'effet souhaité :
	- Cliquez sur  $\frac{|\cdot\|}{2}$  pour ajouter un effet de fondu avant.
	- Cliquez sur  $\left(\frac{R}{n}\right)$  pour ajouter un effet arrière.
- **3.** Cliquez sur  $\vert \times \vert$  pour fermer la Chambre de mixage audio.

### Restaurer les niveaux de volume d'une séquence audio

Si vous n'êtes pas satisfait du niveau de volume d'une séquence audio après avoir manuellement défini des clés de volume, vous pouvez facilement restaurer le niveau de volume original de la séquence. Pour cela, cliquez-droit sur la piste et sélectionnez **Restaurer le niveau de volume original**. Toutes les clés de volume audio ajoutées sont supprimées de manière permanente.

# **Utilisation des outils Magic**

Les outils Magic de PowerDirector facilitent le travail avec des séquences audio, vidéo et images. PowerDirector offre les outils Magic suivant :

- **[Magic Clean](#page-116-0)** : Nettoie les séquences audio, vidéo et images.
- **[Magic Motion](#page-120-0)** : Fait un zoom et un panoramique sur les séquences images.
- **[Magic Cut](#page-121-0)** : Condense automatiquement les segments vidéos longs en séquences plus courtes contenant les meilleurs moments.
- **Magic Fix** : Corrige les vidéos tremblantes, supprime les yeux rouges et améliore la mise au point sur les photos.
- **Magic Style** : crée automatiquement des films professionnels avec des modèles préconçus.
- **[Magic Music](#page-126-0)** : Ajoute de la musique de fond ajustée automatiquement en fonction de la durée.

Lorsque vous ouvrez un outil Magic, deux boutons vous permettent de visionner le clip. Ces boutons permettent de basculer dans la fenêtre Aperçu pour vous permettre de comprer la séquence avant et après modification. Les descriptions des boutons sont donnéees cidessous :

- **Original** : Affiche la séquence comme elle apparaît avant que l'effet courant ne soit appliqué.
- **Sortie** : Affiche la séquence avec les modifications courantes appliquées.

# <span id="page-116-0"></span>Magic Clean

Magic Clean de PowerDirector permet de nettoyer des images, des vidéos et des séquences sonores. Magic Clean vous aide à revitaliser votre projet en rendant vos fichiers média plus clairs, plus nets et plus propres et en rendant vos fichiers audio plus clairs et plus nets.

#### Utiliser Magic Clean sur une séquence images

Lorsque Magic Clean est appliqué à des séquences d'images, l'outil améliore la netteté et la luminosité des images. Cet outil est idéal pour les photos où l'éclairage est insuffisant ou trop intense.

Pour utiliser Magic Clean sur une séquence images, sélectionnez la

séquence dans la ligne du temps et cliquez sur  $\Box$ . La boîte de dialogue Magic Clean s'ouvre.

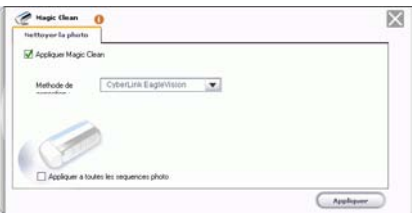

Les options suivantes sont disponibles:

- **Appliquer Magic Clean** : Cochez cette option pour activer Magic Clean pour la photo.
- **CyberLink EagleVision** : Ajuste les rapports luminosité/ contraste/saturation afin que vous n'ayez pas besoin de changer de paramètres d'affichage si la séquence contient des portions très sombres ou très claires.
- **Balances des blancs** : Ajustez la température de couleur pour corriger le résultat de la balance des blancs ou pour créer une atmosphère spécifique, comme par exemple hiver ou été. Une température de couleur plus chaude décale la lumière vers plus de rouge, tandis qu'une température de couleur plus froide la décale vers plus de bleu.
- **Comparer les qualités dans l'aperçu fractionné** : Cette option n'est disponible qu'avec la Balance de blancs. Cochez cette option pour comparer vos modifications dans un aperçu fractionné.
- **Appliquer à toutes les séquences photos** : Cochez cette option pour appliquer vos modifications à toutes les séquences photos dans le projet.

#### Utiliser Magic Clean sur une séquence vidéo

Lorsque Magic Clean est appliqué à des séquences vidéo, l'outil améliore automatiquement la séquence pour une image plus nette et plus claire. Cet outil est idéal pour les vidéos où l'éclairage est insuffisant ou trop intense. Il dispose également d'options de réduction du bruit pour appliquer aux portions audio d'une séquence vidéo.

Pour utiliser Magic Clean sur une séquence vidéo, sélectionnez la

séquence dans la ligne du temps et cliquez sur  $\heartsuit$ . La boîte de dialogue Magic Clean s'ouvre.

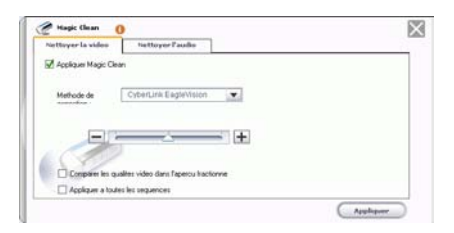

Les options suivantes sont disponibles dans l'onglet **Nettoyer la vidéo**.

- **Appliquer Magic Clean** : Cochez cette option pour activer Magic Clean pour la vidéo.
- **CyberLink EagleVision** : Ajuste les rapports luminosité/ contraste/saturation afin que vous n'ayez pas besoin de changer de paramètres d'affichage si la séquence contient des portions très sombres ou très claires.
- **Balances des blancs** : Ajustez la température de couleur pour corriger le résultat de la balance des blancs ou pour créer une atmosphère spécifique, comme par exemple hiver ou été. Une température de couleur plus chaude décale la lumière vers plus de rouge, tandis qu'une température de couleur plus froide la décale vers plus de bleu.
- **Comparer les qualités vidéo dans l'aperçu fractionné** : Cochez cette option pour comparer vos modifications dans un aperçu fractionné.
- **Appliquer à toutes les séquences** : Cochez cette option pour appliquer vos modifications à toutes les séquences vidéo dans le projet.

Les options suivantes sont disponibles dans l'onglet **Nettoyer l'audio**.

- **Appliquer CyberLink Noise Reduction pour supprimer le bruit audio** : Cochcez cette option pour appliquer Magic Clean à l'audio.
- **Type de bruit :** Filtre le bruit de la piste audio. Déplacez la glissière pour supprimer plus ou moins de bruit.
	- **Bruit des machines** : Applique une technologie de réduction du bruit spécialement conçue pour réduire les bruits de fond d'un enregistrement extérieur.
	- **Bruit du vent** : Applique une technologie de réduction du bruit pour éliminer le bruit du vent.
	- **Cliquetis** : Applique une technologie de réduction du bruit pour éliminer les cliquetis.
- **Appliquer à toutes les séquences** : Cochez cette option pour appliquer vos modifications à toutes les séquences vidéo dans le projet.

### Utiliser Magic Clean sur une séquence audio

L'outil Magic Clean est idéal pour les séquences enregistrées en extérieur, dans une pièce dotée d'une mauvaise acoustique ou même dans une voiture ou un lieu bruyant. L'outil Magic Clean utilise la technologie CLNR (CyberLink Noise Reduction) pour améliorer l'audio.

Pour utiliser Magic Clean sur une séquence audio, sélectionnez la

séquence dans la ligne du temps et cliquez sur  $\mathcal O$ . Le volet Magic Clean s'ouvre.

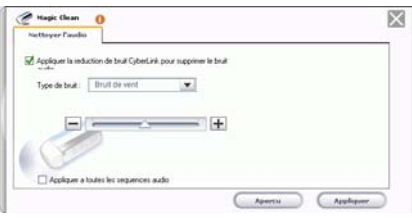

Les options suivantes sont disponibles:

- **Appliquer CyberLink Noise Reduction pour supprimer le bruit audio** : Cochcez cette option pour appliquer Magic Clean à l'audio.
- **Type de bruit :** Filtre le bruit de la piste audio. Déplacez la glissière pour supprimer plus ou moins de bruit.
	- **Bruit des machines** : Applique une technologie de réduction du bruit spécialement conçue pour réduire les bruits de fond d'un enregistrement extérieur.
	- **Bruit du vent** : Applique une technologie de réduction du bruit pour éliminer le bruit du vent.
	- **Cliquetis** : Applique une technologie de réduction du bruit pour éliminer les cliquetis.
- **Appliquer à toutes les séquences** : Cochez cette option pour appliquer vos modifications à toutes les séquences audio dans le projet.

### <span id="page-120-0"></span>Magic Motion

Magic Motion de PowerDirector permet créer des effets de zoom et de donner l'impression d'un mouvement dans votre film final. Cet outil est idéal pour transformer un diaporama en une présentation intéressante, surtout lorsque vous l'utilisez avec Magic Music.

Pour utiliser Magic Motion sur une séquence images, sélectionnez la séquence dans la ligne de temps de la piste Vidéo, puis cliquez sur

. Le volet Magic Motion s'ouvre.

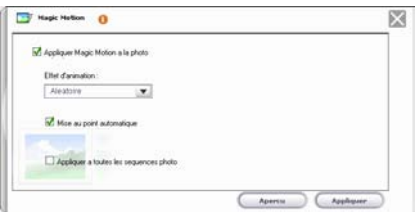

Les options suivantes sont disponibles:

- **Appliquer Magic Motion à la photo sélectionnée** : Cochez cette option pour activer Magic Motion pour la photo sélectionnée.
- **Effet d'animation** : Sélectionnez l'effet d'animation que vous souhaitez utiliser. Vous avez le choix entre Aléatoire, Zoom, Panoramique et Zoom et panoramique.
- **Mise au point automatique** : Cochez cette option pour effectuer automatiquement la mise au point sur l'image. Créer une mise au point en mode portrait crée un déplacement dans l'image. Créer une mise au point en mode paysage zoome sur l'image.
- **Appliquer à toutes les séquences photos** : Cochez cette option pour appliquer l'effet Magic Motion à toutes les séquences photos dans la poste Vidéo. (Vous pouvez définir l'option de transition dans Préférences de fichier. Voir [Préférences de fichier à la p.56.](#page-63-0))

Lorsque vous avez appliqué un effet Magic Motion, une icône apparaît sur la séquence dans la ligne du temps pour indiquer la présence de l'effet. Si vous décidez plus tard de supprimer l'effet Magic Motion, ouvrez la boite de dialogue Magic Motion et décochez **Appliquer Magic Motion à la photo sélectionnée**.

### <span id="page-121-0"></span>Magic Cut

Vous pouvez adapter une séquence vidéo à une durée en supprimant automatiquement les portions inutiles et en gardant les meilleurs moments. La fonction Magic Cut utilise une technologie vidéo « magique » qui lui permet de repérer et de garder les meilleurs moments tout en supprimant les sections moins importantes. L'outil Magic Cut est idéal pour condenser de longs segments vidéo en séquences plus courtes- par exemple, pour réduire une vidéo d'une heure à dix minutes.

**Remarque :** Si le segment utilisé est de moins de 15 minutes, s'il a été édité ou s'il contient des moments très importants, il est préférable de l'éditer manuellement, en utilisant la fonction de Découpage multiple. Voir [Réalisation d'un découpage multiple.](#page-101-0)  [à la p.94.](#page-101-0)

Pour utiliser Magic Cut sur une séquence vidéo, sélectionnez la séquence dans la piste Vidéo de la ligne de temps, puis cliquez sur

. La boîte de dialogue Magic Cut s'ouvre.

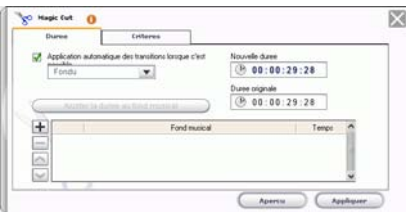

Les options suivantes sont disponibles dans l'onglet **Durée** :

- **Application automatique des transitions lorsque c'est possible** : Cochez cette option pour appliquer les transitions automatiquement.
- **Ajuster la durée au fond musical** : Utilisez la durée totale des fichiers de fond musical sélectionnés comme nouvelle durée pour Magic Cut. La nouvelle durée vidéo sera exactement identique à celle du fond musical.
- $\left| \frac{1}{\cdot} \right|$ : Ajoutez un fichier audio à la liste des fonds musicaux.
- $\leftarrow$ : Supprimez le fichier audio sélectionné de la liste des fonds musicaux.
- $\bigcap$ : Déplacez le fichier audio sélectionné plus haut dans la liste des fonds musicaux.
- $\blacktriangleright$ : Déplacez le fichier audio sélectionné plus bas dans la liste des fonds musicaux.
- **Nouvelle durée** : Saisissez la durée que vous voulez donner à la séquence (heures:minutes:secondes:trames)
- **Durée originale** : Indique la durée d'origine du fichier vidéo.

L'onglet **Critères** définit les règles utilisées par Magic Cut pour déterminer la façon de couper une vidéo. Les options suivantes sont disponibles:

- **Scènes avec zoom/panoramique** : Ajoute un effet de fondu croisé entre les séquences créées lorsque vous appliquez l'effet Magic Cut.
- **Scènes avec des personnes dialoguant** : Sélectionne les séquences avec plus ou moins de dialogues.
- **Scènes avec objets en mouvement** : Sélectionne les séquences avec plus ou moins d'objets en mouvement.
- **Durée des scènes** : Coupe la vidéo d'origine en séquences plus ou moins longues. Faites glisser la languette pour définir la durée des scènes.

### Magic Fix

Magic Fix peut stabiliser les vidéos prises avec des mains tremblantes. Vous pouvez augmenter ou réduire le niveau de correction en fonction de la gravité du tremblement. Magic Fix est aussi capable de détecter automatiquement les visages et de supprimer les yeux rouges, et d'améliorer la mise au point sur les photos dont la mise au point est défaillante.

#### Utiliser Magic Fix sur une séquence vidéo

Lorsqu'il est appliqué aux séquences vidéo, l'outil Magic Fix de PowerDirector stabilise les vidéos prises avec les mains tremblantes. Magic Fix emploie une technologie de compensation de mouvement pour corriger les tremblements dans les vidéos. Cet outil est l'idéal pour corriger les vidéos prises sans trépied ou les vidéos prises en cours de mouvement.

Pour utiliser Magic Fix sur une séquence vidéo, sélectionnez la

séquence dans la ligne de temps et cliquez sur **.** Le volet Magic Fix s'ouvre.

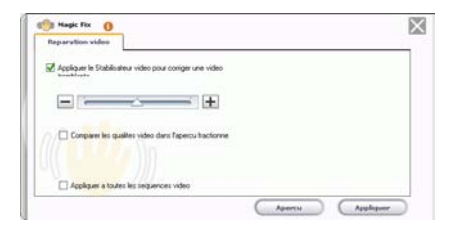

Les options suivantes sont disponibles:

- **Appliquer les Stabilisateur vidéo** : Cochez cette option pour corriger les vidéos tremblantes. Faites glisser la languette pour augmenter ou réduire le niveau de correction.
- **Comparer les qualités vidéo dans l'aperçu fractionné** : Cochez cette option pour comparer vos modifications dans un aperçu fractionné.

• **Appliquer à toutes les séquences vidéo** : Cochez cette option pour appliquer vos modifications à toutes les séquences vidéo dans le projet.

#### Utiliser Magic Fix sur une séquence photos

Lorsqu'il est appliqué aux séquences photos, l'outil Magic Fix de PowerDirector supprime les yeux rouges et améliore les photos. Magic Fix emploie une technologie de détection pour détecter les visages et corriger les yeux rouges automatiquement. Il est aussi capable d'améliorer les photos dont la mise au point est défaillante. Cet outil est l'idéal pour les photos prises de nuit ou sans trépied.

Pour utiliser Magic Fix sur une photo, sélectionnez la séquence dans

la ligne de temps, puis cliquez sur **.** Le volet Magic Fix s'ouvre.

× **B** Hagic For **Q** Supplier les yeux Accliquer la Flemine  $\longrightarrow$   $\rightarrow$   $\rightarrow$  $-1 -$ Appliques a toutes les sequences photo

Les options suivantes sont disponibles:

- **Supprimer les yeux rouges** : Cochez cette option pour détecter les visages et supprimer les yeux rouges automatiquement.
- **Appliquer la remise au point** : Cochez cette option pour améliorer la mise au point sur une photo. Faites glisser la languette pour augmenter ou réduire le niveau d'amélioration.
- **Appliquer à toutes les séquences photos** : Cochez cette option pour appliquer vos modifications à toutes les séquences photos dans le projet.

## Magic Style

Magic Style crée automatiquement des films professionnels avec des modèles de styles préconçus. Magic Style comprend des séquences d'introduction, des transitions et des effets préconçus qui permettent de générer automatiquement des films d'aspect professionnel sur votre ligne de temps. L'outil Magic Style est parfait pour ceux qui veulent créer des films de qualité sans se casser la tête pour définir eux-mêmes le titre d'intrdouction, les effets vidéo et les transitions.

Pour ajouter un effet vidéo à Magic Style, procédez comme suit :

**1.** Sélectionnez une ou plusieurs séquences vidéo dans la ligne de

temps, puis cliquez sur  $\Box$ . Le volet Magic Style s'ouvre.

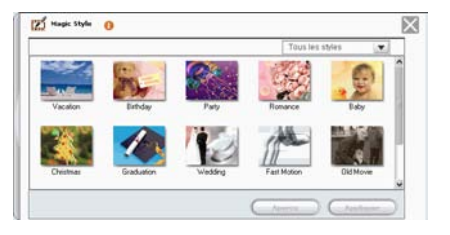

- **2.** Sélectionnez un modèle Magic Style dans la Bibliothèque.
- **3.** Cliquez sur le bouton **Aperçu** pour prévisualiser le résultat dans la fenêtre Aperçu.
- **4.** Cliquez sur **Appliquer** pour appliquer le modèle à la séquence et mettre à jour la ligne de temps. Vous pourrez modifier plus tard les éléments créés par Magic Style.

**Remarque :** Les modèles Magic Style peuvent être complétés par des achats en ligne. Voir [Mise à niveau de votre logiciel à la p.8](#page-15-0)  pour plus de détails.

### <span id="page-126-0"></span>Magic Music

Magic Music ajuste automatiquement la lecture des séquences musicales contenues pour remplir une durée variant entre 5 secondes et 2 heures. Cet outil ajuste également l'audio pour des transitions douces. Magic Music est un outil idéal pour les diaporamas photo.

**Remarque :** Cliquez sur le bouton **SmartSound** pour afficher le copyright et les informations d'achat de SmartSound.

Pour ajouter une séquence Magic Music à la ligne du temps, suivez les instructions données ici:

**1.** Cliquez sur **.** Le volet Magic Music s'ouvre.

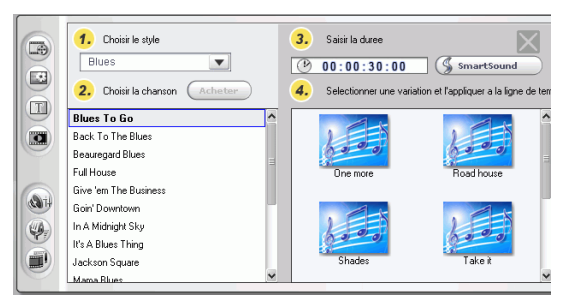

- **2.** Sélectionnez un style dans le menu déroulant.
- **3.** Choisissez une chanson.
- **4.** Saisissez la durée voulue dans la zone durée.
- **5.** Sélectionnez une variation, puis faites-la glisser dans la piste Musique.
- **6.** Placez la bordure de la séquence à l'endroit voulu.

# **Modification des effets**

La plupart des effets possèdent plusieurs options qui peuvent être définies individuellement pour augmenter ou réduire l'intensité de l'effet, ou pour accomplir un résultat artistique. En fait, cette section décrit certaines des fonctions les plus créatives du programme PowerDirector. En maîtrisant les procédures de cette section vous ferez un grand pas dans votre expertise de l'édition vidéo numérique !

## Définir la durée d'un effet

La procédure donnée ci-dessous décrit comment définir la durée d'un effet vidéo, titée, ou transition. La procédure pour les effet PiP ne possède qu'une légère différence.

### Définissez une durée de l'effet avec la boîte de dialogue Configuration de durée

Pour définir la durée d'un effet en utilisant la boîte de dialogue Configuration de durée, suivez les instructions données ici :

- **1.** Sélectionnez l'effet que vous souhaitez modifier.
- **2.** Afficher la boîte de dialogue du code temporel. Vous pouvez le faire des manières suivantes :
	- **Effets vidéo/titre/transition** : Cliquez sur **Durée**. La boîte de dialogue Configuration de durée s'ouvre.
	- **Effets PiP** : Cliquez sur **Découper**. Le panneau d'options Découper PiP s'ouvre, affichant la boîte de dialogue de code temporel dans le coin supérieur droit.

**Remarque :** Pour définir la durée d'un effet PiP en utilisant les options Découper, voir [Découper uneséquence vidéo ou audio à](#page-100-0)  [la p.93](#page-100-0).

- **3.** Définissez la durée, puis effectuez l'une des procédures suivantes :
	- **Effets vidéo/titre/transition** : Cliquez sur **OK**.

• **Effets PiP** : Cliquez sur  $\mathbb{X}$  pour fermer le panneau d'options et revenir à l'affichage Bibliothèque.

### Définir manuellement la durée d'un effet

Vous pouvez définir manuellement la durée d'un effet en faisant glisser les bords de l'effet dans la Ligne de temps. La procédure pour faire glisser les bords d'un effet est la même pour les effets vidéo, titre, PiP, et transition.

**Remarque :** Les séquences vidéo utilisées dans PiP ne peuvent pas être étirées au-delà de leur durée originale. Les transitions peuvent être étirées jusqu'à la moitié de la durée de la plus courte séquence qu'ils affectent.

Pour définir manuellement la durée d'un effet, suivez les instructions données ici :

- **1.** Sélectionnez l'effet dont la durée doit être définie manuellement.
- **2.** Positionnez votre curseur à l'une des extrémités del'effet puis faites glisser cette extrémité vers la nouvelle position.

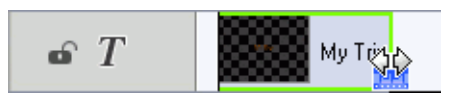

**Remarque :** Vous pouvez faire glisser le bord d'une séquence pour l'étirer ou la réduire. Si vous compressez le début d'une séquence vidéo ou audio, la lecture commence une trame plus loin dans la séquence. Si vous compressez la fin, la lecture se termine une trame plus tôt dans la séquence.

### Modification d'un effet vidéo

Les effets vidéo sont appliqués à la piste Effet à la position de temps de la séquence vidéo ou image que vous souhaitez affecter. Les effets vidéo affectent seulement les séquences de la piste Vidéo qui apparaissent pendant la durée de l'effet.

Pour modifier un effet vidéo, suivez les instructions données ici :

**1.** Sélectionnez l'effet vidéo dans la piste Effet et cliquez sur **Modifier**. Le panneau des Options de modification des effets s'ouvre.

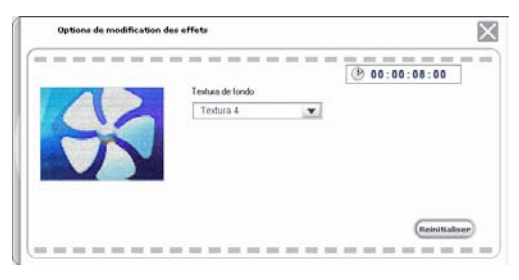

- **2.** Définir le niveau d'intensité de l'effet vidéo. Un aperçu de l'effet apparaît dans la fenêtre d'aperçu. (Les options varient selon l'effet vidéo sélectionné.)
	- Plusieurs options possèdent une languette pour augmenter ou réduire l'intensité de l'effet.
	- Certains effets fournissent une liste déroulante à partir de laquelle vous pouvez choisir une option pour l'effet.
	- Cliquez sur  $\|L\|$  pour changer deux paramètres proportionnellement.
	- Cliquez sur **Réinitialiser** pour restaurer les paramètres d'origine de l'effet.
- **3.** Cliquez sur **X** pour fermer le panneau d'options et revenir à l'affichage Bibliothèque.

# Modification d'un effet PiP

Un effet d'image dans l'image vous permet d'insérer une image ou une vidéo dans une séquence image ou vidéo existante de votre film, en superposant une image dans l'image sur la séquence existante. Vous pouvez modifier la transparence de la séquence superposée, ainsi que sa position, son animation et d'autres propriétés.

Les effets PiP possèdent plusieurs options qui peuvent être modifées individuellement. Ces options peuvent affecter la bordure, l'ombre, l'effet d'animation, la couleur du filtre, la taille, la position, et la transparence de l'image incrustée.

#### Changer la vitesse d'uneffet PiP

Une animation lente ou rapide peut capter l'attention de votre public et changer le rhythme du film.

Pour changer la vitesse d'un effet PiP, suivez les instructions données ici :

- **1.** Sélectionnez la séquence vidéo de l'effet PiP que vous souhaitez modifier.
- **2.** Cliquez sur **Vitesse**. Le panneau d'option de vitesse s'ouvre.

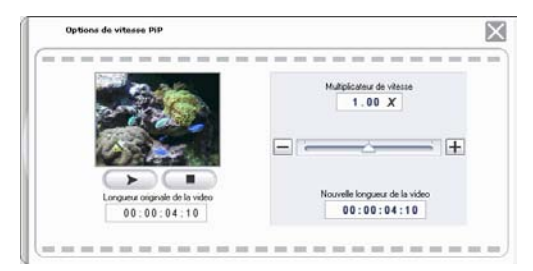

- **3.** Faites glisser la languette pour définir la nouvelle vitesse (entre .x1 et x10).
- **4.** Cliquez sur  $\mathbb{X}$  pour fermer le panneau d'option.

### Ajouter une bordure à un effet PiP

Vous pouvez ajouter une bordure autour de la séquence d'un effet PiP. Les options disponibles vous permettent de changer la couleur, la taille de la bordure et d'ajouter de la transparence ou de l'opacité à l'effet.

Pour changer la bordure d'un effet PiP, suivez les instructions données ici :

**1.** Sélectionnez la séquence vidéo de l'effet PiP que vous souhaitez modifier, puis cliquez sur **Modifier**. Le panneau des Options de modification PiP s'ouvre.

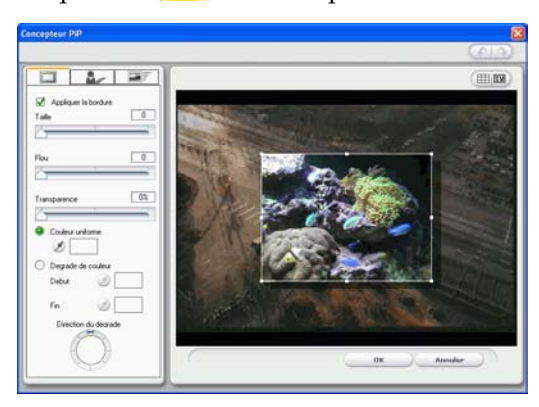

2. Cliquez sur  $\Box$ . Le concepteur PiP s'ouvre.

**3.** Définissez les options de bordure PiP que vous souhaitez appliquer :

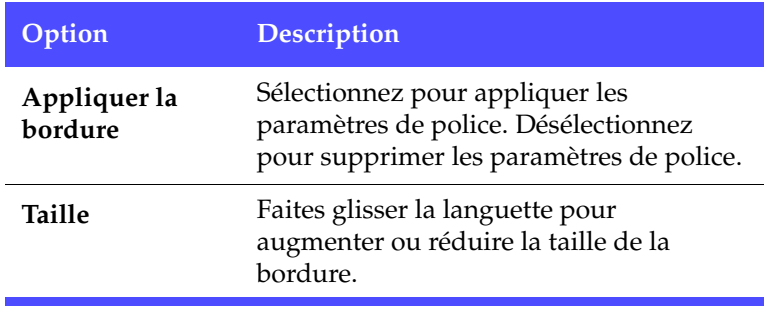

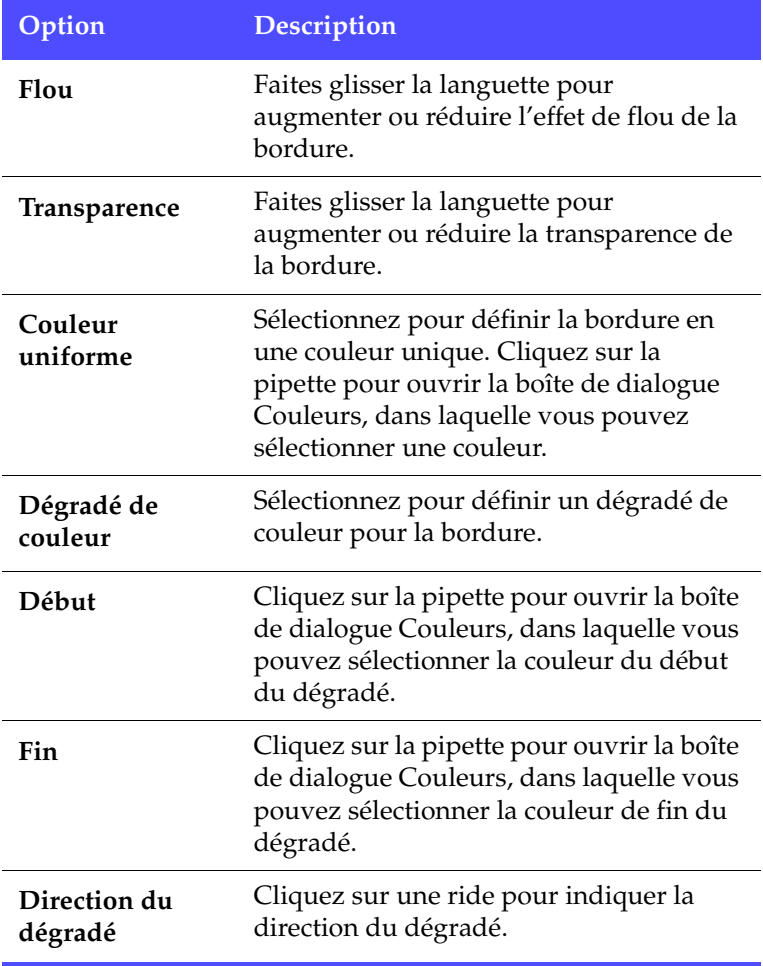

**Remarque :** Lorsque vous définissez une option dans le Concepteur PiP, un aperçu de l'effet est immédiatement affiché.

**4.** Cliquez sur **OK** pour fermer le Concepteur PiP.

#### Ajouter une ombre à un effet PiP

Vous pouvez ajouter une ombre autour de la séquence d'un effet PiP. Les options disponibles vous permettent de changer la couleur, la taille de l'ombre et d'ajouter de la transparence ou de l'opacité à l'effet.

Pour ajouter une ombre à un effet PiP, suivez les instructions données ici :

- **1.** Sélectionnez la séquence vidéo de l'effet PiP que vous souhaitez modifier, puis cliquez sur **Modifier**. Le panneau des Options de modification PiP s'ouvre.
- **2.** Cliquez sur **A.** Le Concepteur PiP s'ouvre.

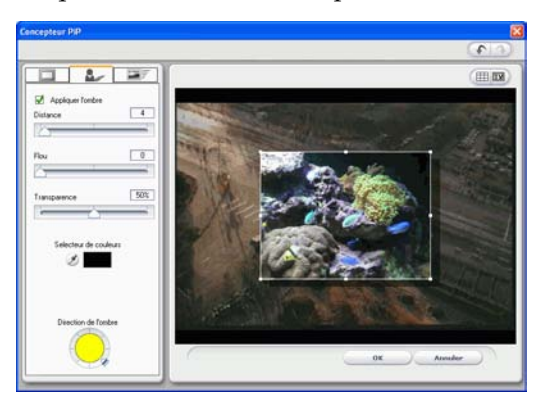

**3.** Définissez les options de l'ombre PiP que vous souhaitez appliquer :

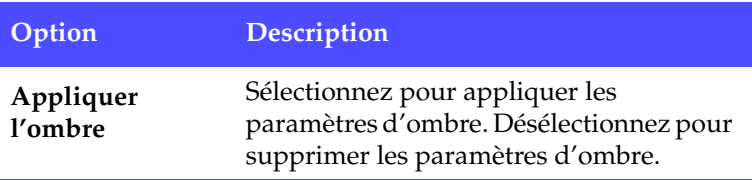

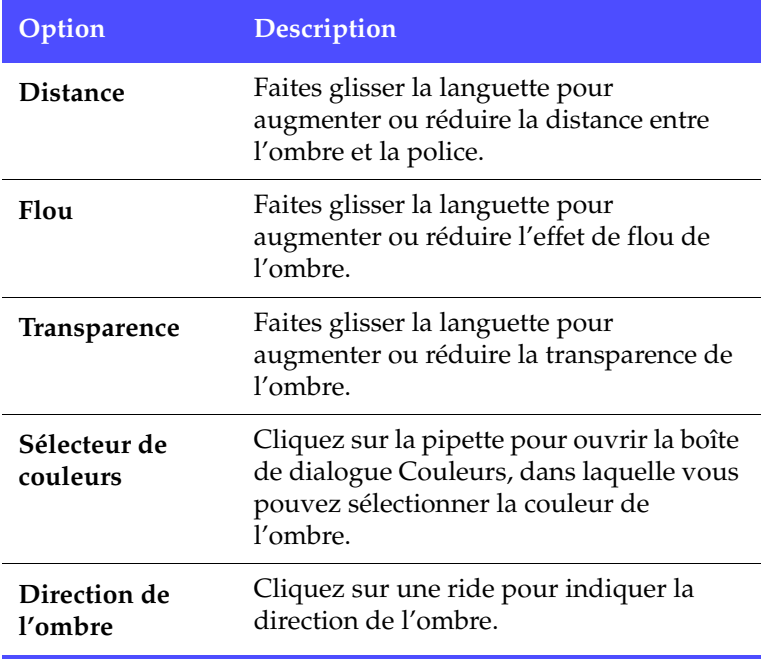

**Remarque :** Lorsque vous définissez une option dans le Concepteur PiP, un aperçu de l'effet est immédiatement affiché.

**4.** Cliquez sur **OK** pour fermer le Concepteur PiP.

### Ajouter de l'animation à un effet PiP

Vous pouvez ajouter une animation à la séquence de l'effet PiP. Les options disponibles vous permettent de définir les emplacements de début et de fin, d'ajouter un fondu avant et arrière, et de commencer ou terminer l'effet en dehors de l'écran.

Pour ajouter une animation à un effet PiP, suivez les instructions données ici :

**1.** Sélectionnez la séquence vidéo de l'effet PiP que vous souhaitez modifier, puis cliquez sur **Modifier**. Le panneau des Options de modification PiP s'ouvre.

2. Cliquez sur **ED**. Le Concepteur PiP s'ouvre.

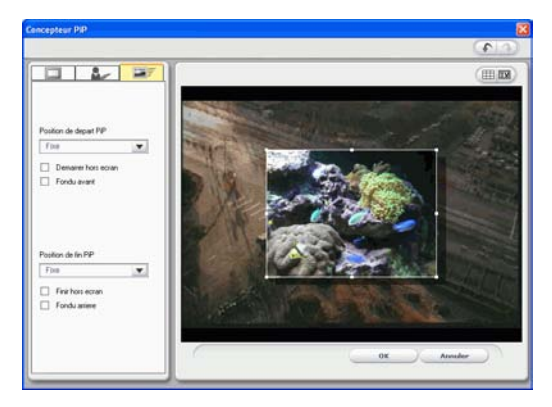

**3.** Définissez les options de l'animation PiP que vous souhaitez appliquer :

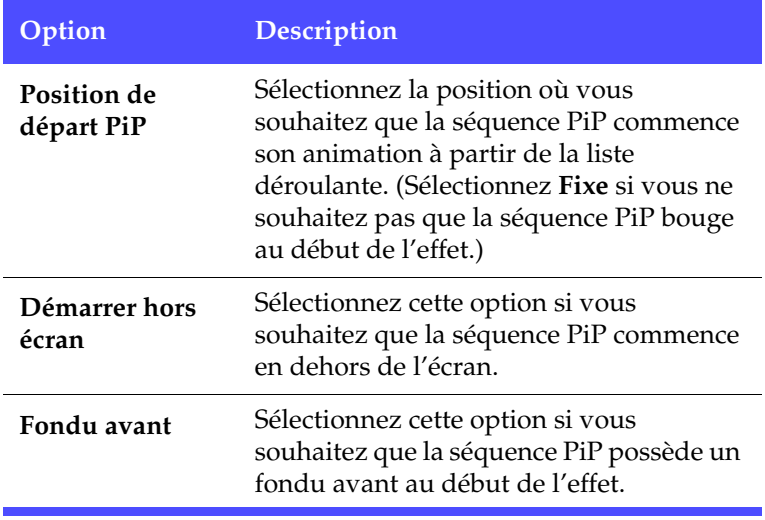

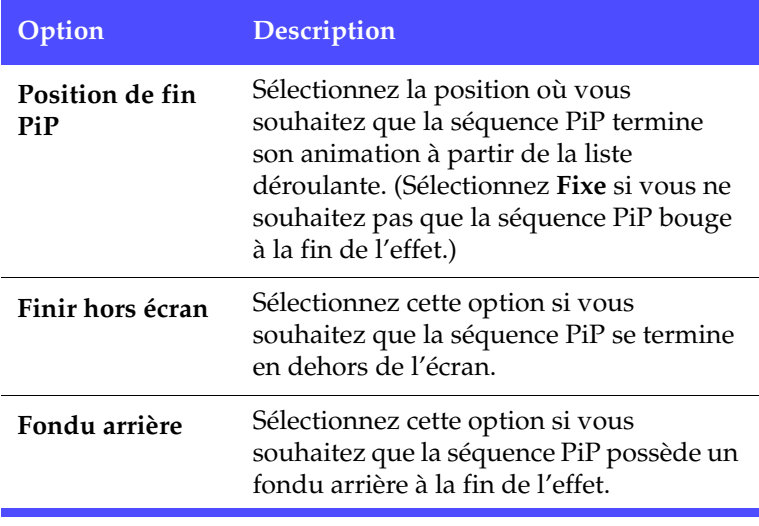

**Remarque :** Lorsque vous définissez une option dans le Concepteur PiP, un aperçu de l'effet est immédiatement affiché.

**4.** Cliquez sur **OK** pour fermer le Concepteur PiP.

#### Ajouter un filtre de couleur à un effet PiP

Lorsque vous ajoutez un filtre de couleur à une séquence d'un effet PiP, des parties de la séquence sous-jacente sont affichées au traver de la séquence superposée et aux endroits où la couleur apparaît.

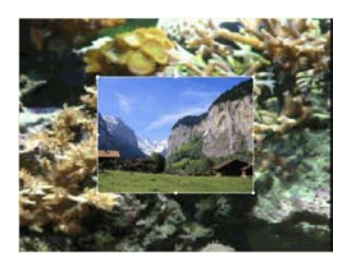

Pour ajouter un filtre de couleur à un effet PiP, suivez les instructions données ici :

- **1.** Cliquez sur la séquence média de la piste PiP que vous souhaitez modifier, puis cliquez sur **Modifier**. Le panneau des Options de modification PiP s'ouvre.
- **2.** Sélectionnez **Appliquer Filtre de couleur**. Ce qui filtre la couleur sélectionnée pour sortir de l'image (c'est à dire pour rendre la couleur transparente).
- **3.** Cliquez sur l'outil pipette. Une boîte de dialogue s'ouvre, dans laquelle vous pouvez sélectionner une couleur à partir de la séquence média de votre effet PiP.

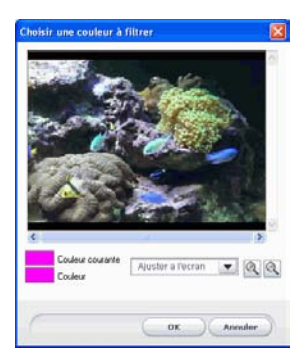

- **4.** Sélectionnez la couleur à partir de la séquence que vous souhaitez rendre transparente, puis cliquez sur **OK**.
	- Pour sélectionner plus précisément, vous pouvez effectuer un zoom avant ou arrière sur l'image. Pour cela, sélectionnez un pourcentage d'agrandissement à partir de la liste déroulante,

puis cliquez sur le bouton **e** pour un zoom avant ou sur le bouton  $\sqrt{2}$  pour un zoom arrière.

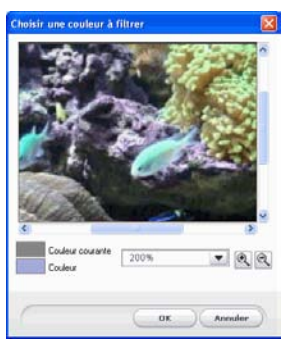

- **5.** Définissez un niveau de **Tolérance** pour étendre ou restreindre la plage de couleurs affectée par le filtre. Vous pouvez le faire des manières suivantes :
	- Faites glisser la languette du niveau de transparence.
	- Cliquez sur le bouton  $\bigcup$  pour augmenter le niveau ou sur le

bouton  $\bigcup$  pour réduire le niveau.

**6.** Cliquez sur  $\mathbb{X}$  pour fermer le panneau d'options et revenir à l'affichage Bibliothèque.

#### Modifier la taille et la position d'un effet PiP

Vous pouvez changer à la fois la taille et la position de la séquence média dans l'effet PiP. Les options de redimensionnement sont illimitées. Vous pouvez réduire la séquence pour une taille miniature ou l'agrandir pour qu'elle remplisse entièrement le fichier média sous-jacent.

Pour modifier la taille et le position d'un effet PiP, suivez les instructions données ici :

- **1.** Cliquez sur la séquence média de la piste PiP, puis cliquez sur **Modifier**. Le panneau des Options de modification PiP s'ouvre.
- **2.** Modifiez la taille et la position de la séquence PiP dans la fenêtre d'aperçu :
- Faites glisser la séquence PiP à l'emplacement souhaité sur la séquence sous-jacente.
- Faites glisser le bord de la séquence PiP à la taille souhaitée. Sélectionnez **Conserver le rapport hauteur/largeur** pour contenir le rapport de hauteur et de largeur de la séquence PiP. Désélectionnez cette option pour changer librement le rapport hauteur/largeur.
- **3.** Cliquez sur  $\vert X \vert$  pour fermer le panneau d'options et revenir à l'affichage Bibliothèque.

#### Modifier le niveau de transparence d'un effet PiP

Vous pouvez modifier le niveau de transparence de la séquence média dans l'effet PiP. Les options de transparence s'étendent d'une transparence totale à une opacité totale.

Pour modifier le niveau de transparence d'un effet PiP, suivez les instructions données ici :

- **1.** Cliquez sur la séquence média de la piste PiP, puis cliquez sur **Modifier**. Le panneau des Options de modification PiP s'ouvre.
- **2.** Définissez le niveau de **Transparence** pour augmenter ou réduire la transparence de la séquence superposée.
- **3.** Cliquez sur  $\vert \mathbf{X} \vert$  pour fermer le panneau d'options et revenir à l'affichage Bibliothèque.

### Modifier uneffet Titre

En utilisant des effets de titre vous pouvez ajouter du texte à vos films – comme un titre au début, ou pendant l'histoire principale, ou encore comme des remerciements à la fin. Mise à part la modification de l'apparence du texte, vous pouvez aussi faire défiler le texte le long d'un chemin au travers de l'écran. Les effets Titre n'affectent que les séquences de la piste Vidéo qui apparaissent pendant la durée de cet effet.

Les effets Titre contiennent des caractères préfinis et des options de police et d'ombre, que vous pouvez modifier pour un parfait ajustement à votre film. Toutes ces options se trouvent dans le Concepteur de titre.

### Appliquer un modèle de Caractères prédéfinis à un effet de titre

Vous pouvez appliquer un modèle de caractères prédéfinis à un effet de titre. Après avoir appliqué le modèle prédéfini, vous pouvez modifier les paramètres de police, d'ombre ou de bordure pour appliquer des modifications à l'effet de titre.

- **1.** Sélectionnez un effet de titre dans la piste Titre, puis cliquez sur **Modifier**. Le Concepteur de titre s'ouvre.
- **2.** Cliquez sur l'onglet .
- **3.** Cliquez sur **(Aa)** pour ouvrir les paramètres de Modèle de caractères prédéfinis.

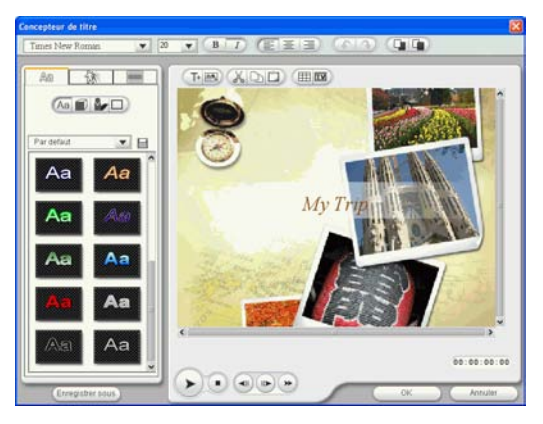

**4.** Sélectionnez le modèle que vous voulez appliquer.

Cliquez sur **pour enregistrer le modèle sélectionné actuellement dans Mes** favoris.

### Modifier la police d'un effet Titre

Vous pouvez modifier la police utilisée dans un effet de titre, y compris la taille, la couleur, le type de police utilisé, la hauteur, l'alignement, la transparence et l'effet de flou. D'autres outils vous aident à positionner précisément le titre sur l'écran et indique la zone de l'écran qui est sûre pour un affichage sur une télévision.

**1.** Sélectionnez un effet de titre dans la piste Titre, puis cliquez sur **Modifier**. Le Concepteur de titre s'ouvre.

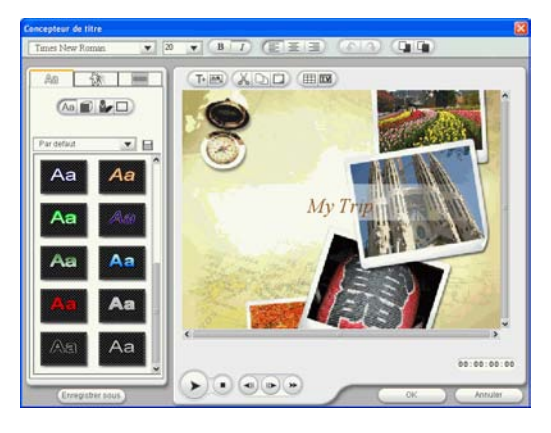

**2.** Cliquez sur l'onglet .

**3.** Cliquez sur **pour ouvrir les paramètres de police s'ils ne sont** pas encore ouverts.

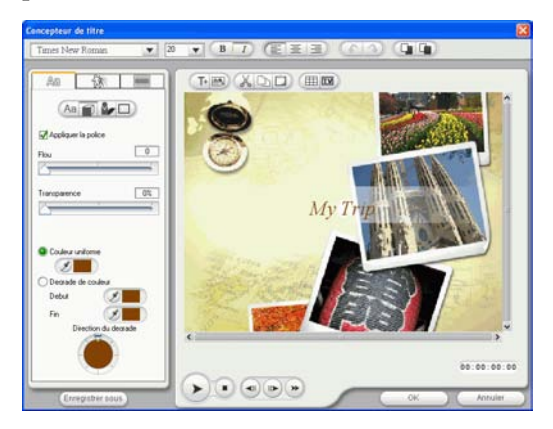

**4.** Définissez les options de la police de texte que vous souhaitez appliquer

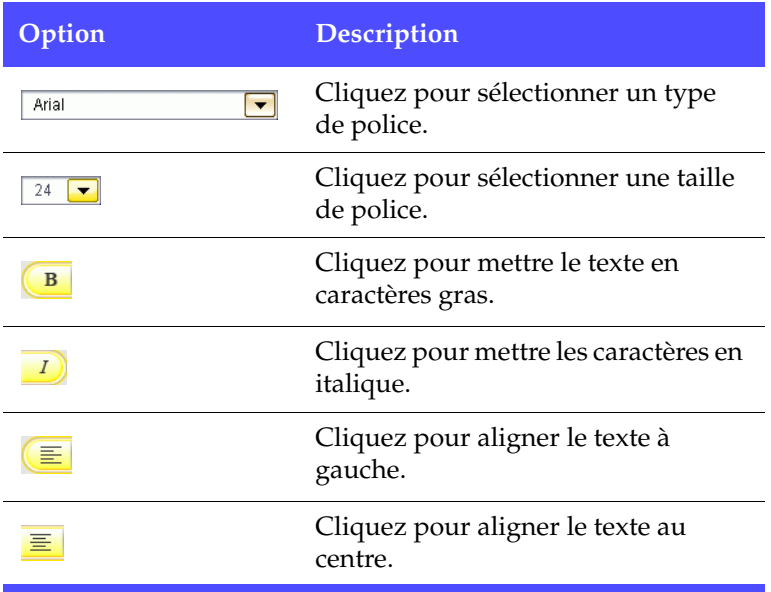

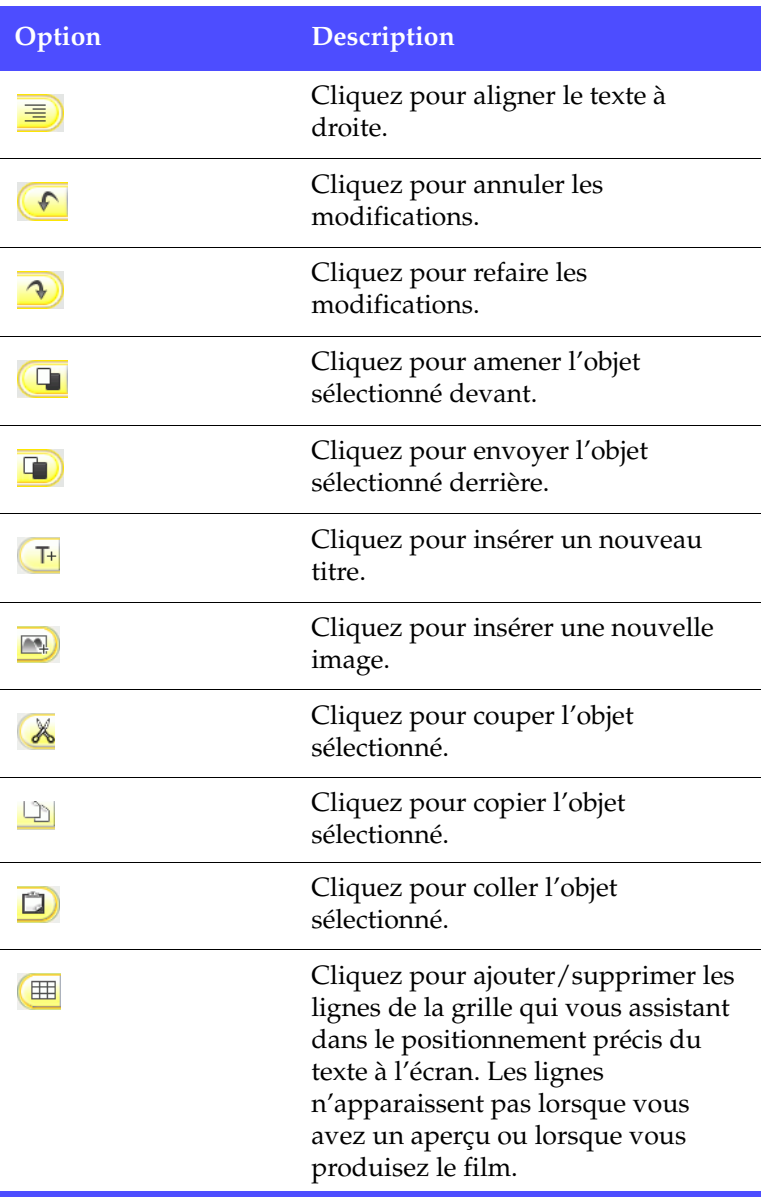
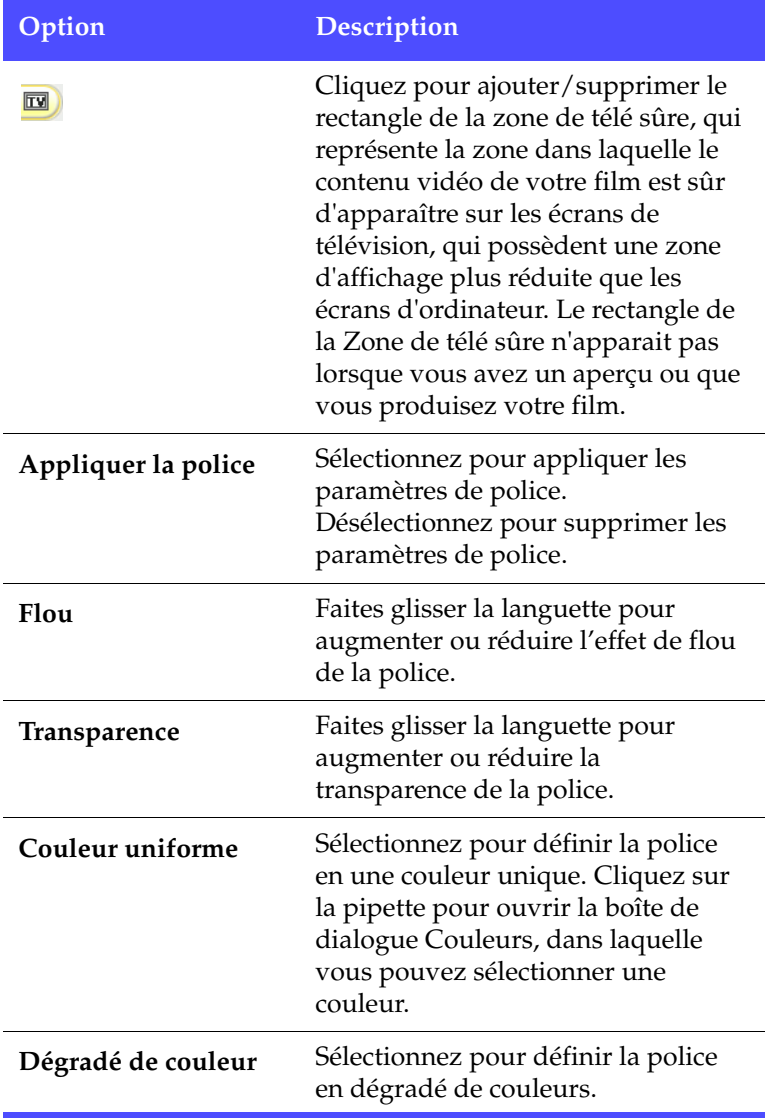

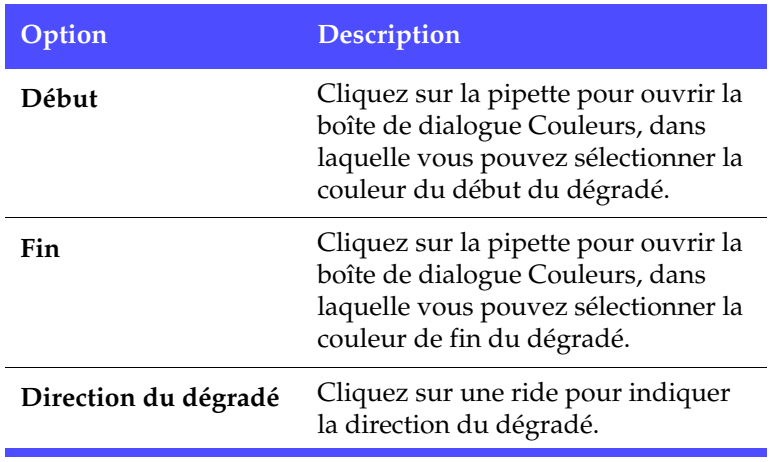

**Remarque :** Lorsque vous définissez une option dans le Concepteur de titre, un aperçu de l'effet est immédiatement affiché.

**5.** Cliquez sur **OK** pour fermer le Concepteur Titre.

### Ajouter une ombre à un effet de titre

Vous pouvez ajouter une ombre autour du texte de l'effet de titre. Les options disponibles vous permettent de changer la couleur, la taille de l'ombre et d'ajouter de la transparence ou de l'opacité à l'effet.

- **1.** Sélectionnez un effet de titre dans la piste Titre, puis cliquez sur **Modifier**. Le Concepteur de titre s'ouvre.
- **1.** Cliquez sur l'onglet  $\overline{AB}$

**1.** Cliquez sur **p**our ouvrir les paramètres de l'ombre.

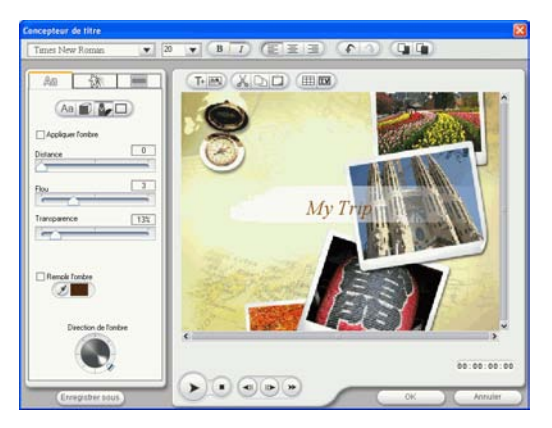

**2.** Définissez les options d'ombre du texte que vous souhaitez appliquer :

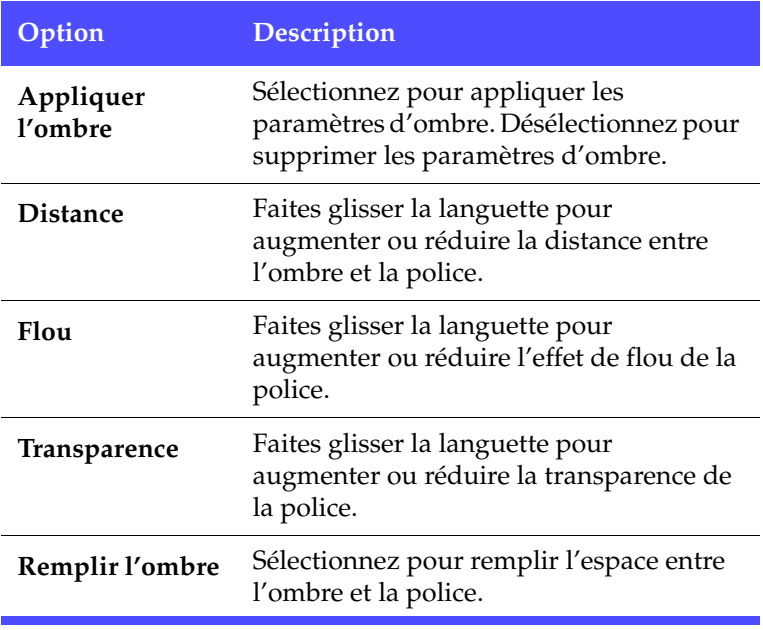

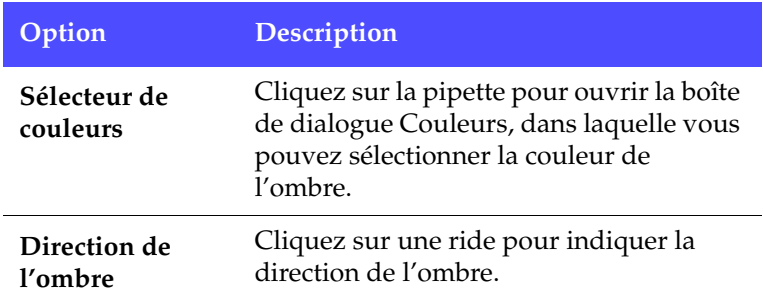

**3.** Cliquez sur **OK** pour fermer le Concepteur Titre.

#### Ajouter une bordure à un effet titre

Vous pouvez ajouter une ombre autour du texte dans un effet de titre. Les options disponibles vous permettent de changer la couleur, la taille de la bordure et d'ajouter de la transparence ou de l'opacité à l'effet.

- **1.** Sélectionnez un effet de titre dans la piste Titre, puis cliquez sur **Modifier**. Le Concepteur de titre s'ouvre.
- **1.** Cliquez sur l'onglet  $\mathbb{A}$
- **1.** Cliquez sur **D** pour ouvrir les paramètres de Bordure.

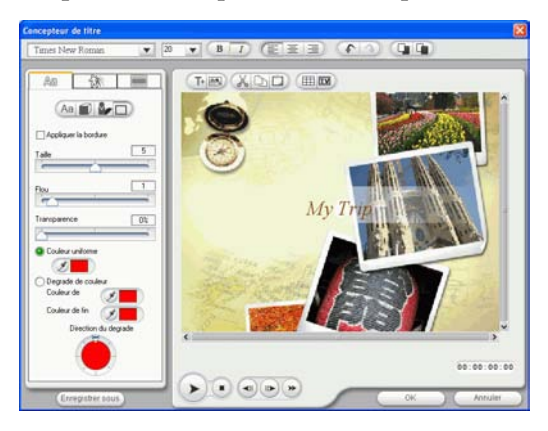

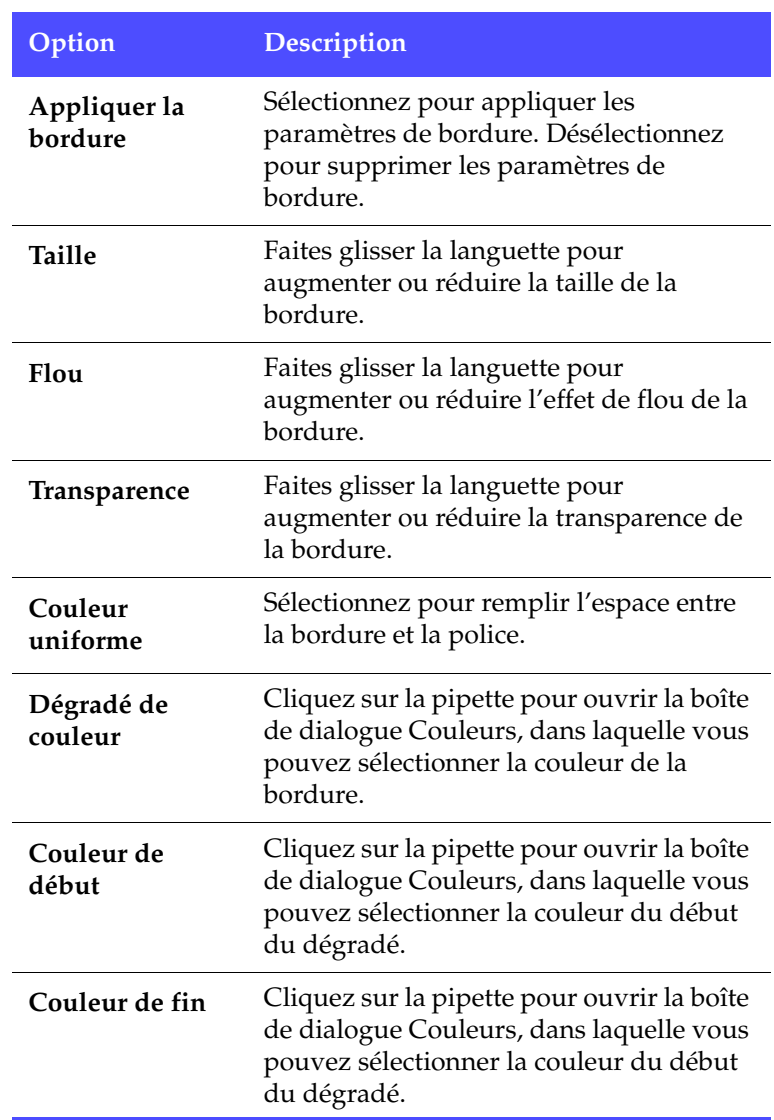

**2.** Définissez les options de bordure de texte que vous souhaitez appliquer :

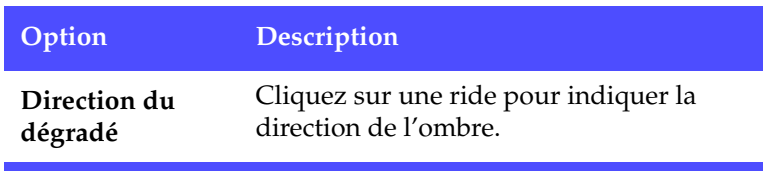

Cliquez sur **OK** pour fermer le Concepteur Titre.

### Appliquer une animation à un effet de titre

Vous pouvez appliquer des animations à un effet de titre. Les animations peuvent être appliquées à tous les objets texte dans l'effet de titre ou aux objets texte individuels dans l'effet de titre. Vous pouvez appliquer une animation de début, une animation de fin, ou les deux.

- **1.** Sélectionnez un effet de titre dans la piste Titre, puis cliquez sur **Modifier**. Le Concepteur de titre s'ouvre.
- **2.** Cliquez sur l'onglet .

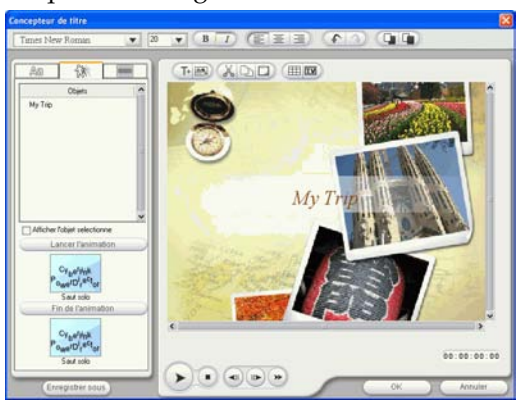

**3.** Sélectionnez l'objet texte que vous voulez animer dans la liste des Objets.

**Remarque :** Cochez **Afficher l'objet sélectionné uniquement** si vous voulez voir uniquement l'objet que vous avez sélectionné dans la fenêtre aperçu.

- **4.** Cliquez sur **Animation de début** pour ouvrir la boîte de dialogue Animation de début.
- **5.** Choisissez une séquence d'animation de début et cliquez sur **OK**.
- **6.** Cliquez sur **Animation de fin** pour ouvrir la boîte de dialogue Animation de fin.
- **7.** Choisissez une séquence d'animation de fin et cliquez sur **OK**.
- **8.** Prévisualisez votre animation dans la fenêtre aperçu et cliquez sur **OK** pour confirmer vos modifications.

### Appliquer une image d'arrière-plan à un effet de titre

Vous pouvez appliquer vos propres images d'arrière-plan à un effet de titre. Les images d'arrière-plan sont appliquées à l'effet de titre entier.

**1.** Sélectionnez un effet de titre dans la piste Titre, puis cliquez sur **Modifier**. Le Concepteur de titre s'ouvre.

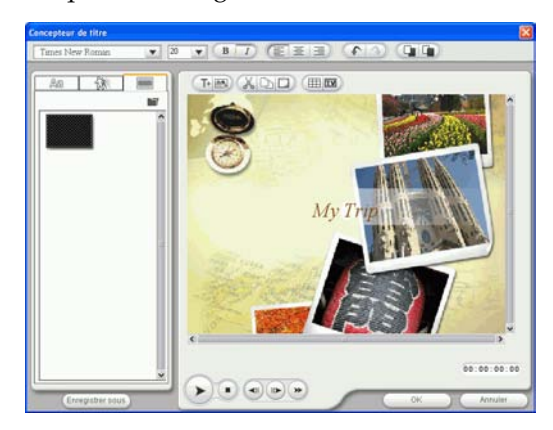

**2.** Cliquez sur l'onglet .

**3.** Sélectionnez l'arrière-plan que vous voulez utiliser dans la liste Image d'arrière-plan.

- Si vous ne trouvez pas d'image qui vous plaît, vous pouvez utiliser votre propre image. Cliquez sur pour **a** ajouter une nouvelle image.
- **4.** Prévisualisez vos modifications dans la fenêtre aperçu et cliquez sur **OK** pour confirmer vos modifications.

# **Aperçu d'une séquence**

Au fur et à mesure que vous ajoutez des média à votre production, il est important d'avoir un aperçu de l'effet de vos séquences média sur votre histoire. Vous souhaiterez peut-être avoir un aperçu des séquences importées, par exemple, pour en vérifier le contenu, ou pour avoir un aperçu des séquences capturées pour vérifier si elles possèdent des parties à découper.

# Fenêtre d'aperçu

La manière la plus simple d'avoir un aperçu d'une séquence média est de la lire dans la fenêtre d'aperçu sur la droite de la bibliothèque. Toute séquence média qui apparaît dans la Bibliothèque ou dans l'espace de travail peut être vue en aperçu dans cette fenêtre. Cependant, les contrôles de lecture ne sont disponibles que pour les média vidéo et audio.

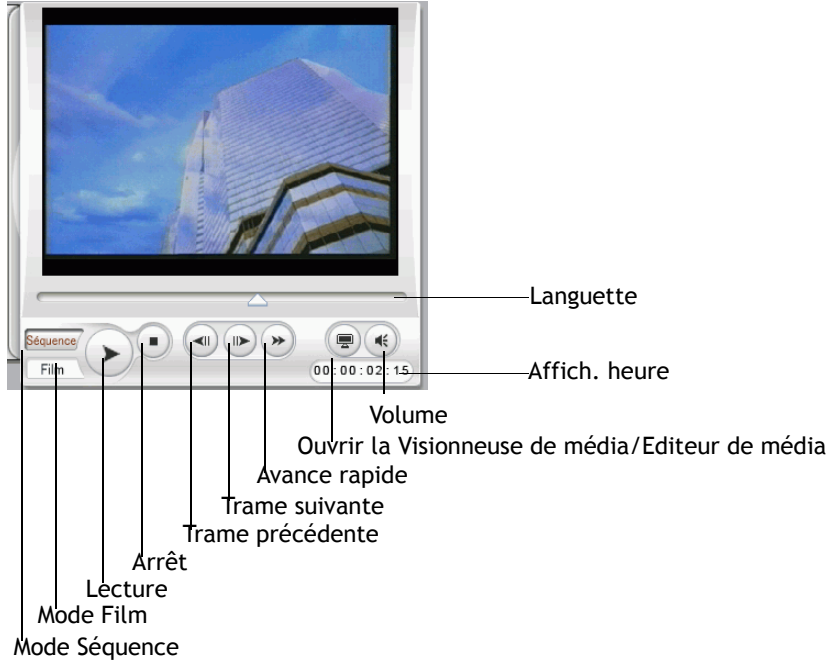

### Aperçu d'une séquence dansla fenêtre d'Aperçu

Pour avoir un aperçu d'une séquence média dans la fenêtre d'aperçu, suivez les instructions données ici :

**1.** Cliquez sur la séquence ou l'effet dont vous souhaitez avoir un aperçu. La séquence apparaît dans la fenêtre d'aperçu.

**Remarque :** Lors de l'aperçu de séquences dans l'espace de travail, assurez-vous que la fenêtre d'aperçu est en mode Séquence. Si l'aperçu est en mode Film, cliquez sur le bouton **Séquence** avant d'avoir un aperçu de la séquence.

- **2.** Localisez le point où vous souhaitez commencer votre aperçu. Vous pouvez le faire des manières suivantes :
	- Faites glisser la languette de la Ligne de temps.
	- Faites glisser la languette de la fenêtre d'aperçu.
	- Entrez un code temporel dans le champ de code temporel.
- **3.** Appuyez sur  $\blacktriangleright$ . L'aperçu commence au point spécifié.
- **4.** Utilisez les boutons de lecture pour contrôler l'aperçu.

### Aperçu d'un effet dans la fenêtre d'aperçu

L'aperçu des effets est une étape importante pour vous assurer que l'effet a été appliqué à la bonne séquence et au bon emplacement, et aussi que l'intensité de l'effet correspond à cet emplacement dans le film. Vous aurez certainement un aperçu constant des effets alors que vous les appliquez dans l'espace de travail, et ce serait une bonne idée d'avoir un aperçu à intervalles réguliers de votre film pour vous assurer que votre édition progresse selon vos plans.

Pour avoir un aperçu d'un effet dans lafenêtre d'aperçu, suivez les instructions données ici :

- **1.** Cliquez sur l'effet dans la Ligne de temps. La séquence média où l'effet est appliqué apparaît dans la fenêtre d'aperçu.
- **2.** Localisez le point où vous souhaitez commencer votre aperçu. Vous pouvez le faire des manières suivantes :
	- Faites glisser la languette de la Ligne de temps.
	- Faites glisser la languette de la fenêtre d'aperçu.
- Entrez un code temporel dans le champ de code temporel.
- **3.** Appuyez sur  $\blacktriangleright$ . L'aperçu commence au point spécifié.
- **4.** Utilisez les boutons de lecture pour contrôler l'aperçu.

### Visionneuse de média

La Visionneuse de média est semblable à la fenêtre aperçu mais offre des fonctions supplémentaires pour la découpe des séquences vidéo. En ayant un aperçu des séquences dans la Visionneuse de média, vous aurez un affichage de l'aperçu plus grande que dans la fenêtre d'aperçu.

La Visionneuse de média vous permet aussi d'avoir un aperçu des séquences média ainsi que de la totalité de votre production dans une grande fenêtre redimensionnable. Vous pouvez configurer les

résolutions d'aperçu et choisir l'aperçu instantané ou l'aperçu de rendu.

#### Fenêtre d'aperçu

Fournit des contrôles de lecture pour l'aperçu de votre film

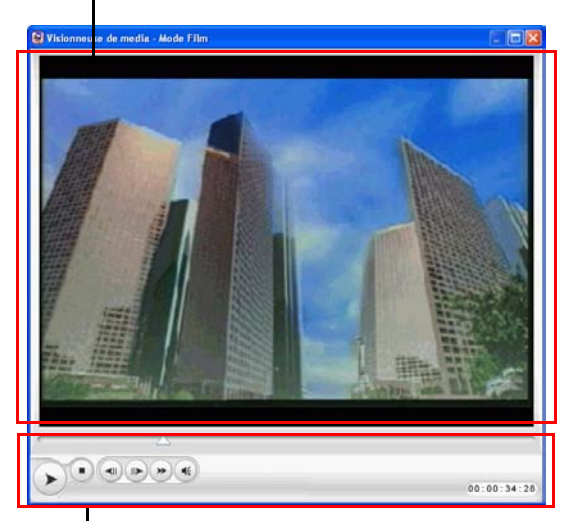

Contrôles de lecture Vous permettent de contrôler la lecture des séquences

### Aperçu d'une séquence dans laVisionneuse de média

Pour avoir un aperçu de la séquence dans la Visionneuse de média, suivez les instructions données ici :

- **1.** Cliquez sur la séquence dans la Ligne de temps. La séquence apparaît dans la fenêtre Aperçu.
- **2.** Cliquez sur **a** dans la fenêtre apercu. Sélectionnez **Apercu instantané avec la Visionneuse de média**. La séquence apparaît dans la Visionneuse de média.

**Remarque :** Vous pouvez aussi utiliser **Aperçu de rendu avec la Visionneuse de média**, mais le processus de rendu est plus long

- **3.** Localisez le point où vous souhaitez commencer votre aperçu. Vous pouvez le faire des manières suivantes :
	- Faites glisser la languette de la Ligne de temps.
	- Faites glisser la languette de la fenêtre d'aperçu.
	- Entrez un code temporel dans le champ de code temporel.
- **4.** Appuyez sur  $\blacktriangleright$ . L'aperçu commence au point spécifié.
- **5.** Utilisez les boutons de lecture pour contrôler l'aperçu.

**Remarque :** Utilisez la languette pour agrandir la Ligne de temps pour un contrôle plus précis de l'aperçu.

### Prévisualiser un effet dans la Visionneuse de média

Pour prévisualiser un effet dans la Visionneuse de média, procédez de la façon suivante :

- **1.** Cliquez sur l'effet dans la Ligne de temps.
- **2.** Cliquez sur dans la fenêtre aperçu. Sélectionnez **Aperçu instantané avec la Visionneuse de média**. La séquence apparaît dans la Visionneuse de média.

**Remarque :** Vous pouvez aussi utiliser **Aperçu de rendu avec la Visionneuse de média** pour prévisualier un film rendu, mais le processus de rendu est plus long

- **3.** Localisez le point où vous souhaitez commencer votre aperçu. Vous pouvez le faire des manières suivantes :
	- Faites glisser la languette de la Ligne de temps.
	- Faites glisser la languette de la fenêtre d'aperçu.
	- Entrez un code temporel dans le champ de code temporel.
- **4.** Appuyez sur  $\blacktriangleright$ . L'aperçu commence au point spécifié.
- **5.** Utilisez les boutons de lecture pour contrôler l'aperçu.

**Remarque :** Utilisez la languette pour agrandir la Ligne de temps pour un contrôle plus précis de l'aperçu.

*CyberLink PowerDirector*

### **Chapitre 5:**

# Production de votre film

Une fois que l'édition de votre film est terminée, vous êtes prêt pour sa production. La production d'un film signigie simplement la compilation (ou le traitement) des éléments qu'il contient en un fichier film lisible. Comme votre film peut être destiné à différentes utilisations, PowerDirector posséde différentes options pour produire des films répondant à chaque besoin.

Ce chapitre contient les sections suivantes :

- [Mode Production à la p.152](#page-159-0)
- [L'Assistant de production à la p.153](#page-160-0)
- [Créer un Fichier à la p.155](#page-162-0)
- [Créer un fichier de flux à la p.175](#page-182-0)
- [Réécrire vers la cassette DV à la p.183](#page-190-0)

# <span id="page-159-0"></span>**Mode Production**

Lorsque vous cliquez sur le bouton **Froduire**, PowerDirector entre en mode Production, dans lequel vous pouvez compiler votre film en un fichier prêt pour différentes utilisations, y compris une gravure sur disque. En mode Production, PowerDirector ouvre l'Assistant de Production.

Fenêtre d'aperçu Fournit des contrôles de lecture pour l'aperçu de votre film

Boutons du mode Production

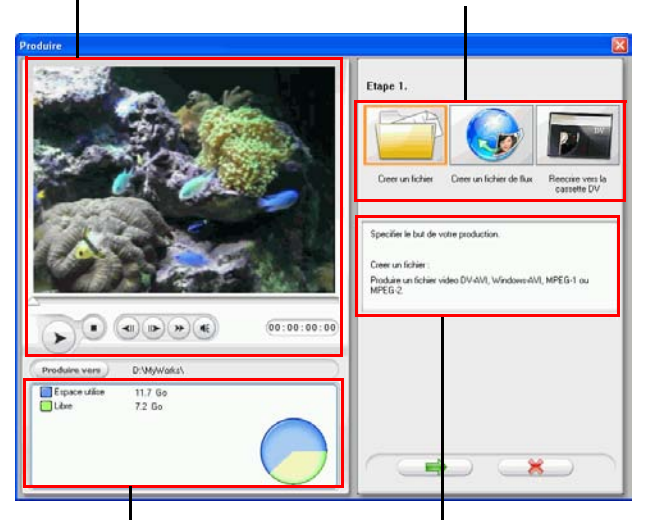

Zone d'afficahge des informations

Zone d'afficahge des informations

# <span id="page-160-0"></span>**L'Assistant de production**

L'Assistant de production est une interface simple qui rend la production de film encore plus simple. Lorsque vous cliquez sur

**Froduire**, l'Assistant de production s'ouvre.

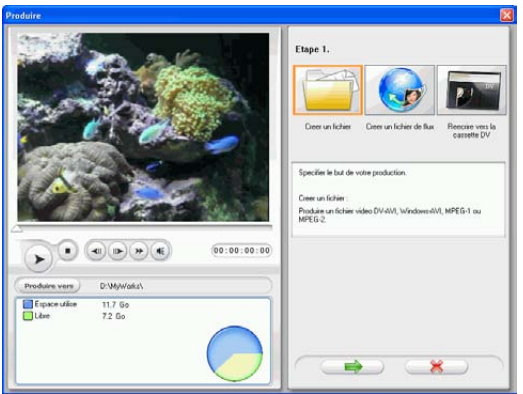

**Remarque : Avant la production de votre film**, assurez-vous que toutes vos séquences vidéo possédent le même format d'entrelacement. C'est une étape extrêmement importante avant la production, puisqu'elle peut affecter la qualité vidéo finale ! Si vous produisez votre film et que vous n'êtes pas satisfait de sa qualité vidéo, vérifiez que le format d'entrelacement de toutes vos vidéos est bien le même. Si vos séquences possèdent des formats d'entrelacement différent, définissez-les au même format, puis produisez de nouveau le film. Pour plus de renseignements, veuillez vous reporter à [Définir le format](#page-108-0)  [d'entrelacement d'une séquence vidéo à la p.101.](#page-108-0)

La fenêtre qui s'ouvre contient une fenêtre d'aperçu, un affichage visuel de l'espace de votre disque dur, ainsi que trois boutons

correspondant aux trois options de production disponibles dans l'Assistant de production. Ils sont décrits ci-dessous :

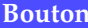

#### **Description**

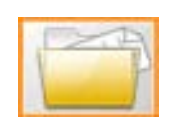

**Créer un fichier** : Vous permet de créer un film que vous pouvez ensuite regarder sur votre ordinateur Voir [Créer un Fichier à la p.155](#page-162-0).

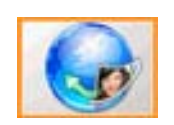

**Créer un fichier de flux** : Vous permet de créer un film pouvant être lu en lecture continue sur l'Internet. Voir [Créer un fichier de flux à la p.175](#page-182-0).

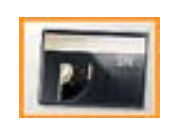

**Réécrire vers la cassette DV** : Vous permet de créer un film que vous pouvez ensuite réenregistrer sur la cassette DV. Voir [Réécrire vers](#page-190-0)  [la cassette DV à la p.183.](#page-190-0)

# <span id="page-162-0"></span>**Créer un Fichier**

Vous souhaiterez peut-être produire votre film en un fichier que vous pourrez ensuite lire sur votre ordinateur. PowerDirector vous permet de créer des fichiers aux formats AVI, MPEG-1, ou MPEG-2. Les procédures pour la création de chacun de ces types de fichier sont décrites dans la section ci-dessous.

# Créer un fichier AVI

Il existe deux types de fichiers AVI: DV-AVI ou Windows AVI.

### DV AVI

Pour produire un film DV-AVI pouvant être lu sur votre ordinateur, suivez les instructions données ici :

- **1.** Cliquez sur **Produite** pour ouvrir l'Assistant de production.
- 2. Cliquez sur  $\left[\begin{array}{c} \bullet \\ \bullet \end{array}\right]$ , puis sur  $\bullet$ . Les options de production pour la génération du fichier apparaissent sur la page.

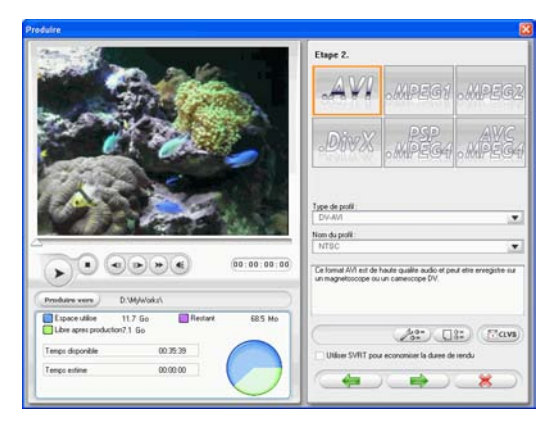

**3.** Sélectionnez le format de fichier AVI.

- **4.** Sélectionnez le format **DV-AVI** à partir de la liste déroulante.
- **5.** Sélectionnez **NTSC** ou **PAL** à partir de la liste déroulante.
	- **Utiliser SVRT pour économiser du temps sur le traitement** : Conservez cette option sélectionnée (lorsqu'elle est activée) pour réduire le temps de production. Pour plus de renseignements sur SVRT, voir [Qu'est-ce que SVRT/SVRT II](#page-222-0)  [et quand puis-je l'utiliser ? à la p.215](#page-222-0) et [SVRT, SVRT II à la](#page-238-0)  [p.231.](#page-238-0)
- **6.** Cliquez sur  $\sqrt{2^2}$ . Une boîte de dialogue s'ouvre. Définissez les options, si nécessaire :

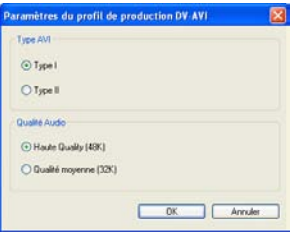

- Sélectionnez **Type I** ou **Type II**. Pour plus de renseigments sur les deux types, voir [Type I](#page-238-1) et [Type II à la p.232](#page-239-0).
- Sélectionnez **Haute qualité** ou **Qualité moyenne**. Pour plus de renseignements sur la qualité vidéo, voir [Qualités Vidéo à](#page-233-0)  [la p.226](#page-233-0).
- Pour revoir les paramètres de votre production, cliquez sur

**ERGINE**. Une boîte de dialogue s'ouvre, dans laquelle vous pouvez vérifier les détails du profil.

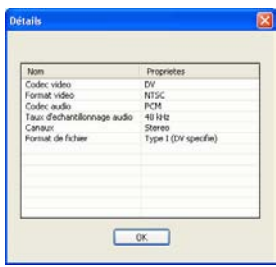

**7.** Cliquez sur  $\left($   $\right)$   $\rightarrow$  les détails de la production apparaissent sur la page. Vérifiez que ces détails sont corrects.

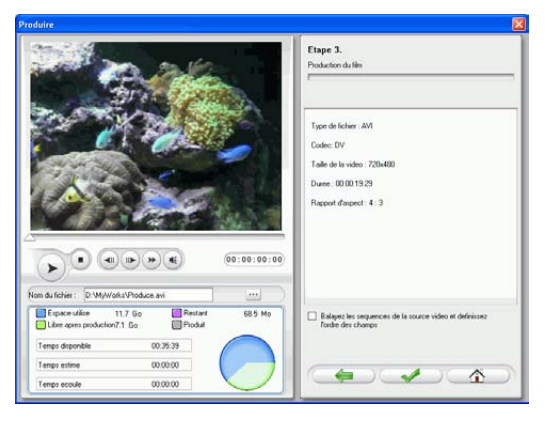

- Vous pouvez changer le nom du fichier vidéo ainsi que le dossier de destination. Pour cela, cliquez sur  $\Box$ , pour entrer un nouveau nom ou localiser un nouveau dossier.
- Pour vous assurer que toutes vos séquences vidéo possédent bien le même format d'entrelacement, cliquez sur **Balayez les séquences de la source vidéo et définissez l'ordre des champs**.
- **8.** Cliquez sur  $\bullet$  . Le processus de production commence. Le processus peut prendre quelques minutes.
	- Pour arrêter le processus de production avant la fin, cliquez sur .
	- Pour revenir au mode Edition une fois la production terminée, cliquez sur  $\left(\begin{array}{c} \bullet \\ \bullet \end{array}\right)$ .

### Windows AVI

Pour produire un film Windows AVI pouvant être lu sur votre ordinateur, suivez les instructions données ici :

**1.** Cliquez sur  $\boxed{\phantom{a}}$  pour ouvrir l'Assistant de production.

2. Cliquez sur  $\left[\begin{array}{c} \bullet \\ \bullet \end{array}\right]$ , puis sur  $\left[\begin{array}{c} \bullet \\ \bullet \end{array}\right]$ . Les options de production pour la génération du fichier apparaissent sur la page.

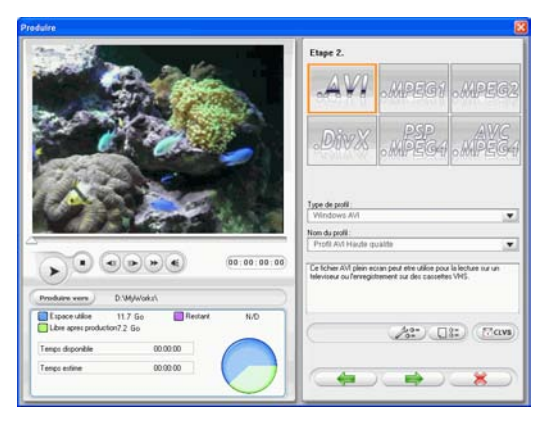

- **3.** Sélectionnez le format de fichier AVI.
- **4.** Sélectionnez le format **Winowds AVI** à partir de la liste déroulante**Type de profil**.
- **5.** Sélectionnez une qualité vidéo à partir de la liste déroulante **Nom de profil**.
	- Pour revoir les paramètres de votre production, cliquez sur **Example 3**. Une boîte de dialogue s'ouvre, dans laquelle vous pouvez vérifier les détails du profil.

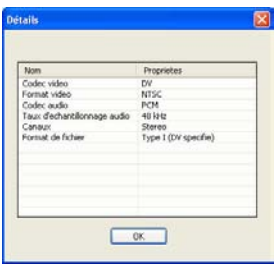

**6.** Cliquez sur  $\rightarrow$  . Les détails de la production apparaissent sur la page. Vérifiez que ces détails sont corrects.

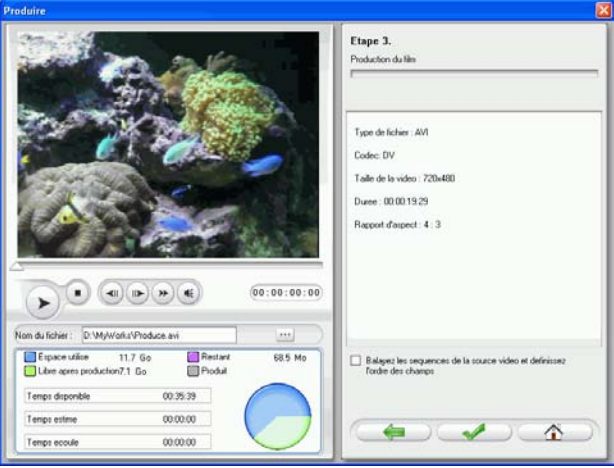

- Vous pouvez changer le nom du fichier vidéo ainsi que le dossier de destination. Pour cela, cliquez sur **, pour entrer** un nouveau nom ou localiser un nouveau dossier.
- Pour vous assurer que toutes vos séquences vidéo possédent bien le même format d'entrelacement, cliquez sur **Balayez les séquences de la source vidéo et définissez l'ordre des champs**.
- **7.** Cliquez sur **.** Le processus de production commence. Le processus peut prendre quelques minutes.
	- Pour arrêter le processus de production avant la fin, cliquez  $\sin \left( \frac{\pi x}{2}\right)$
	- Pour revenir au mode Edition une fois la production

```
terminée, cliquez sur \left(\begin{matrix} \mathbf{A} \end{matrix}\right).
```
# Créer un fichier DivX

Vous pouvez créer un fichier DivX pour différentes utilisation: comme document joint à un courrier électronique, pour une lecture sur un lecteur de média, pour un affichage sur la télévision, ou pour l'écriture d'une cassette VHS.

Pour produire un film DivX, suivez les instructions données ici :

- **1.** Cliquez sur  $\boxed{\phantom{a}}$  pour ouvrir l'Assistant de production.
- 2. Cliquez sur  $\left[\begin{array}{c} \bullet \\ \bullet \end{array}\right]$ , puis sur  $\left(\begin{array}{c} \bullet \\ \bullet \end{array}\right)$ . Les options de production pour la génération du fichier apparaissent sur la page.

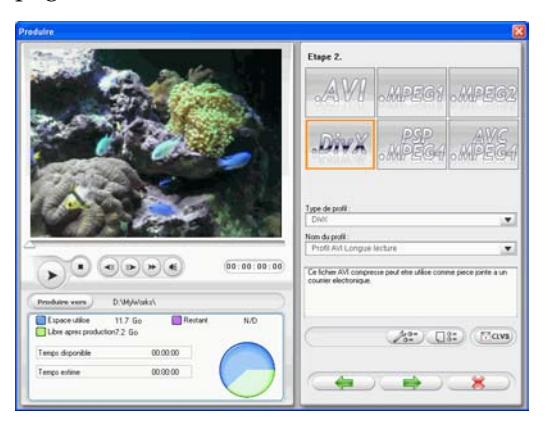

- **3.** Sélectionnez le format de fichier DivX.
- **4.** Sélectionnez une qualité vidéo à partir de la liste déroulante **Nom de profil**.

• Pour revoir les paramètres de votre production, cliquez sur **THE.** Une boîte de dialogue s'ouvre, dans laquelle vous pouvez vérifier les détails du profil.

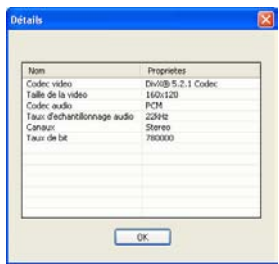

**5.** Cliquez sur **.**  $\bullet$  . Les détails de la production apparaissent sur la page. Vérifiez que ces détails sont corrects.

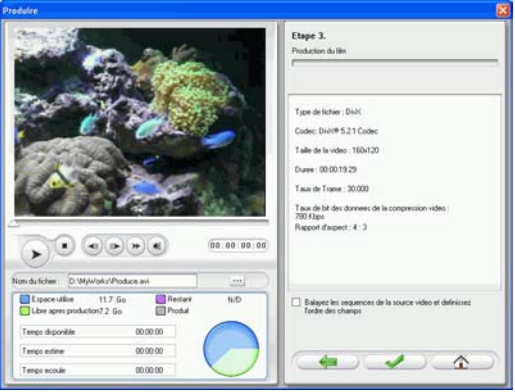

- Vous pouvez changer le nom du fichier vidéo ainsi que le dossier de destination. Pour cela, cliquez sur **...**, pour entrer un nouveau nom ou localiser un nouveau dossier.
- Pour vous assurer que toutes vos séquences vidéo possédent bien le même format d'entrelacement, cliquez sur **Balayez les séquences de la source vidéo et définissez l'ordre des champs**.
- **6.** Cliquez sur **.** Le processus de production commence. Le processus peut prendre quelques minutes.
- Pour arrêter le processus de production avant la fin, cliquez  $\sup$   $\mathbb{R}$
- Pour revenir au mode Edition une fois la production terminée, cliquez sur  $\sqrt{2}$

# Créer un fichier MPEG-1/MPEG-2

Pour produire un film MPEG-1/MPEG-2 pouvant être lu sur votre ordinateur, suivez les instructions données ici :

- **1.** Cliquez sur **produite** pour ouvrir l'Assistant de production.
- **2.** Cliquez sur  $\left[\begin{array}{c|c} \hline \ \hline \end{array}\right]$ , puis sur  $\left[\begin{array}{c|c} \hline \ \hline \end{array}\right]$ . Les options de production pour la génération du fichier apparaissent sur la page.

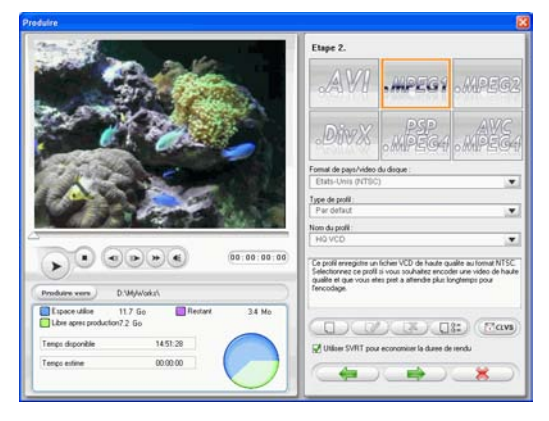

- **3.** Sélectionnez le format de fichier MPEG-1/MPEG-2.
- **4.** Sélectionnez un Pays/Format vidéo dans la liste déroulante **Pays/Format vidéo**.
- **5.** Sélectionnez un type de profil à partir de la liste déroulante **Type de profil**.
- **6.** Sélectionnez une qualité vidéo à partir de la liste déroulante **Nom de profil**.

• Pour revoir les paramètres de votre production, cliquez sur **THE.** Une boîte de dialogue s'ouvre, dans laquelle vous pouvez vérifier les détails du profil.

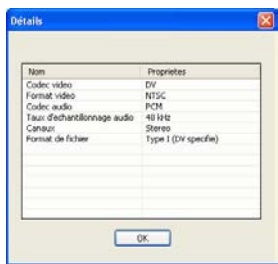

**7.** Cliquez sur  $\rightarrow$   $\rightarrow$  Les détails de la production apparaissent sur la page. Vérifiez que ces détails sont corrects.

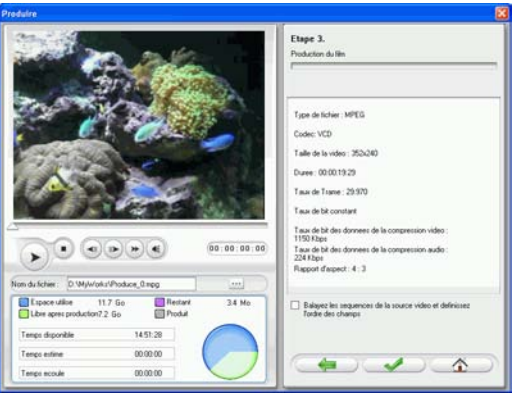

- Vous pouvez changer le nom du fichier vidéo ainsi que le dossier de destination. Pour cela, cliquez sur **...**, pour entrer un nouveau nom ou localiser un nouveau dossier.
- Pour vous assurer que toutes vos séquences vidéo possédent bien le même format d'entrelacement, cliquez sur **Balayez les séquences de la source vidéo et définissez l'ordre des champs**.
- **8.** Cliquez sur **.** Le processus de production commence. Le processus peut prendre quelques minutes.
- Pour arrêter le processus de production avant la fin, cliquez  $\sup$   $\left| \frac{1}{2} \right|$
- Pour revenir au mode Edition une fois la production terminée, cliquez sur  $\left(\begin{matrix} \mathbf{A} \end{matrix}\right)$ .

### Créer un fichier PSP (en option)

Pour produire un film PSP pouvant être lu sur votre PSP Sony, procédez de la façon suivante :

- **1.** Cliquez sur  $\boxed{\phantom{a}}$  **Produite** pour ouvrir l'Assistant de production.
- **2.** Cliquez sur  $\left[\begin{array}{c} \bullet \\ \bullet \end{array}\right]$ , puis sur  $\left[\begin{array}{c} \bullet \\ \bullet \end{array}\right]$ . Les options de production pour la génération du fichier apparaissent sur la page.

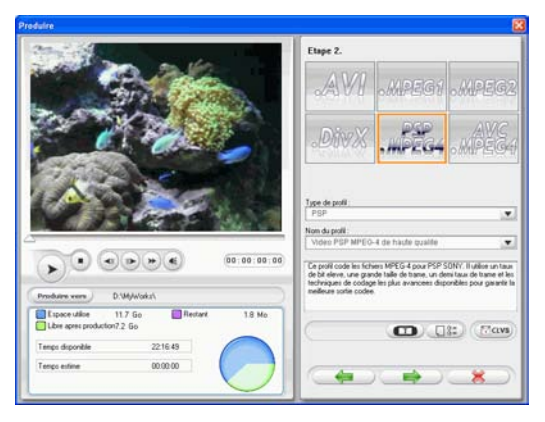

- **3.** Sélectionnez le format de fichier PSP.
- **4.** Sélectionnez une qualité vidéo à partir de la liste déroulante **Nom de profil**.
	- Cliquez sur  $\blacksquare$ . Une boîte de dialogue s'ouvre. Si nécessaire, définissez le texte à afficher dans votre film.

• Pour revoir les paramètres de votre production, cliquez sur **THE.** Une boîte de dialogue s'ouvre, dans laquelle vous pouvez vérifier les détails du profil.

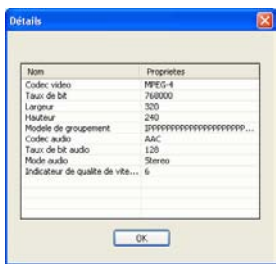

**5.** Cliquez sur  $\left($   $\right)$ . Les détails de la production apparaissent sur la page. Vérifiez que ces détails sont corrects.

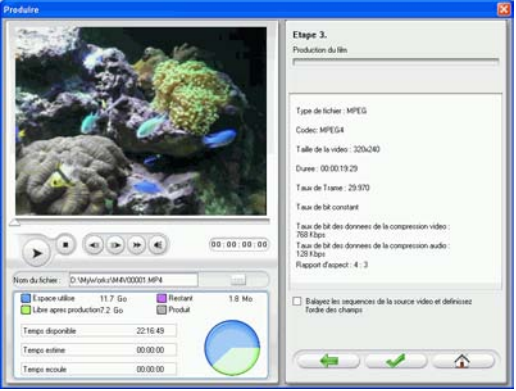

- Vous pouvez changer le nom du fichier vidéo ainsi que le dossier de destination. Pour cela, cliquez sur  $\Box$ , pour entrer un nouveau nom ou localiser un nouveau dossier.
- Pour vous assurer que toutes vos séquences vidéo possédent bien le même format d'entrelacement, cliquez sur **Balayez les séquences de la source vidéo et définissez l'ordre des champs**.
- **6.** Cliquez sur **.** Le processus de production commence. Le processus peut prendre quelques minutes.
- Pour arrêter le processus de production avant la fin, cliquez  $\text{sur} \subseteq \mathbb{R}$
- Pour revenir au mode Edition une fois la production terminée, cliquez sur  $\left(\begin{array}{c} \uparrow \\ \uparrow \end{array}\right)$

## Créer un fichier AVC (en option)

Pour produire un film AVC MPEG4 pouvant être lu sur votre ordinateur, procédez de la façon suivante :

- **1.** Cliquez sur **produite** pour ouvrir l'Assistant de production.
- **2.** Cliquez sur  $\left| \begin{matrix} 1 \\ 1 \end{matrix} \right|$ , puis sur  $\left| \begin{matrix} 1 \\ 1 \end{matrix} \right|$ . Les options de production pour la génération du fichier apparaissent sur la page.

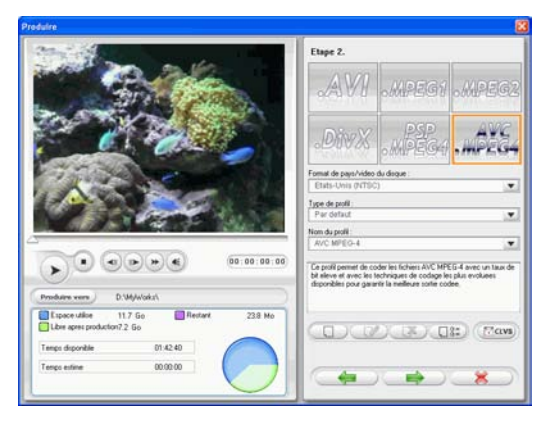

- **3.** Sélectionnez le format de fichier AVC MPEG4.
- **4.** Sélectionnez votre Pays/Format vidéo dans la liste déroulante **Pays/Format vidéo**.
- **5.** Sélectionnez un type de profil à partir de la liste déroulante **Type de profil**.
- **6.** Sélectionnez une qualité VIDEO à partir de la liste déroulante **Nom de profil**.

• Pour revoir les paramètres de votre production, cliquez sur **THE.** Une boîte de dialogue s'ouvre, dans laquelle vous pouvez vérifier les détails du profil.

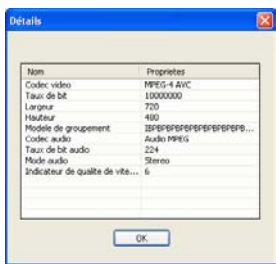

**7.** Cliquez sur  $\rightarrow$   $\rightarrow$  Les détails de la production apparaissent sur la page. Vérifiez que ces détails sont corrects.

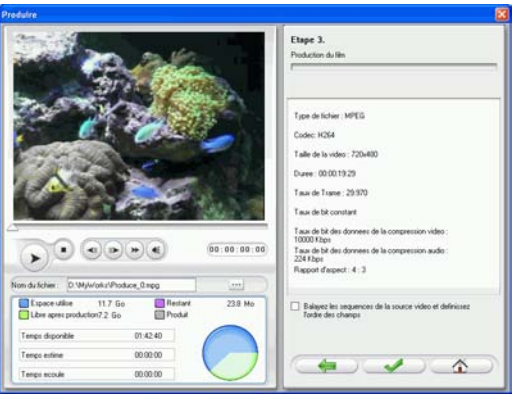

- Vous pouvez changer le nom du fichier vidéo ainsi que le dossier de destination. Pour cela, cliquez sur **...**, pour entrer un nouveau nom ou localiser un nouveau dossier.
- Pour vous assurer que toutes vos séquences vidéo possédent bien le même format d'entrelacement, cliquez sur **Balayez les séquences de la source vidéo et définissez l'ordre des champs**.
- **8.** Cliquez sur **.** Le processus de production commence. Le processus peut prendre quelques minutes.
- Pour arrêter le processus de production avant la fin, cliquez  $\sup$   $\left| \frac{1}{2} \right|$
- Pour revenir au mode Edition une fois la production terminée, cliquez sur  $\left($

### Créer/modifier un profil

Vous pouvez créer un nouveau profil ou modifier les paramètres d'un profil existant pour mieux répondre à vos besoins de production.

### Modifier les paramètres de profil Windows AVI

1. Cliquez sur  $\sqrt{2\pi}$ . Une boîte de dialogue s'ouvre. Définissez les options, si nécessaire :

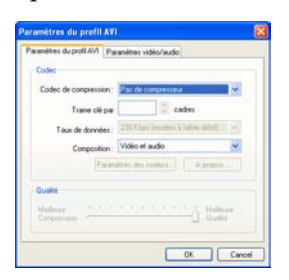

- **Codec de compression** : Sélectionnez un codec à partir de la liste déroulante.
- **Trame clé** : Ce champ, lorsqu'il est disponible, vous permet de définir le nombre de trames clé de votre vidéo, mais ce nombre ne peut être défini pour la plupart des codecs. Pour plus de renseigments sur les trames clé, voir [trame clé à la](#page-236-0)  [p.229.](#page-236-0)
- **Taux de données** : Sélectionnez un taux de données à partir de la liste déroulante.
- **Composition** : Sélectionnez le type de média à compresser dans votre production de film finale : **Vidéo et audio**, **Vidéo seulement**, ou **Audio seulement**.
- Les boutons **Paramètres des codecs…** et **A propos** ouvrent des boîtes de dialogue avec des options et des informations à propos des schémas individuels de compression/ décompression.
- **Meilleure compression/meilleure qualité** : Faites glisser la languette pour sélectionner une configuration entre un fichier de production plus petit et une meilleure qualité vidéo.
- **2.** Cliquez sur l'onglet Paramètres vidéo/audio et définissez vos options, si nécessaire :

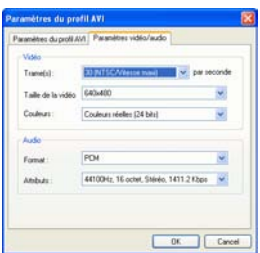

- **Trame(s)** : Sélectionnez un taux de trame à partir de la liste déroulante.
- **Taille de la vidéo** : Sélectionnez une taille d'affichage de la vidéo à partir de la liste déroulante.
- **Couleurs** : Sélectionnez un schéma de couleur à partir de la liste déroulante.
- **Format** : Sélectionnez un format audio à partir de la liste déroulante.
- **Attributs** : Sélectionnez les attributs audio à partir de la liste déroulante.

• Pour vérifier les propriétés du profil, cliquez sur **USE**. Une boîte de dialogue s'ouvre, dans laquelle vous pouvez vérifier les détails du profil.

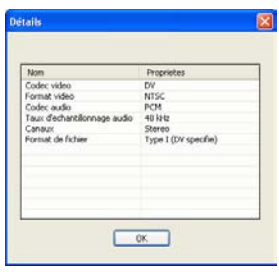

### Modifier les paramètres du profil DivX

1. Cliquez sur **A**<sup>2</sup>. Une boîte de dialogue s'ouvre. Définissez les options, si nécessaire :

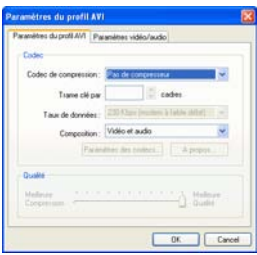

- **Codec de compression** : Sélectionnez un codec à partir de la liste déroulante.
- **Trame clé** : Ce champ, lorsqu'il est disponible, vous permet de définir le nombre de trames clé de votre vidéo, mais ce nombre ne peut être défini pour la plupart des codecs. Pour plus de renseigments sur les trames clé, voir [trame clé à la](#page-236-0)  [p.229.](#page-236-0)
- **Taux de données** : Sélectionnez un taux de données à partir de la liste déroulante.
- **Composition** : Sélectionnez le type de média à compresser dans votre production de film finale : **Vidéo et audio**, **Vidéo seulement**, ou **Audio seulement**.
- Les boutons **Paramètres des codecs…** et **A propos** ouvrent des boîtes de dialogue avec des options et des informations à propos des schémas individuels de compression/ décompression.
- **Meilleure compression/meilleure qualité** : Faites glisser la languette pour sélectionner une configuration entre un fichier de production plus petit et une meilleure qualité vidéo.
- **2.** Cliquez sur l'onglet Paramètres vidéo/audio et définissez vos options, si nécessaire :

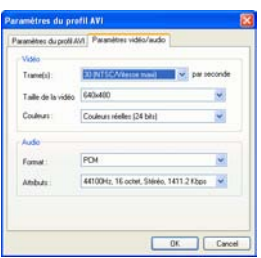

- **Trame(s)** : Sélectionnez un taux de trame à partir de la liste déroulante.
- **Taille de la vidéo** : Sélectionnez une taille d'affichage de la vidéo à partir de la liste déroulante.
- **Couleurs** : Sélectionnez un schéma de couleur à partir de la liste déroulante.
- **Format** : Sélectionnez un format audio à partir de la liste déroulante.
- **Attributs** : Sélectionnez les attributs audio à partir de la liste déroulante.

• Pour vérifier les propriétés du profil, cliquez sur **U**s. Une boîte de dialogue s'ouvre, dans laquelle vous pouvez vérifier les détails du profil.

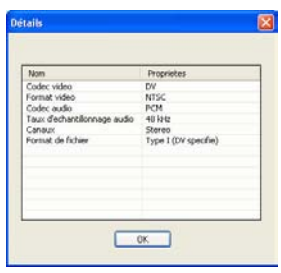

### Créer un nouveau profil MPEG-1/MPEG-2

Les profils de production MPEG peuvent être utilisés lorsque vous produisez un film à graver sur disque ou lorsque vous créez un fichier MPEG-1 ou MPEG-2. Vous pouvez créer des profils de production personnalisé si aucun profil existant ne correspond à vos besoins de production spécifique.

Pour créer un nouveau profil de production personnalisé, suivez les instructions données ici :

**1.** Cliquez sur **1.** La boîte de dialogue Configuration du profil apparaît.

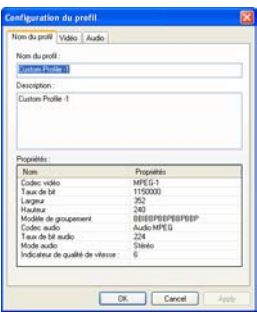

**2.** Entrez un nouveau nom de profil.
**3.** Cliquez sur l'onglet Vidéo et modifiez les options de la vidéo si nécessaire :

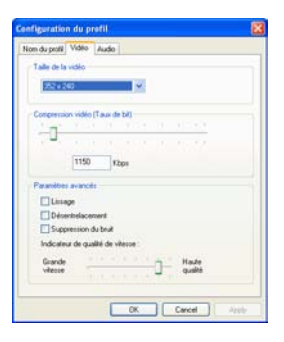

- **Taille de la vidéo** : Sélectionnez une taille d'affichage de la vidéo à partir de la liste déroulante.
- **Compression vidéo (Taux de bit)**: Faites glisser la languette pour augmenter ou diminuer le taux de bit de la vidéo. Un taux de bit élevé (définit en faisant glisser la languette vers la droite) donne une taille de fichier plus importante et augmente le temps de production.
- **Adoucissement** : Sélectionnez cette option pour produire une image vidéo plus douce. Utilisez seulement cette option lorsqu'elle n'a pas été utilisée pendant la capture, car cela pourrait vous donner une qualité vidéo légèrement floue.
- **Suppression du bruit** : Sélectionnez cette option pour supprimer les bruits de l'image de la vidéo. Utilisez seulement cette option lorsqu'elle n'a pas été utilisée pendant la capture, car cela pourrait vous donner une qualité vidéo légèrement floue.
- **Désentrelacement** : Sélectionnez cette option pour créer une vidéo désentrelacée. Le désentrelacement améliore la qualité d'une vidéo entrelacée lorsqu'elle est affichée sur un écran d'ordinateur, mais peut dégrader la qualité vidéo dans d'autres circonstances.
- **Grande vitesse/Haute qualité** : Faites glisser la languette pour sélectionner un paramètre acceptable entre une production plus rapide avec une qualité vidéo inférieure, et une qualité vidéo supérieure mais pour un temps de production plus lent.

**4.** Cliquez sur l'onglet Audio et modifiez les options audio si nécessaire :

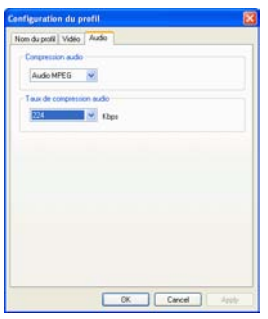

- **Taux de compression audio** : Sélectionnez un taux à partir de la liste déroulante. Un taux élevé donne une meilleure qualité audio, mais donne aussi un fichier plus large et un temps de production plus long.
- **5.** Cliquez sur **OK** pour fermer la boîte de dialogue.
	- Pour éditer un profil de production personnalisé, cliquez sur et éditez les informations nécessaires.
	- Pour supprimer un profil, cliquez sur  $\mathbb{R}$ . Un message d'avertissement apparaît, vous demandant siv ous souhaitez supprimer le profil. Cliquez sur **OK**. Le profil est supprimé.
	- Pour afficher les détails d'un profil de production, sélectionnez le profil dont vous souhaitez afficher les détails,

puis cliquez sur *D*: La boîte de dialogue Détails, apparaît et affiche les détails du profil. Cliquez sur **OK** pour fermer la boîte de dialogue.

# **Créer un fichier de flux**

Vous souhaiterez peut-être produire votre film en un fichier vidéo pouvant être stocké sur un serveur pour une lecture en continu sur l'Internet. PowerDirector vous permet de créer des fichiers aux formats WMV, RealVideo, ou QuickTime Movie. Les procédures pour la création de chacun de ces types de fichier sont décrites dans la section ci-dessous.

# Créer un fichier WMV pour une lecture en continu

Pour produire un film WMV que vous pouvez lire en continu sur l'Internet, suivez les instructions données ici :

- **1.** Cliquez sur  $\begin{array}{|c|c|c|}\n\hline\n\text{Product} & \text{Produire}\n\end{array}$  pour ouvrir l'Assistant de production.
- 2. Cliquez sur  $\left[\sqrt{2}\right]$ , puis sur  $\left[\sqrt{2}\right]$ . Les options de production du fichier en lecture continu apparaissent sur la page.
- **3.** Sélectionnez le format de fichier film WMV.

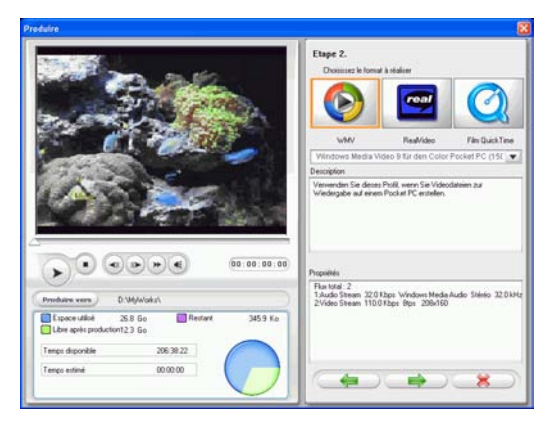

**4.** Sélectionnez la configuration de film qui s'adapte le mieux à vos besoins.

- **5.** Cliquez sur **EXP**. Les détails de la production apparaissent sur la page. Vérifiez que ces détails sont corrects.
	- Vous pouvez changer le nom du fichier vidéo ainsi que le dossier de destination. Pour cela, cliquez sur <sub>...</sub>, pour entrer un nouveau nom ou localiser un nouveau dossier.
	- Pour vous assurer que toutes vos séquences vidéo possédent bien le même format d'entrelacement, cliquez sur **Balayez les séquences de la source vidéo et définissez l'ordre des champs**.

**Remarque :** C'est une étape extrêmement importante à effectuer avant la production, car cela peut affecter de manière décisive la qualité vidéo finale !

- **6.** Cliquez sur **.** Le processus de production commence. Le processus peut prendre quelques minutes.
	- Pour arrêter le processus de production avant la fin, cliquez  $\text{sur} \subseteq \mathbb{R}$
	- Pour revenir au mode Edition une fois la production

terminée, cliquez sur  $\sqrt{2}$ 

## Créer un fichier RealVideo pour une lecture en continu

Pour produire un film RealVideo que vous pouvez lire en continu sur l'Internet, suivez les instructions données ici:

- **1.** Cliquez sur **production** pour ouvrir l'Assistant de production.
- 2. Cliquez sur  $\left[\begin{array}{c|c} \bullet & \bullet \\ \bullet & \bullet \end{array}\right]$ , puis sur  $\bullet$ . Les options de production du fichier en lecture continu apparaissent sur la page.
- Etape 2  $\textcircled{\circ}$ 00.00.00.00
- **3.** Sélectionnez le format de fichier film RealVideo.

- **4.** Entrez les propriétés du fichier:
	- **Titre**: Entrez un titre pour votre film.
	- **Copyright**: Entrez les informations de copyright pour votre film.
	- **Auteur**: Entrez les renseignements concernant l'auteur de votre film.
	- **URL**: Entrez l'URL à partir de laquelle le fichier sera lu en continu.
	- **Secondes**: Entrez la durée de la vidéo en secondes.
	- Vous pouvez sélectionner un profil de production. Pour plus de renseignements sur les profils, voir [Créer un nouveau](#page-185-0)  [profil RealVideo à la p.178](#page-185-0).
- **5.** Cliquez sur  $\left($   $\rightarrow$  les détails de la production apparaissent sur la page. Vérifiez que ces détails sont corrects.
	- Vous pouvez changer le nom du fichier vidéo ainsi que le dossier de destination. Pour cela, cliquez sur  $\Box$ , pour entrer un nouveau nom ou localiser un nouveau dossier.
	- Pour vous assurer que toutes vos séquences vidéo possédent bien le même format d'entrelacement, cliquez sur **Balayez les séquences de la source vidéo et définissez l'ordre des champs**.

**Remarque :** C'est une étape extrêmement importante à effectuer avant la production, car cela peut affecter de manière décisive la qualité vidéo finale !

- **6.** Cliquez sur  $\bullet$  . Le processus de production commence. Le processus peut prendre quelques minutes.
	- Pour arrêter le processus de production avant la fin, cliquez  $\mathsf{sur} \subset \mathbb{R}$
	- Pour revenir au mode Edition une fois la production

terminée, cliquez sur  $\left(\begin{array}{c} \bigwedge^{\bullet} \end{array}\right)$ .

#### <span id="page-185-0"></span>Créer un nouveau profil RealVideo

Pour créer un nouveau profil de production personnalisé, suivez les instructions données ici :

**1.** Cliquez sur **1.** La boîte de dialogue Configuration du profil apparaît.

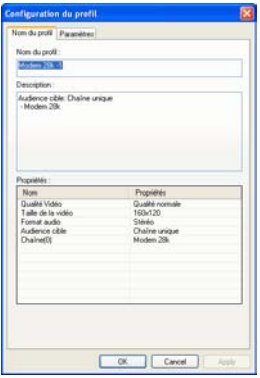

**2.** Entrez un nouveau nom de profil.

**3.** Cliquez sur l'onglet Paramètres et modifiez les paramètres Vidéo, Audio et Audience cible, si nécessaire :

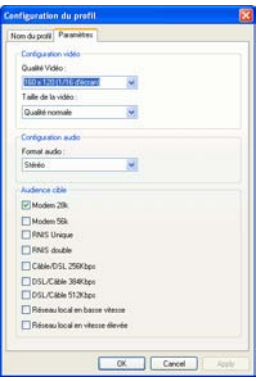

- **4.** Cliquez sur **OK** pour fermer la boîte de dialogue.
	- Pour éditer un profil de production personnalisé, cliquez sur et éditez les informations nécessaires.
	- Pour supprimer un profil, cliquez sur  $\overline{\mathbb{C}^2}$ . Un message d'avertissement apparaît, vous demandant siv ous souhaitez supprimer le profil. Cliquez sur **OK**. Le profil est supprimé.
	- Pour afficher les détails d'un profil de production, sélectionnez le profil dont vous souhaitez afficher les détails,

puis cliquez sur *L*<sup>82</sup>. La boîte de dialogue Détails, apparaît et affiche les détails du profil. Cliquez sur **OK** pour fermer la boîte de dialogue.

## Créer un fichier QuickTime pour une lecture en continu

Pour produire un film QuickTime que vous pouvez lire en continu sur l'Internet, suivez les instructions données ici :

**1.** Cliquez sur **produite** pour ouvrir l'Assistant de production.

- 2. Cliquez sur  $\left(\frac{1}{2}\right)$ , puis sur  $\left(\frac{1}{2}\right)$ . Les options de production du fichier en lecture continu apparaissent sur la page.
- **3.** Sélectionnez le format de fichier film QuickTime.

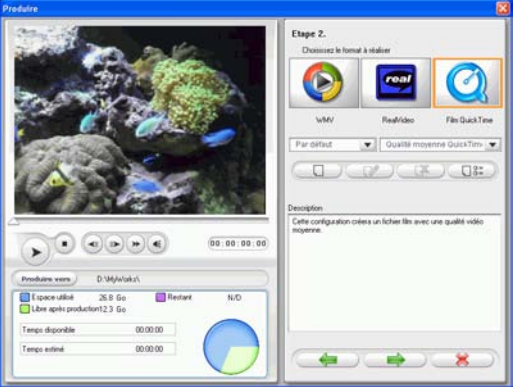

- **4.** Sélectionnez un profil de production. Pour plus de renseignements sur les profils, voir [Créer un nouveau profil](#page-188-0)  [QuickTime à la p.181.](#page-188-0)
- **5.** Cliquez sur **EXECU**. Les détails de la production apparaissent sur la page. Vérifiez que ces détails sont corrects.
	- Vous pouvez changer le nom du fichier vidéo ainsi que le dossier de destination. Pour cela, cliquez sur <sub>n</sub>, pour entrer un nouveau nom ou localiser un nouveau dossier.
	- Pour vous assurer que toutes vos séquences vidéo possédent bien le même format d'entrelacement, cliquez sur **Balayez les séquences de la source vidéo et définissez l'ordre des champs**.

**Remarque :** C'est une étape extrêmement importante à effectuer avant la production, car cela peut affecter de manière décisive la qualité vidéo finale !

- **6.** Cliquez sur **.** Le processus de production commence. Le processus peut prendre quelques minutes.
	- Pour arrêter le processus de production avant la fin, cliquez  $\text{sur}$   $\overline{\mathbb{R}}$  .
	- Pour revenir au mode Edition une fois la production terminée, cliquez sur  $\left(\begin{matrix} \mathbf{A} \end{matrix}\right)$ .

#### <span id="page-188-0"></span>Créer un nouveau profil QuickTime

Pour créer un nouveau profil de production personnalisé, suivez les instructions données ici :

**1.** Cliquez sur **1.** La boîte de dialogue Configuration du profil apparaît.

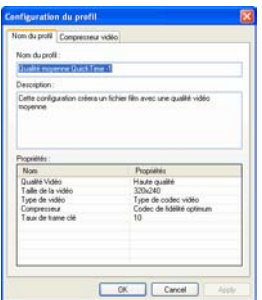

**2.** Entrez un nouveau nom de profil.

**3.** Cliquez sur l'onglet Compresseur vidéo et définissez vos options de configuration vidéo :

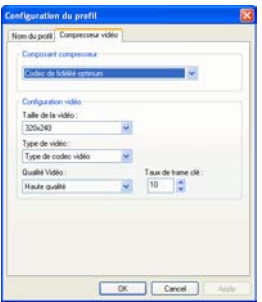

- **Composant compresseur** : Sélectionnez une taille d'affichage du schéma de compression à partir de la liste déroulante.
- **Taille de la vidéo** : Sélectionnez une taille d'affichage de la vidéo à partir de la liste déroulante.
- **Type de vidéo** : Sélectionnez un type de codec vidéo à partir de la liste déroulante.
- **Qualité Vidéo** : Sélectionnez une qualité vidéo à partir de la liste déroulante.
- **Taux de trame clé** : Utilisez les flèches pour définir un taux de trame clé (entre 0 et 32). Pour des renseigments sur les trames clé, voir [trame clé à la p.229.](#page-236-0)
- **4.** Cliquez sur **OK** pour fermer la boîte de dialogue.
	- Pour éditer un profil de production personnalisé, cliquez sur

et éditez les informations nécessaires.

- Pour supprimer un profil, cliquez sur  $\overline{\mathbb{G}}$ . Un message d'avertissement apparaît, vous demandant siv ous souhaitez supprimer le profil. Cliquez sur **OK**. Le profil est supprimé.
- Pour afficher les détails d'un profil de production, sélectionnez le profil dont vous souhaitez afficher les détails,

puis cliquez sur **USE**. La boîte de dialogue Détails, apparaît et affiche les détails du profil. Cliquez sur **OK** pour fermer la boîte de dialogue.

# **Réécrire vers la cassette DV**

Vous souhaiterez peut être produire votre film pour le réécrire vers la cassette DV. Ce qui vous permet de stocker votre film en un format pratique et numérique qui peut être facilement importé vers un autre ordinateur pour son édition.

Pour produire un film que vous pourrez réécrire vers une cassette DV, suivez les instructions données ici :

- 1. Cliquez sur **Produite** pour ouvrir l'Assistant de production.
- 2. Cliquez sur  $\boxed{1}$ , puis sur  $\boxed{2}$ . Les options pour l'écriture sur disque apparaissent sur cette page.

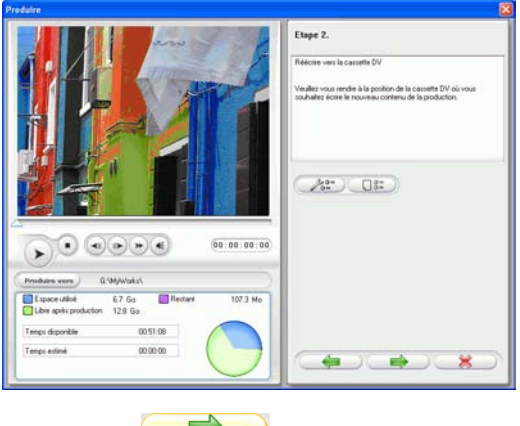

**3.** Cliquez sur  $\left($ 

**4.** Cliquez sur **a comptant de la production**. Les détails de la production apparaissent sur la page. Vérifiez que ces détails sont corrects.

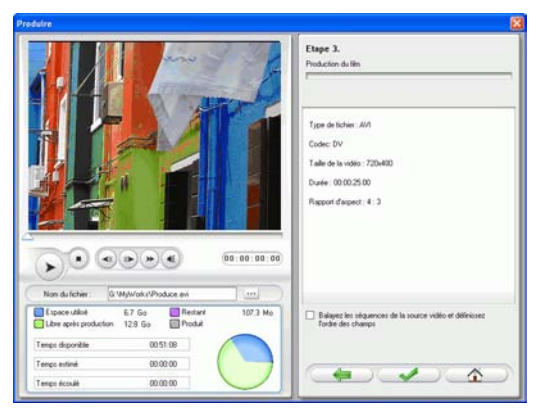

- Vous pouvez changer le nom du fichier vidéo ainsi que le dossier de destination. Pour cela, cliquez sur <sub>pres</sub>, pour entrer un nouveau nom ou localiser un nouveau dossier.
- **5.** Cliquez sur  $\bullet$  . Le processus de production commence. Le processus peut prendre quelques minutes.
	- Pour arrêter le processus de production avant la fin, cliquez  $\sup \left( \frac{\mathbb{Z}}{2} \right)$
	- Pour revenir au mode Edition une fois la production terminée, cliquez sur  $\sqrt{2}$ .

**6.** Lorsque la production est terminée, la boîte de dialogue Ecrire sur une cassette DV s'ouvre.

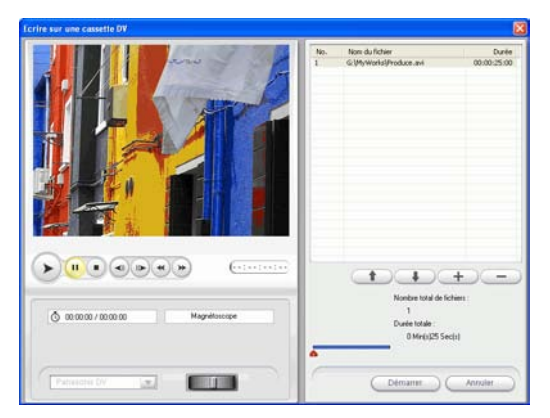

- **7.** Localisez la position où vous souhaitez commencer à enregistrer sur la cassette. Vous pouvez le faire des manières suivantes :
	- Utilisez les boutons de lecture.
	- Faites glisser la languette de temps.
	- Entrez un code temporel dans le champ de code temporel.
- **8.** Votre fichier de film produit apparaît dans une liste de la fenêtre.
	- Cliquez sur  $\bigcup$  pour ajouter de nouveaux fichiers à la liste.

Sélectionnez un fichier et cliquez sur  $\Box$  pour le supprimer de la liste.

- Sélectionnez un fichier puis cliquez sur  $\rightarrow$  pour l'amener vers le début de votre film lorsque vous l'enregistrerez sur la cassette. Cliquez sur  $\bullet$  pour le déplacer vers la fin.
- Pour vous assurer que toutes vos séquences vidéo possédent bien le même format d'entrelacement, cliquez sur **Balayez les séquences de la source vidéo et définissez l'ordre des champs**.

**Remarque :** C'est une étape extrêmement importante à effectuer avant la production, car cela peut affecter de manière décisive la qualité vidéo finale !

- **9.** Cliquez sur **1999**. Un message apparaît vous demandant de vous assurer que la cassette est au bon emplacement et qu'elle n'est pas protégée en écriture. (En réécrivant sur la cassette, vous écraserez le contenu courant de la cassette à cette position.)
- **10.** Cliquez sur **Oui**. L'écriture commence.
	- Cliquez sur **Abandonner** pour arrêter.
	- Si l'opération a été effectuée avec succès, un message de confirmation apparaît.
- **11.** Cliquez sur **OK**.

## **Chapitre 6:**

# Création de disque

Ce chapitre explique comment créer un disque vidéo une fois l'édition de votre film terminée. Vous pouvez graver votre film sur disques VCD ou DVD en trois étapes simples. La création intégrée vous permet de voir instantanément votre film dans votre salon dès que vous l'avez produit. Vous n'aurez plus jamais besoin de lancer aucun autre programme pour créer un disque vidéo.

Ce chapitre contient les sections suivantes :

- [Mode Créer disque à la p.188](#page-195-0)
- [personnaliser la page de menu de votre disque à la](#page-196-0)  [p.189](#page-196-0)
- [Gravure du disque à la p.197](#page-204-0)

# <span id="page-195-0"></span>**Mode Créer disque**

Lorsque vous cliquez sur le bouton (Creer un disque), PowerDirector entre en mode Créer disque, dans lequel vous pouvez graver votre film sur un disque VCD ou DVD. En mode Créer disque, le programme a l'apparence suivante :

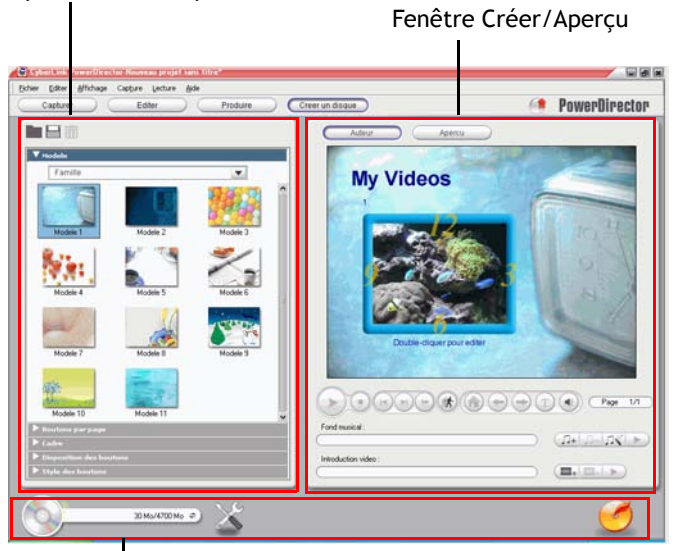

Options de Menu personnalisé

Bouton du mode Créer disque

Le mode Créer disque est constitué d'un interface simple qui facilite la création de disque. Lorsque vous cliquez sur Coreer un disque , l'interface Créer disque s'ouvre.

La fenêtre qui s'ouvre contient des fenêtres créer/aperçu sur la droite, une liste d'options permettant de personnaliser la page de menu de votre disque et trois boutons sur le bas pour afficher le résumé du disque, changer vos préférences de disque ou lancer le processus de gravure.

# <span id="page-196-0"></span>**personnaliser la page de menu de votre disque**

Avant de graver votre film sur un disque, vous devez créer des menus afin de pouvoir naviguer sur votre disque. Le panneau Menu personnalisé vous permet d'avoir un contrôle créatif complet sur l'aspect de votre page de menu. Vous pouvez modifier l'apparence des boutons, du texte et de la mise en page de votre menu. La disposition du panneau d'options de Menu personnalisé est la suivante :

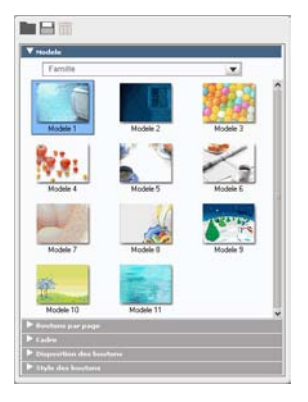

#### Sélectionner un Modèle de page de menu

Les modèles de pages de menu combinent les paramètres pour les images d'arrière-plan, les boutons et les cadres.

Pour spécifier un modèle d'arrière-plan pour une page de menu, procédez de la façon suivante :

- **1.** Cliquez sur **Modèle**.
	- Pour limiter l'affichage pour une sélection plus facile, sélectionnez une catégorie dans la liste déroulante, ou bien sélectionnez **Tout** pour afficher toutes les options.
- **2.** Sélectionnez le modèle que vous voulez utiliser. Il sera automatiquement appliqué à la fenêtre Aperçu.

#### Spécifiez le Nombre de boutons par page de menu

Pour spécifier le nombre de boutons par page de menu, procédez de la façon suivante :

- **1.** Cliquez sur **Boutons par page**.
- **2.** Sélectionnez le nombre de boutons que vous voulez par page de menu. Il sera automatiquement appliqué à la fenêtre Aperçu.

#### Sélectionner un style de cadre de bouton

Pour spécifier un style de cadre de bouton, procédez de la façon suivante :

- **1.** Cliquez sur **Cadre**.
- **2.** Sélectionnez le style de cadre de bouton que vous voulez utiliser. Il sera automatiquement appliqué à la fenêtre Aperçu.

#### Sélectionnez une Disposition des boutons

Pour spécifier une disposition des boutons, procédez de la façon suivante :

- **1.** Cliquez sur **Disposition des boutons**.
- **2.** Sélectionnez la disposition des boutons que vous voulez utiliser. Il sera automatiquement appliqué à la fenêtre Aperçu.

#### Sélectionner un Style de bouton

Pour sélectionner un style de bouton, procédez de la façon suivante :

- **1.** Cliquez sur **Style de bouton**.
- **2.** Sélectionnez le style de bouton que vous voulez utiliser. Il sera automatiquement appliqué à la fenêtre Aperçu.

#### Télécharger un modèle

Pour télécharger un modèle à partir du site web de CyberLink, procédez de la façon suivante :

**1.** Cliquez sur **Modèles**.

- **2.** Cliquez sur **Obtenir d'autres modèles** et une boîte de dialogue s'ouvre. Cliquez sur **Acheter maintenant** pour être redirigé vers la boutique en ligne CyberLink.
- **3.** Achetez et téléchargez le ou les modèles que vous voudriez utiliser.

**Note:** Vous devez être connecté à Internet pour pouvoir utiliser cette fonction.

#### Enregistrer un modèle dans un fichier favoris

Une fois les paramètres modifiés sur le panneau Menu personnalisé, vous pouvez enregistrer ces paramètres en un fichier Favori (.fl) en vue de pouvoir les réutiliser plus tard.

Pour enregistrer un modèle sous un fichier Favoris (.fl), cliquez sur

. Dans la boîte de dialogue qui s'ouvre, enregistrez le fichier Favoris.

#### Ouvrir un fichier Favoris sous forme de modèle

Après avoir enregistré un modèle sous un fichier Favoris, vous pouvez l'ouvrir pour l'utiliser comme modèle.

Pour ouvrir un fichier Favoris comme modèle, cliquez sur **.** Dans la boîte de dialogue qui s'ouvre, ouvrez un fichier Favoris (.fl).

#### Modifier le texte de menu

Pour éditer le texte qui s'affiche sur une page de menu, doublecliquez dessus dans le mode Création, puis saisissez le nouveau texte.

**Remarque :** Assurez-vous que vous êtes bien en mode Création.

Pour modifier les propriétés de police du texte qui s'affiche sur la

page de menu, cliquez sur le texte, puis cliquez sur **T**. Dans la boîte de dialogue qui s'ouvre, changez les propriétés de police, puis cliquez sur **OK**.

#### Définir le Fond musical

Vous pouvez ajouter un fichier audio afin d'ajouter un fond musical au menu de votre disque.

Pour ajouter de la musique de fond, procédez de la façon suivante :

- **1.** Cliquez sur  $\mathbb{G}$  dans le mode Création.
- **2.** La boîte de dialogue Choisir la musique de fond du menu s'ouvre.

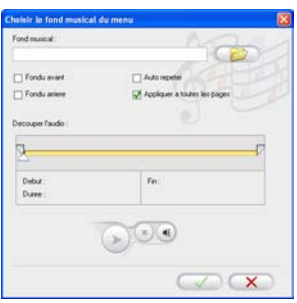

- **3.** Cliquez sur **pour** pour ouvrir une piste audio. Vous pouvez éditer le fichier audio que vous avez sélectionné. Les options suivantes sont disponibles, si nécessaire :
	- Sélectionnez une option de fondu avant/arrière.
	- Sélectionnez de répéter automatiquement le fichier audio.
	- Découper le fichier audio en utilisant les languettes de la barre de découpe.
	- Ajustez le volume.
- **4.** Cliquez sur  $\sqrt{ }$ . La piste audio s'affiche dans la boîte de dialogue Fond musical.

Pour supprimer la piste audio, cliquez sur  $\frac{1}{r}$ .

Pour ajouter un fondm musical à partir de Magic Music, cliquez sur

. Cette procédure est identique à celle de l'outil Magic Music.

Veuillez vous reporter à [Magic Music à la p.119](#page-126-0) pour les étapes à suivre.

#### Définir une Séquence vidéo d'introduction

Une séquence définie comme intrpduction est la séquence initiale qui est lue dès que le disque est inséré dans un ordinateur pour être lu, et avant que la page de menu ne s'affiche. Aucun bouton de navigation n'est disponible pendant la première lecture, et les spectateurs ne peuvent effectuer d'avance rapide pour passer ce segment. Dans une production professionnelle, la première lecture contient généralement l'avertissement ou la notification de copyright. Cependant, vous préférerez peut être utiliser une introduction personnelle ou d'autres séquences vidéo à la place.

Pour définir une séquence en première lecture, cliquez sur  $\Box$  et ouvrez le fichier désiré. Cliquez sur **e** pour supprimer le fichier défini en première lecture. Cliquez sur <u>▶</u> pour prévisualiser la vidéo d'introduction.

#### Afficher un résumé de votre disque

Pour afficher un résumé détaillé de votre disque, cliquez sur **C.** La boîte de dialogue Résumé s'ouvre en donnant les Informations système et les Informations produit.

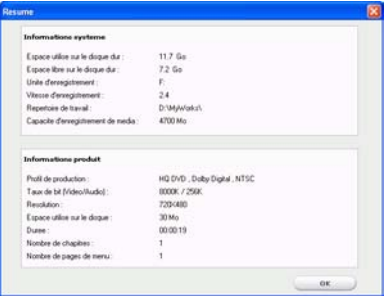

#### Modifier vos préférences de création de disque

Cliquez sur  $\bigwedge$  pour modifier vos Préférences de création de disque.

Les options suivantes sont disponibles dans l'onglet **Format de disque** :

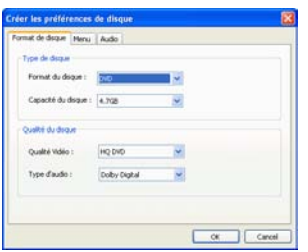

- **Format de disque** : Sélectionnez le format de disque que vous voulez utiliser pour graver votre film.
- **Capacité du disque** (DVD uniquement) : Sélectionnez la capacité de disque pour votre disque DVD.
- **Qualité vidéo** (DVD uniquement) : Sélectionnez une qualité vidéo pour votre disque : DVD LP (Longue durée), DVD SP (Durée standard), DVD HQ (Haute qualité) ou Smart Fit. Les paramètres de qualité vidéo offrent des taux de bit différents, ce qui produit des tailles de fichiers différentes. Plus la qualité de la vidéo est élevée, plus le fichier produit est grand et plus la vidéo qui peut être placée sur un disque est courte. En plus, un processeur plus puissant est requis pour rendre la vidéo de haute qualité. L'option **Smart Fit** ajuste automatiquement le taux de bit pour avoir le fichier vidéo de la meilleure qualité possible pour la capacité de disque que vous utilisez.
- **Type audio** : Les différents types audio sont les suivants : LPCM est un format audio non compressé. L'audio Dolby Digital utilise le format de codage grand public Dolby Digital. L'audio MPEG utilise le format de compression audio MPEG-1. (Ce format audio présente des problèmes de compatibilité dans NTSC.)

**Remarque :** Les options de qualité vidéo et de type audio disponibles dépendent du format de disque que vous avez sélectionné.

Les options suivantes sont disponibles dans l'onglet **Menu** :

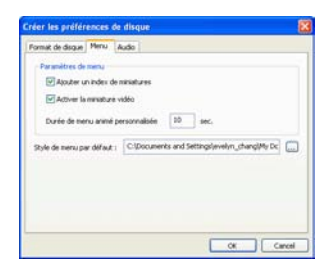

- **Ajouter un index de miniatures**: Cochez cette option pour ajouter un index de mniatures au menu.
- **Activer la miniature vidéo** : Cochez cette option pour permettre aux miniatures des chapitres d'afficher de la vidéo sur le menu du disque. Si vous sélectionnez cette option, vous pouvez limiter la longueur de la vidéo qui s'affiche en tapant une valeur pour ol'option **Durée de menu animé personnalisée**.
- **Style de menu par défaut** : Spécifiez votre style favori (fichier .fl) comme style pour chaque nouveau projet PowerDirector.

Les options suivantes sont disponibles dans l'onglet **Audio**

• **Appliquer CyberLink VirtualSpeaker pour améliorer le fond musical** : Cochez cette option pour permettre à CyberLink VirtualSpeaker d'améliorer le fond musical. Vous avez le choix entre **Séjour**, **Cinéma** et **Stade**.

#### Prévisualiser la page de menu de votre disque

Cliquez sur **Aperçu** pour prévisualiser votre page de menu. Cliquez sur un bouton pour prévisualiser le chapitre associé à ce bouton. Utililsez les boutons de lecture pour contrôler l'aperçu.

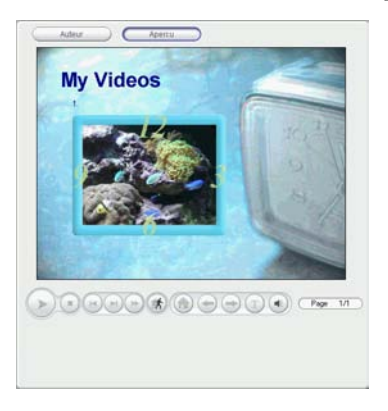

Cliquez sur **Créer** pour retourner au mode Créer.

# <span id="page-204-0"></span>**Gravure du disque**

Lorsque vous avez acquis votre média, assemblé votre histoire, édité vos séquences, ajouté de l'audio ou des effets visuels, et personnalisé la mise en page et l'apparence de votre disque, alors il est temps de finaliser votre production.

CyberLink PowerDirector propose plusieurs méthodes pour finaliser votre production, chaque méthode étant adaptée à diverses circonstances. Vous pouvez graver votre production sur disque dans la dernière étape de votre processus de production de film, enregistrer votre production sous forme d'image de disque pour la graver plus tard, ou bien créer un dossier DVD dans lequel organiser vos fichiers média sur votre disque dur. Selon le type de votre graveur et de votre disque, il se peut que plusieurs options soient disponibles en même temps.

# Définir votre configuration de gravure

Avant de graver sur disque pour la première fois, définissez votre configuration de gravure dans la fenêtre Graver. Une fois cette configuration définie, PowerDirector utilise la même configuration à chaque fois que vous gravez un disque jusqu'à ce que vous en changiez les paramètres.

Pour définir votre configuration de gravure, suivez les instructions données ici :

**1.** Cliquez sur **pour ouvrir la fenêtre Gravure.** 

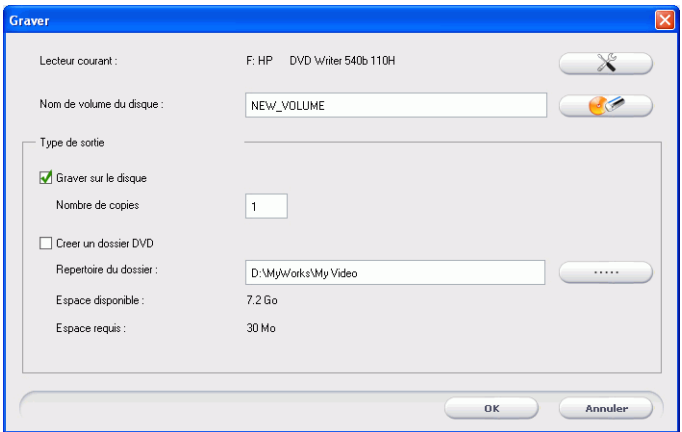

**2.** Cliquez sur **3.** La fenêtre Configuration de la gravure s'ouvre.

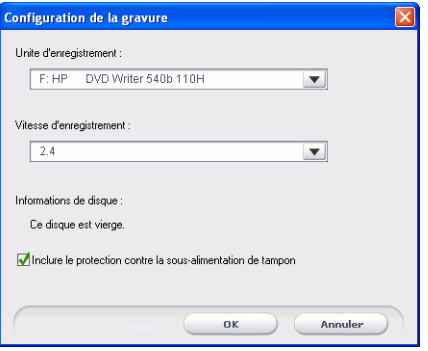

- **3.** Sélectionnez votre graveur.
- **4.** Sélectionnez une vitesse d'enregistrement.
	- L'option **Inclure la protection contre la sous-alimentation du tampon** vous assure que votre lecteur écrit sans erreur lorsque votre disque dur est occupé ou lorsque les ressources du système sont insuffisantes.

**5.** Cliquez sur **OK** pour définir votre configuration et retourner sur la fenêtre Gravure.

## Gravure de votre film vers le disque

La gravure de votre film sur disque est la dernière étape du processus de création de disque. Une fois le disque gravé, vous pouvez le lire sur un lecture de disque pour le faire partager à vos proches et à vos amis.

Pour graver un disque, procédez de la façon suivante :

- **1.** Cochez l'option **Graver sur disque** dans la fenêtre Gravure.
- **2.** Spécifiez vos options de gravure :
	- Entrez le nombre de copies que vous voulez créer.
	- Pour donner au disque un nom de volume, entrez le nom désiré.
- **3.** Cliquez sur **OK**. La tâche commence immédiatement. PowerDirector affiche la progression en temps réel.

**Remarque :** Le processus de gravure peut prendre au moins quelques minutes, selon la taille et la qualité de votre vidéo et la puissance de traitement de votre ordinateur. Soyez prêt à attendre quelques minutes pendant que PowerDirector rend votre film !

Une fois la tâche terminée, une fenêtre s'affiche avec un message de fécilitations. Cliquez sur **OK** pour continuer.

#### Créer un dossier DVD

Le fait de créer un dossier DVD permet de stocker de façon très pratique, sur votre disque dur, tous les fichiers qui constituent un film, afin que votre film soit prêt à être gravé.

Pour créer un DVD, procédez de la façon suivante :

- **1.** Cochez l'option **Créer un dossier DVD**.
- **2.** Cliquez sur , puis sélectionnez le répertoire dans lequel vous voulez enregistrer le dossier DVD.

**Note:** La création d'un dossier DVD provoque l'écrasement des données existantes dans le répertoire.

**3.** Cliquez sur **OK**. La tâche commence immédiatement. PowerDirector affiche la progression en temps réel.

Une fois la tâche terminée, une fenêtre s'affiche avec un message de fécilitations. Cliquez sur **OK** pour continuer.

#### Effacer un disque

Si vous utilisez un disque réinscriptible, vous pouvez effacer le continu qui y a été enregistré précédemment. Ce qui vous permet de réutiliser les mêmes disques sans avoir besoin de continuellement acheter de nouveaux disques. La plupart des fabricants suggèrent que les disques -RW/+RW réinscriptibles actuels soient réécrits jusqu'à environ 1 000 fois. Les disques DVD-RAM peuvent être écrits jusqu'à 100.000 fois.

Pour effacer un disque, suivez les instructions données ici:

**1.** Cliquez sur **200**. La fenêtre Effacer le contenu du disque s'ouvre.

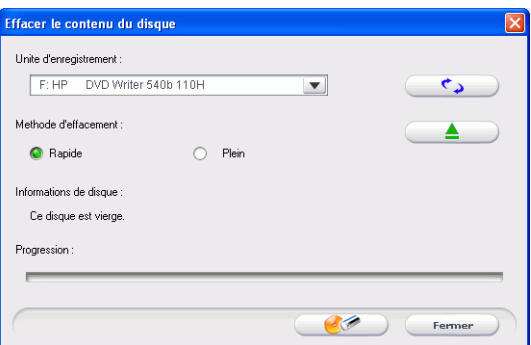

- **2.** Insérez votre disque et sélectionnez un lecteur.
	- Cliquez sur  $\rightarrow$  pour actualiser l'affichage de votre unité.
- Cliquez sur  $\left( \frac{2}{\epsilon_1} \right)$  pour ouvrir le disque de votre unité de disque.
- **3.** Sélectionnez une méthode d'effacement.
	- L'option **Rapide** efface l'index du disque.
	- L'option **Complet** efface tout le contenu du disque.
- **4.** Cliquez sur **pour commencer.** PowerDirector affiche la progression en temps réel de la tâche.

*CyberLink PowerDirector*

# Appendice

Ce chapitre contient des informations de référence pour vous aider à répondre aux questions que vous pourriez avoir au sujet du processus de production de films numériques ou sur l'utilisation de CyberLink PowerDirector.

Ce chapitre contient les sections suivantes :

- [Assistance technique à la p.204](#page-211-0)
- [Touches personnalisées à la p.206](#page-213-0)
- [FAQ à la p.214](#page-221-0)
- [SVRT2 : Quand puis-je l'utiliser ? à la p.219](#page-226-0)
- [Types et formats de disques à la p.220](#page-227-0)
- [Formats vidéo et qualités à la p.225](#page-232-0)
- [Glossaire à la p.227](#page-234-0)
- [Notices de copyright à la p.233](#page-240-0)

# <span id="page-211-0"></span>**Assistance technique**

Avant de demander une assistance technique, veuillez lire votre Manuel d'utilisation ou l'aide en ligne, et vérifier dans le fichier Lisezmoi pour plus de renseignements. Vous pouvez également vous mettre en rapport avec votre revendeur/distributeur local. Si le problème n'est toujours pas résolu, les sections suivantes indiquent les différentes manières d'obtenir une assistance technique :

## Assistance Web

L'assistance Web est disponible 24 sur 24 :

[support.gocyberlink.com](http://support.gocyberlink.com)

Outre la section FAQ (questions fréquentes), notre site web offre aussi des techniques de dépannage, des informations relatives aux nouveaux produits, ainsi que d'autres renseignements utiles.

## Assistance par télécopie

De manière à répondre à vos questions techniques de la manière la plus rapide possible, vous pouvez nous envoyer une télécopie à :

**(886) 2-8667-1300**

**Remarque :** L'assistance technique n'est **offerte qu'aux utilisateurs inscrits**, veuillez donc vous assurer d'inclure votre clé de CD dans la télécopie.

## Assitance téléphonique

Veuillez joindre la ligne directe de l'assistance technique de CyberLink au :

**(886) 2-8667-1298**

**Remarque :** L'assistance technique n'**est offerte qu'aux utilisateurs inscrits**. Aussi, lorsque vous nous téléphonez, assurez-vous d'avoir votre clé du produit à portée de main.

Les heures d'assistance téléphonique sont :

Lundi-Vendredi, 9:00. - 17:00 heure de Taiwan (GMT +8:00) excepté les jours fériés.

Lorsque vous appelez pour obtenir un support technique, faites en sorte que votre ordinateur soit prêt, et veuillez nous fournir les informations suivantes:

- numéro-clé du CD
- version du produit
- version de Windows
- le type de matériel utilisé (carte de capture, carte son, carte VGA) et ses caractéristiques
- les messages d'avertissement affichés
- une description détaillée du problème et le moment où il est apparu.

# <span id="page-213-0"></span>**Touches personnalisées**

PowerDirector vous permet d'employer un certain nombre de touches personnalisées pour rendre votre travail vidéo plus rapide et plus simple. Ces touches personnalisées sont organisées par fonction et sont décrites ci-dessous.

#### Touches personnalisées Système

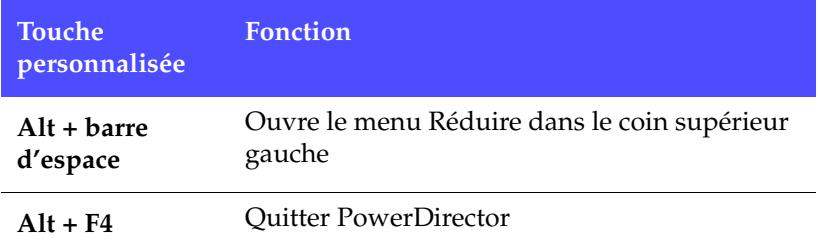

#### Touches personnalisées Projet

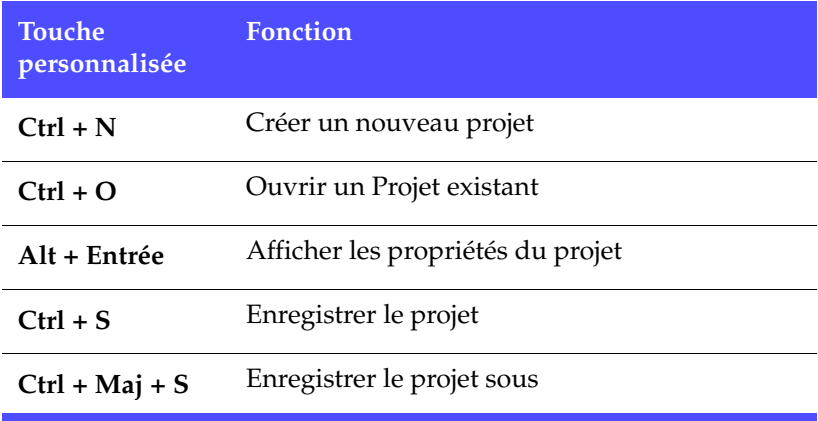

### Touches personnalisées Espace de travail

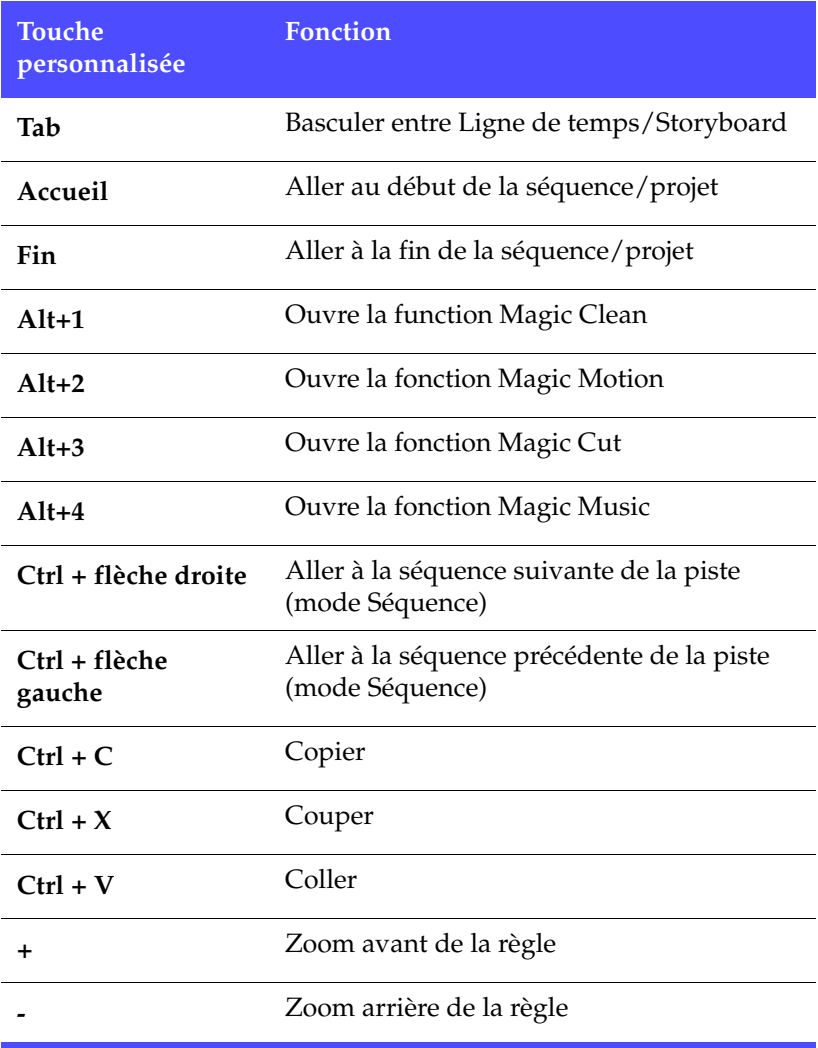

### Touches personnalisées Menu

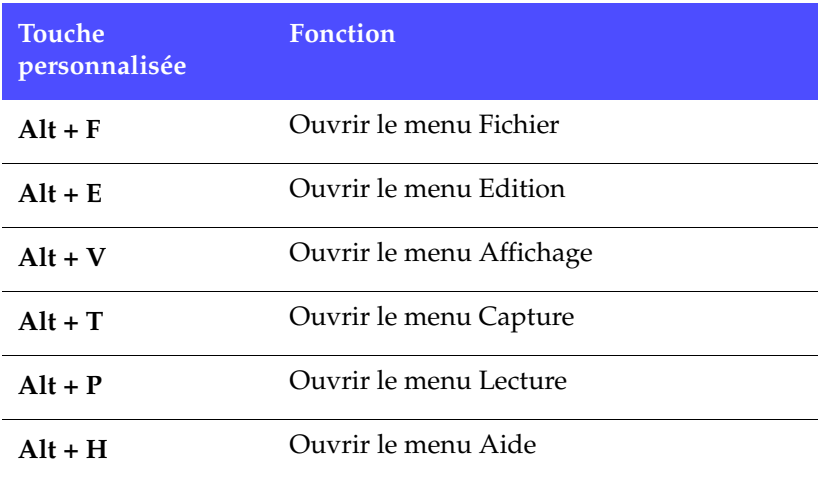

#### Touches personnalisées Guide Smart

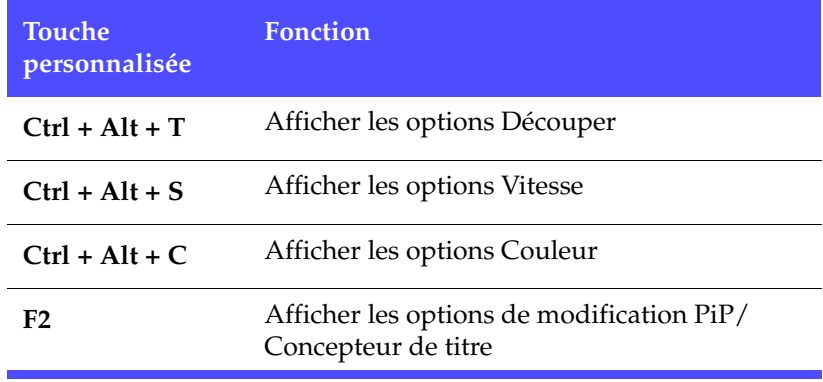
### Touches personnalisées Panneau de configuration

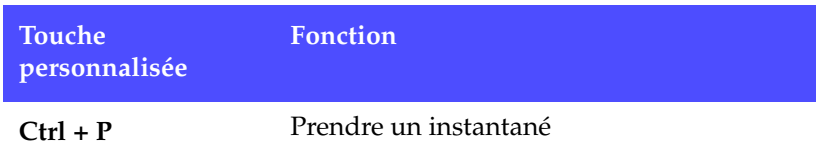

### Touches personnalisées du Panneau principal

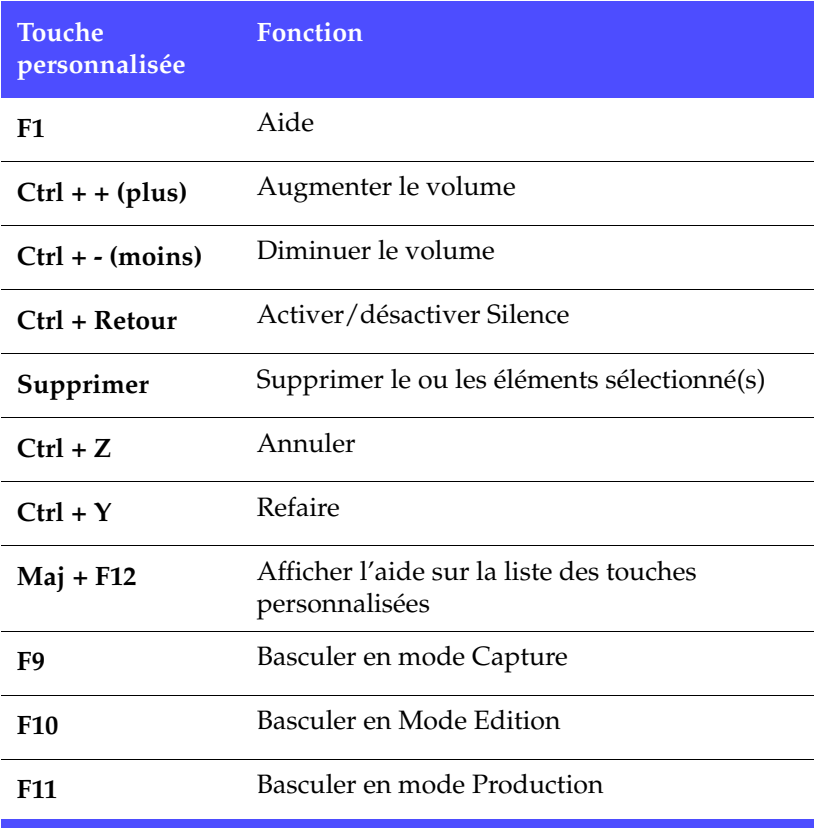

### Touches personnalisées Bibliothèque

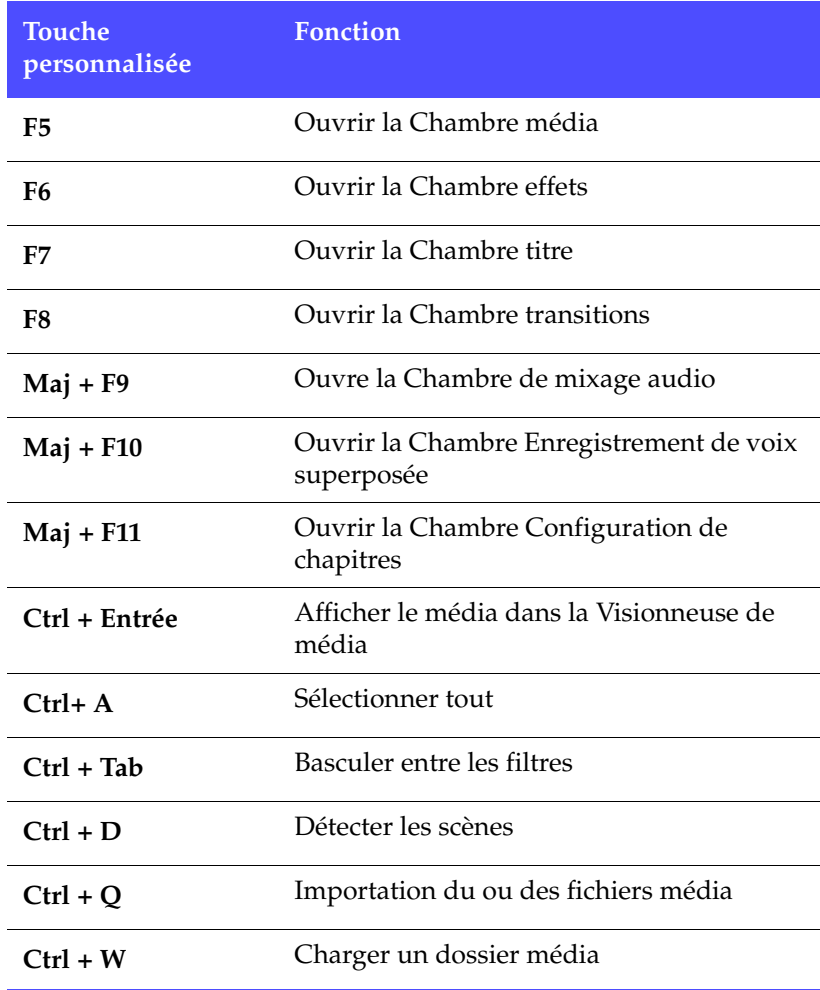

### Touches personnalisées Capture

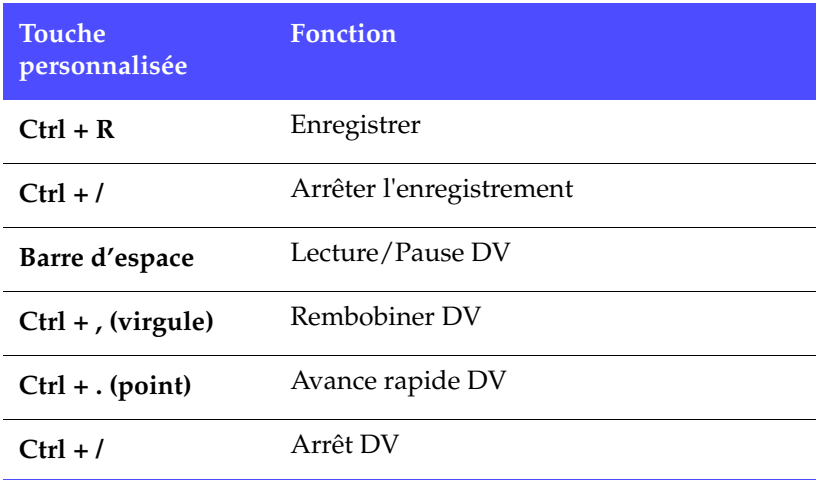

### Touches personnalisées Voix superposée

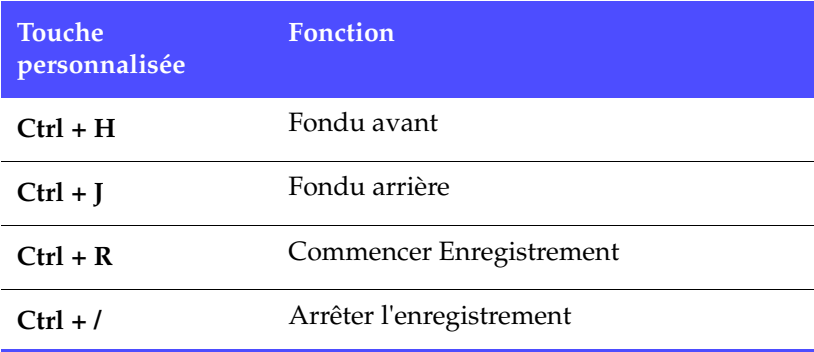

### Touches personnalisées Fenêtre d'aperçu

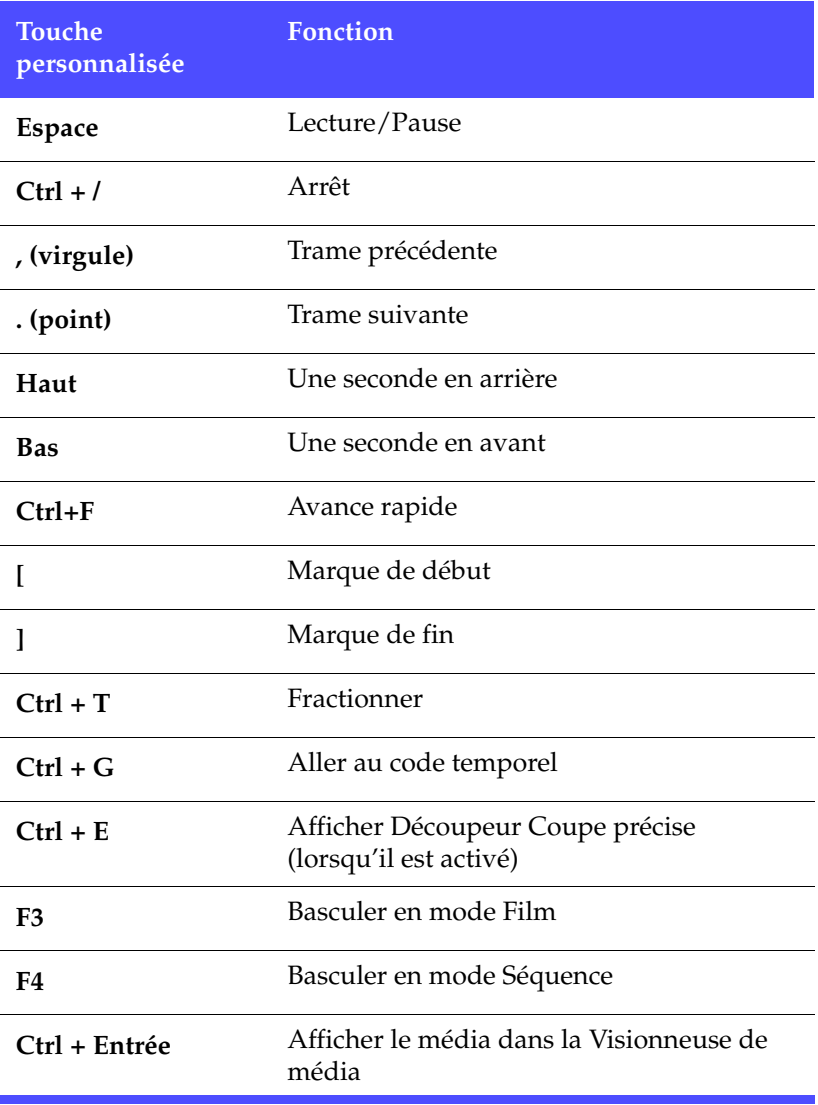

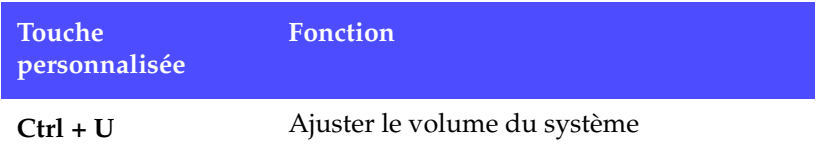

### Touches personnalisées Concepteur de titre

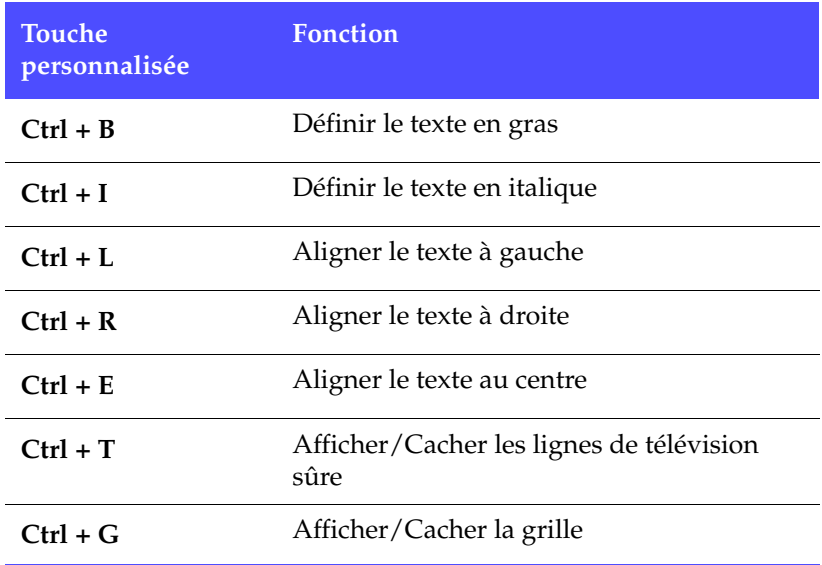

### Touches personnalisées Concepteur PiP

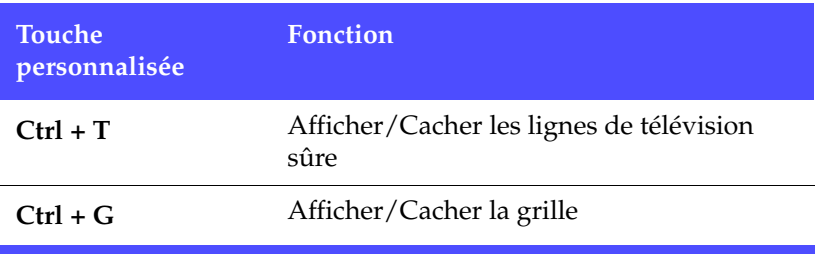

# **FAQ**

<span id="page-221-0"></span>Les réponses aux questions les plus souvent posées à propos de CyberLink PowerDirector sont listées ci-dessous. Si vous avez besoin d'autre renseignement, veuillez vous reporter à [Assistance technique](#page-211-0)  [à la p.204](#page-211-0).

### <span id="page-221-1"></span>**1. Quoi de neuf dans PowerDirector ?**

Les nouvelles fonctionnalités :

- **Magic Style** crée automatiquement des films de qualité avec effets visuels, transitions, titres et effets PiP pour les utilisateurs.
- **Magic Fix** stabilise les vidéos tremblantes et améliore la mise au point sur les photos floues.
- **Magic Clean** corrige instantanément la température de couleur, pour rendre vos séquences vidéo plus propres, plus nettes et plus brillantes.
- **Prévisualiser la Ligne de temps** par pistes permet de cacher la ligne de temps à la vue afin de permettre à l'utilisateur de se concentrer sur la piste sur laquelle il est en train de travailler.
- **Qualité d'aperçu réglable** permet à l'utilisateur de choisir entre un aperçu de haute qualité et un aperçu rapide.
- **Les captures de Titres intelligents** pour DV/TV permettent à l'utilisateur d'insérer le code temporel, le code de date ou des remaques dans ses vidéos capturées.
- **La prise en charge Ecran large** permet à l'utilisateur de capturer et de produire des films et des vidéos au format 16:9 écran large véritable.
- **La Création intégrée** en mode Créer disque permet à l'utilisateur de produire et de créer des films DVD à la volée.

Fonctions améliorées :

- Effets vidéo, de titrage et de transitions
- Fonctions améliorées dans les Outils Magic
- Contrôle amélioré dans le Concepteur de titre
- Prise en charge HDV

• Nouvelle prise en charge de formats vidéo pour la vidéo HD, l'AVC-MPEG4 et le format vidéo stick mémoire de Sony (PSP)

### **2. Comment puis-je savoir si mon lecteur de DVD peut lire les DVD créés avec PowerDirector ?**

Les titres/disques de film créés par PowerDirector ont été testés dans le laboratoire de vérification de Classe A approuvé par le forum DVD. Ce qui signifie que nous sommes vérifiés et testés dans des laboratoires de classe mondiale qui garantissent notre compatibilité. Un lecteur DVD portant le logo de compatibilité DVD-vidéo devrait donc lire tous les disques de film sans problème.

### **3. Quels sont les formats de fichier importés par PowerDirector ?**

- <span id="page-222-1"></span>• **Vidéo**: .avi, .dat, .mpe, .mpg, .mpeg, DivX (nécessite le codec), .wmv
- **Audio** : .mp3, .wav, .wma, .asf
- **Photo** : . bmp, .gif, .jpe, .jpeg, .jpg, .png, .tif, .tiff

#### **4. Quels types de disques de film peuvent être produit par PowerDirector ?**

- DVD, dossiers DVD et images de disque
- <span id="page-222-3"></span><span id="page-222-2"></span>• SVCD/VCD

#### <span id="page-222-0"></span>**5. Qu'est-ce que SVRT/SVRT II et quand puis-je l'utiliser ?**

SVRT (Technologie d'interprétation vidéo avancée) est une technologie de traitement propriétaire de CyberLink qui reconnaît intelligemment quelles parties de la séquence du film a été modifiée, et ne traite que les parties modifiées – et non pas la totalité de la séquence vidéo – pendant la production. En ne traitant que les parties modifiées de la séquence vidéo, vous pouvez économiser du temps et préserver la qualité originale de la vidéo. En utilisant SVRT, PowerDirector traite les vidéos

MPEG-1, MPEG-2, et DV-AVI bien plus rapidement que les autres logiciels du marché. (D'autres logiciels d'édition vidéo doivent traiter la totalité de la vidéo même lorsqu'une seule trame a été modifiée!)

SVRT II partage les séquences de film vidéo et audio, puis traite seulement la partie vidéo ou audio qui a été modifiée. Ce qui permet de réduire encore davantage le temps nécessaire à la production !

<span id="page-223-1"></span>La Technologie d'interprétation vidéo avancée de CyberLink est disponible lors de la production lorsque le taux de trame, la taille de trame, et le format de fichier des fichiers vidéo de votre film sont semblables (et que le taux de bit est similaire). Dans ce cas, SVRT est utilisé pour le traitement de ces fichiers. Si l'une des séquences ne répond pas aux critères décrits ci-dessus, elle est entièrement traitée sans SVRT.

Si vous avez précédemment produit un disque en utilisant SVRT et que le disque a des problèmes de compatibilité avec votre lecteur, traitez de nouveau la vidéo sans utiliser SVRT. (Certains lecteurs sont incapables de lire une vidéo MPEG avec un motif GOP modifié.)

### **6. Qu'est-ce qu'un "DVD éditable" ?**

<span id="page-223-0"></span>Le DVD éditable permet à votre DVD d'être encore édité même lorsqu'il est déjà gravé sur le disque. En appliquant cette technologie, vous pourrez enregistrer votre DVD rapidement et vous pourrez aussi y ajouter de nouvelle vidéo, en changer les fonds une fois que vous l'aurez terminé. Le DVD Editable est compatible à 100% avec vos lecteurs DVD.

### **7. Comment puis-je savoir si mon matériel est compatible ou pris en charge par PowerDirector ?**

Veuillez vérifier la liste de matériel agréé du fichier Lisez-moi. Une version actualisée de cette liste peut aussi être trouvée sur le site web de CyberLink.

### **8. Quelles langues sont prises en charge par PowerDirector ?**

<span id="page-224-0"></span>PowerDirector prend en charge les langues listées ci-dessous :

- Chinois, Simplifié
- Chinois, traditionnel
- Anglais
- Français
- Allemand
- Italien
- Japonais
- Coréen
- Espagnol
- **9. Les DVD commerciaux contiennent jusqu'à 3 heures de vidéo. Comment puis-je utiliser PowerDirector pour réaliser un DVD aussi long ?**

Changez le paramètre de qualité vidéo dans la fenêtre Préférences de création de disque du mode Créer disque. Lorsque vous sélectionnez une qualité vidéo, les attributs détaillés de la configuration de qualité sont affichés dans la fenêtre Résumé du mode Créer disque. Pour plus de renseignements, veuillez vous reporter à [Qualités Vidéo à la](#page-233-0)  [p.226.](#page-233-0)

#### **10. L'encodage MPEG est-il lent ? Comment PowerDirector augmente la vitesse de production ?**

En utilisant SVRT, PowerDirector ne traite que la partie modifiée de la séquence vidéo, sans traiter les parties non modifiées. Ce

qui permet d'accélérer considérablement le temps de production. SVRT est la manière la plus intelligente de traiter MPEG et de conserver la qualité vidéo originale.

# **SVRT2 : Quand puis-je l'utiliser ?**

La SVRT2 peut être appliquée aux séquences vidéo de formats MPEG-1, MPEG-2 et DV-AVI (Type I). Dans les conditions suivantes, les séquences (ou parties de séquences) ne nécessitent pas le rendu pendant la production et la SVRT2 peut donc être appliquée :

- La fréquence d'image, la taille d'image et le format de fichier sont les mêmes que ceux du profil de production de destination.
- Le taux de bit est similaire à celui du profil de production de destination.
- Le format de télévision est le même que celui du profil de production de destination. Pour plus de renseignements, veuillez vous reporter à [Définir le format d'entrelacement](#page-108-0)  [d'une séquence vidéo à la p.101](#page-108-0).

Si toutes les conditions ci-dessus sont respectées, la SVRT2 peut être utilisée. Les séquences qui ne répondent pas aux critères décrits cidessus sont entièrement traitées sans SVRT2.

Dans les conditions suivantes, les séquences (ou parties de séquences) doivent être rendues pendant la production et la SVRT2 ne peut **pas** être appliquée :

- Ajout d'un effet titre ou effet de transition
- Modification de la couleur d'une séquence vidéo
- Le profile audio ne correspond pas au profil de production de destination
- Modification du volume d'une séquence audio
- Fusion de deux séquences vidéo (séquences dans les 2 secondes avant ou après que les séquences fusionnées seront rendues)
- Fractionnement d'une séquence vidéo (séquences dans les 2) secondes avant ou après que le fractionnement sera rendu)
- Découpe d'une séquence vidéo (séquences dans les 2 secondes avant ou après que la découpe sera rendue)

# **Types et formats de disques**

Cette section décrit les différents types et formats de disques que vous pouvez utiliser dans CyberLink PowerDirector.

### <span id="page-227-0"></span>Types de disque

De manière générale, les disques sont divisés en CD (qui, parce que c'est une technologie plus ancienne, sont plus largement pris en charge) et en DVD (qui peuvent contenir plusieurs fois la quantité de contenu d'un CD, mais qui nécessitent un lecteur spécial). Voici une brève description des différents types de disques reconnus par CyberLink PowerDirector.

#### Disques multisession

<span id="page-227-3"></span>Les disques multisession vous permettent d'ajouter des données après la première session de gravure. PowerDirector crée un disque multisession lorsque vous gravez un CD-R, CD-RW, DVD-R ou DVD+R et que vous ne finalisez pas le disque. Vous pouvez donc continuer à ajouter du contenu à un disque multisession jusqu'à ce que vous le fermiez ou que le disque soit plein, c'est-à-dire jusqu'au moment où vous ne pouvez plus ajouter de données supplémentaires.

### Types de CD

<span id="page-227-1"></span>Les CD contiennent jusqu'à 74/80 minutes de haute qualité vidéo ou 650/700 Mo de données.

<span id="page-227-2"></span>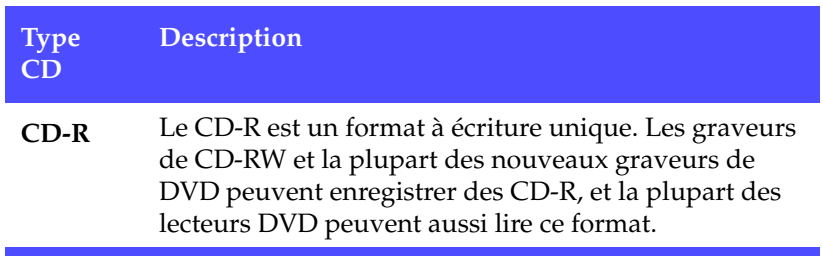

<span id="page-228-0"></span>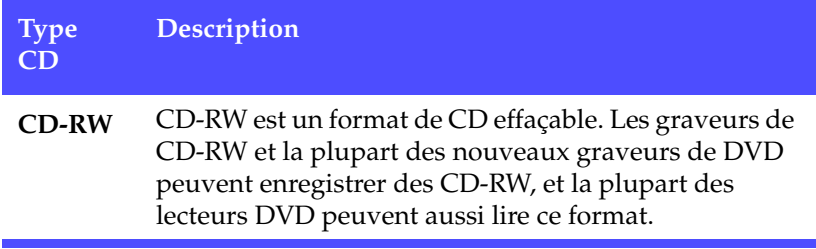

### Types de DVD

<span id="page-228-1"></span>DVD est un disque de grande capacité qui peut contenir entre 4,7 et - 17 Go de données ou entre 2 et 8 heures de vidéo (en fonction du type de DVD et du paramètre de qualité vidéo). En utilisant la configuration de Haute qualité, vous pourrez enregistrer de 1à 2 heures de vidéo.

Les DVD peuvent être lus sur des lecteurs DVD et sur des ordinateurs équipés de lecteurs DVD. Pour des renseignements plus détaillés sur les formats DVD-R/RW, veuillez vous rendre à www.dvdrhelp.com/ dvd ou vers d'autres sources. Pour des renseignements plus détaillés sur les formats DVD+R/RW, veuillez vous rendre à www.dvdrw.com ou vers d'autres sources.

<span id="page-228-3"></span><span id="page-228-2"></span>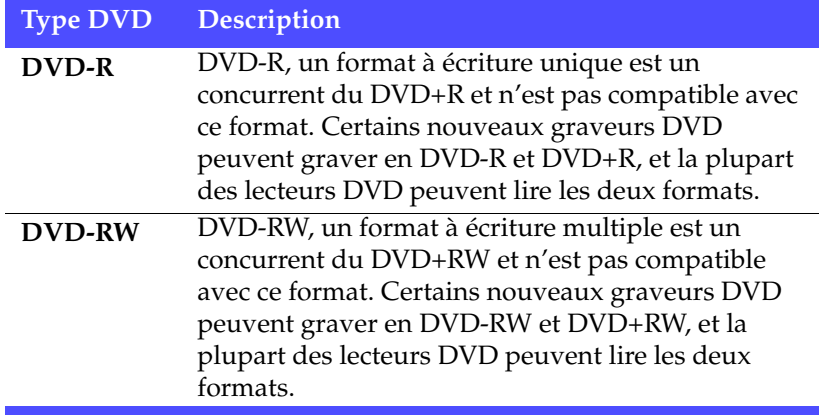

<span id="page-229-4"></span><span id="page-229-3"></span>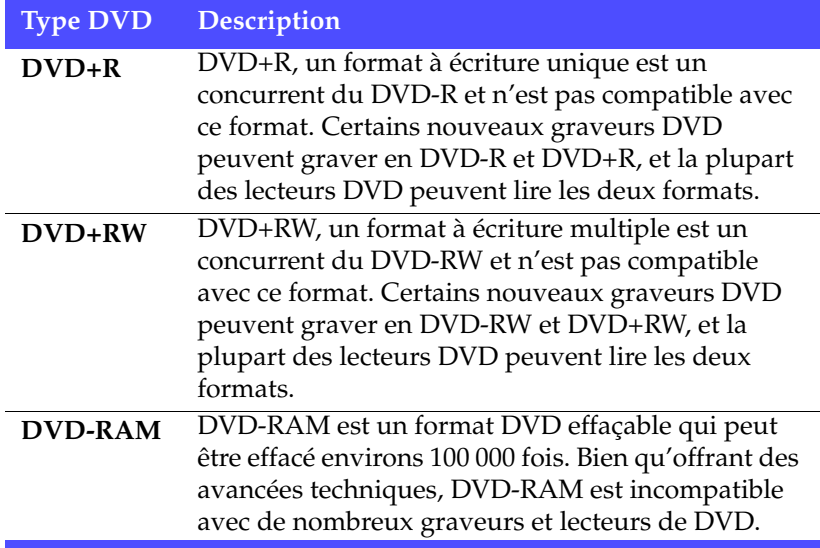

### <span id="page-229-5"></span>Formats de disques

Voici une description des formats de disques que CyberLink PowerDirector peut utiliser pour graver des disques :

<span id="page-229-2"></span><span id="page-229-1"></span><span id="page-229-0"></span>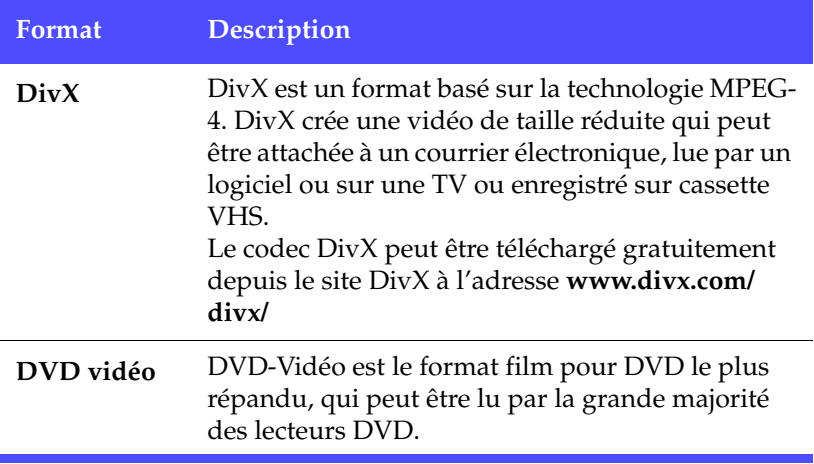

<span id="page-230-1"></span><span id="page-230-0"></span>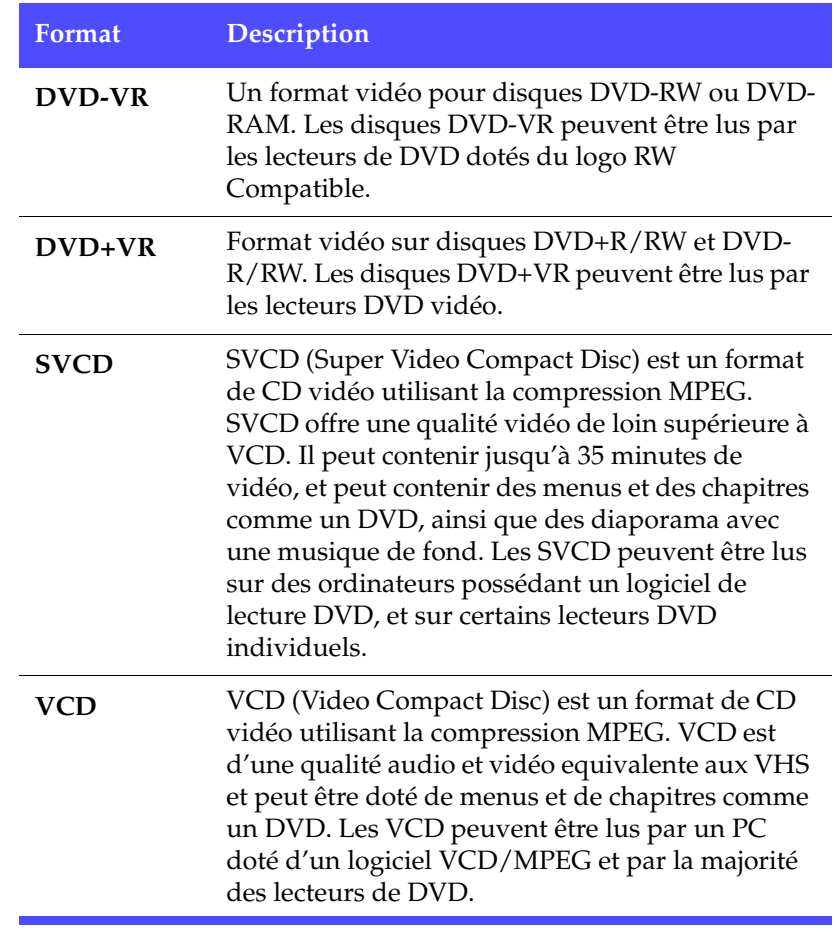

### Compatibilité types/formats de disques

<span id="page-231-3"></span><span id="page-231-2"></span><span id="page-231-1"></span><span id="page-231-0"></span>Comme certains lecteurs de CD commerciaux ne peuvent pas lire les CD-RW, il est recommandé de graver les CD musicaux sur CD-R/ CD+R.

<span id="page-231-11"></span><span id="page-231-9"></span><span id="page-231-6"></span>Lorsque vous gravez des vidéo au format DVD-VR, il est recommandé d'utiliser des disques DVD-RW ou DVD-RAM. Les disques DVD-VR peuvent être lus par les lecteurs de DVD dotés du logo -VR Compatible.

<span id="page-231-10"></span><span id="page-231-8"></span><span id="page-231-7"></span><span id="page-231-5"></span><span id="page-231-4"></span>Lorsque vous gravez des disques au format DVD+VR, il est recommandé d'utiliser des disques de type DVD+R/RW ou DVD-R/ RW. Les disques DVD+VR peuvent être lus par les lecteurs DVD vidéo.

# **Formats vidéo et qualités**

Lorsque vous gravez de la vidéo sur disque, vous devez tenir compte de la qualité que vous voulez utiliser mais aussi du format TV du pays ou de la région où vous voulez regarder le disque que vous gravez. Cette section vous donne des informations relatives à ces deux sujets et vous permet de graver des disques adaptés à votre système de lecture.

### Formats de télévision

<span id="page-232-1"></span><span id="page-232-0"></span>Les deux formats (NTSC et PAL) ont été adoptés comme standard par les chaînes de télévision de par le monde. La principale différence entre les deux formats est le nombre de trames par seconde qu'ils offrent : 30 en NTSC, et 25 en PAL. Cette différence signigie qu'un film enregistré au format NTSC est illisible pour un lecteur PAL et vice versa.

Heureusement, la question du choix du format de télévision PAL ou NTSC pour votre disque peut se raporter à la simple question suivante :

• **Dans quel pays ou région souhaitez-vous lire ce disque ?**

Comme tous les pays utilisent le format NTSC ou PAL, si vous connaissez le pays dans lequel le disque sera lu, vous pouvez résoudre le problème. Lorsque vous sélectionnez le pays ou la région, le format de télévision est défini automatiquement.

**Remarque :** De manière générale, les Etats-Unis, le Japon, le Canada, et le Mexique utilisent NTSC, alors que l'Allemagne, la Grande-Bretagne, l'Amérique du sud, l'Australie, et la plupart des pays d'Europe de l'ouest et d'Asie utilisent PAL.

### <span id="page-233-0"></span>Qualités Vidéo

<span id="page-233-6"></span>Les différents paramètres de la qualité vidéo (HQ, SP, et LP) disponibles dans CyberLink PowerDirector donne un fichier de film de haute ou de basse qualité et de taille plus ou moins grande. Une meilleure qualité de la vidéo demande plus de la part de votre ordinateur et limite la durée de la vidéo pouvant être gravée sur le disque. Ci-dessous vous trouverez une comparaison de la longueur de la vidéo que vous pourrez graver vers un DVD en utilisant les différentes qualités :

- <span id="page-233-3"></span><span id="page-233-2"></span><span id="page-233-1"></span>• **HQ** : 60 minutes
- <span id="page-233-4"></span>• **SP** : 120 minutes
- <span id="page-233-5"></span>• **LP** : 180 minutes

Pour la meilleure qualité d'image possible dans votre production finale, sélectionnez la qualité vidéo la plus haute qui vous permettra d'enregistrer votre production sur le type de disque que vous souhaitez utiliser. Votre choix ultime de qualité vidéo, cependant, doit à la fois être basé sur la qualité de l'image que vous souhaitez obtenir dans la production finale et la puissance de traitement de votre ordinateur.

# **Glossaire**

<span id="page-234-5"></span>Le glossaire fournit des définitions des termes utilisés dans le Manuel d'utilisation qui vous sembleraient peu familiers.

<span id="page-234-6"></span><span id="page-234-4"></span><span id="page-234-3"></span><span id="page-234-2"></span><span id="page-234-1"></span><span id="page-234-0"></span>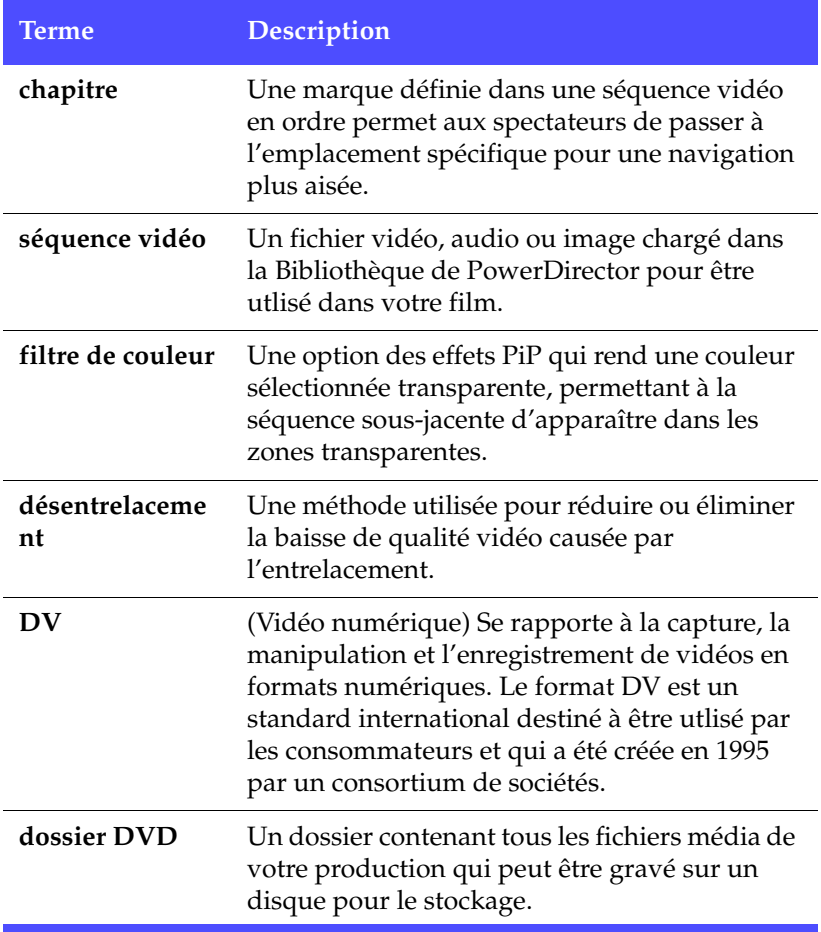

<span id="page-235-3"></span><span id="page-235-2"></span><span id="page-235-1"></span><span id="page-235-0"></span>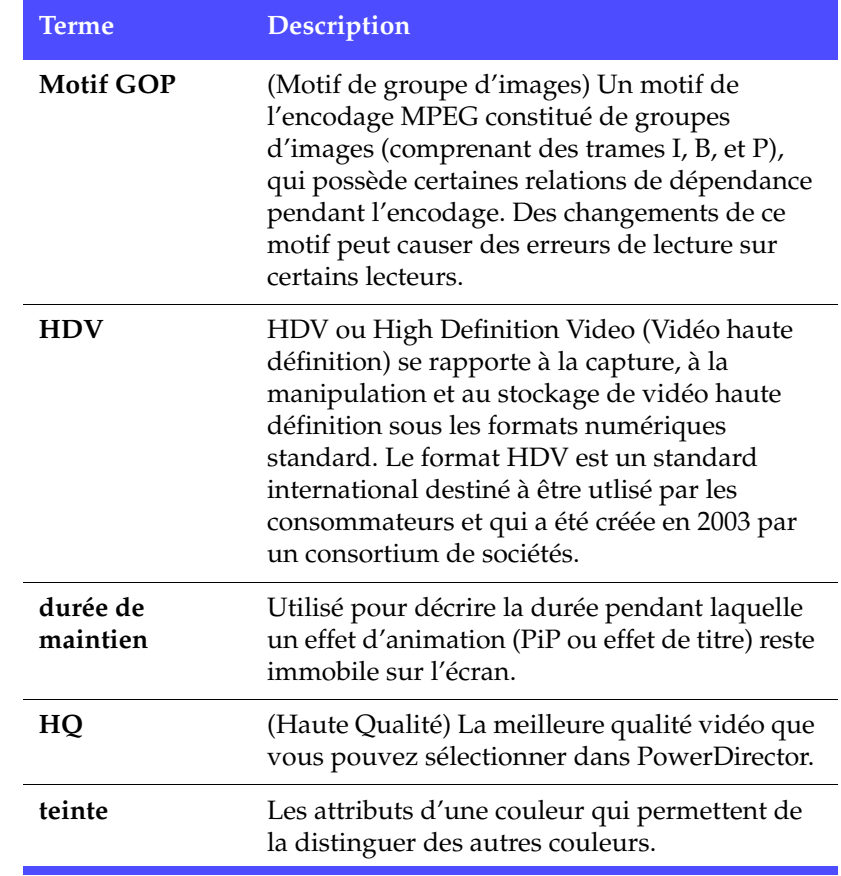

<span id="page-236-2"></span><span id="page-236-1"></span><span id="page-236-0"></span>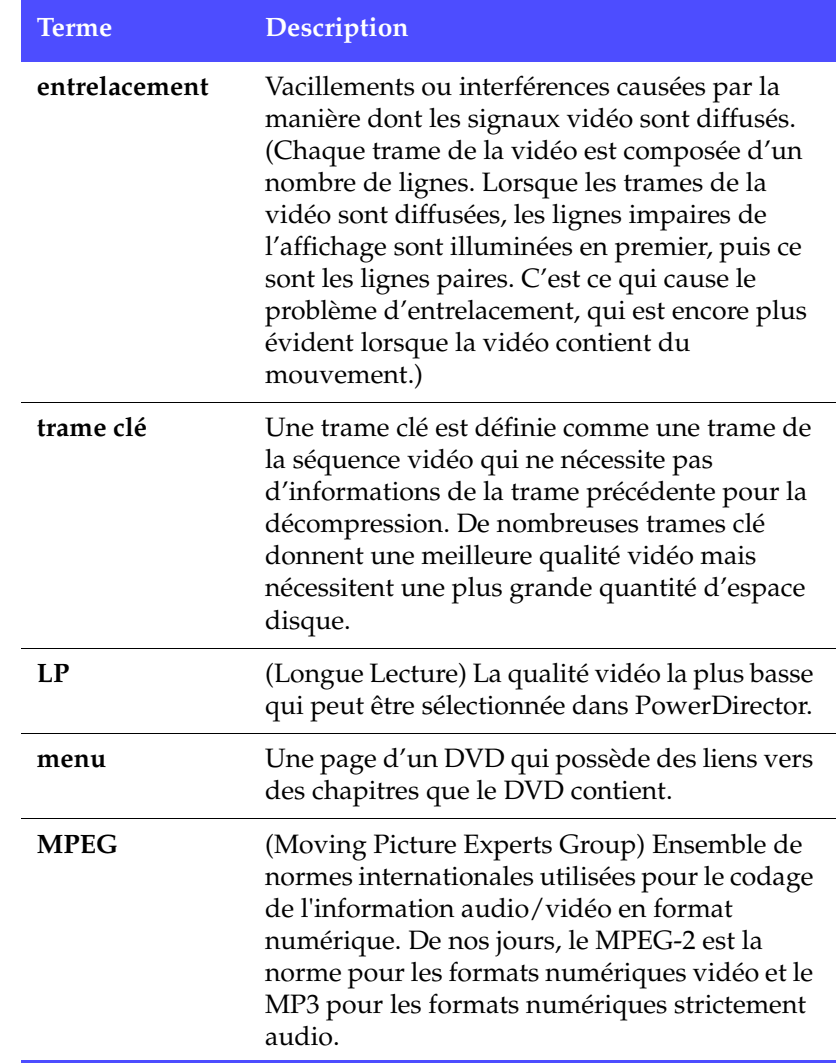

<span id="page-237-5"></span><span id="page-237-4"></span><span id="page-237-3"></span><span id="page-237-2"></span><span id="page-237-1"></span><span id="page-237-0"></span>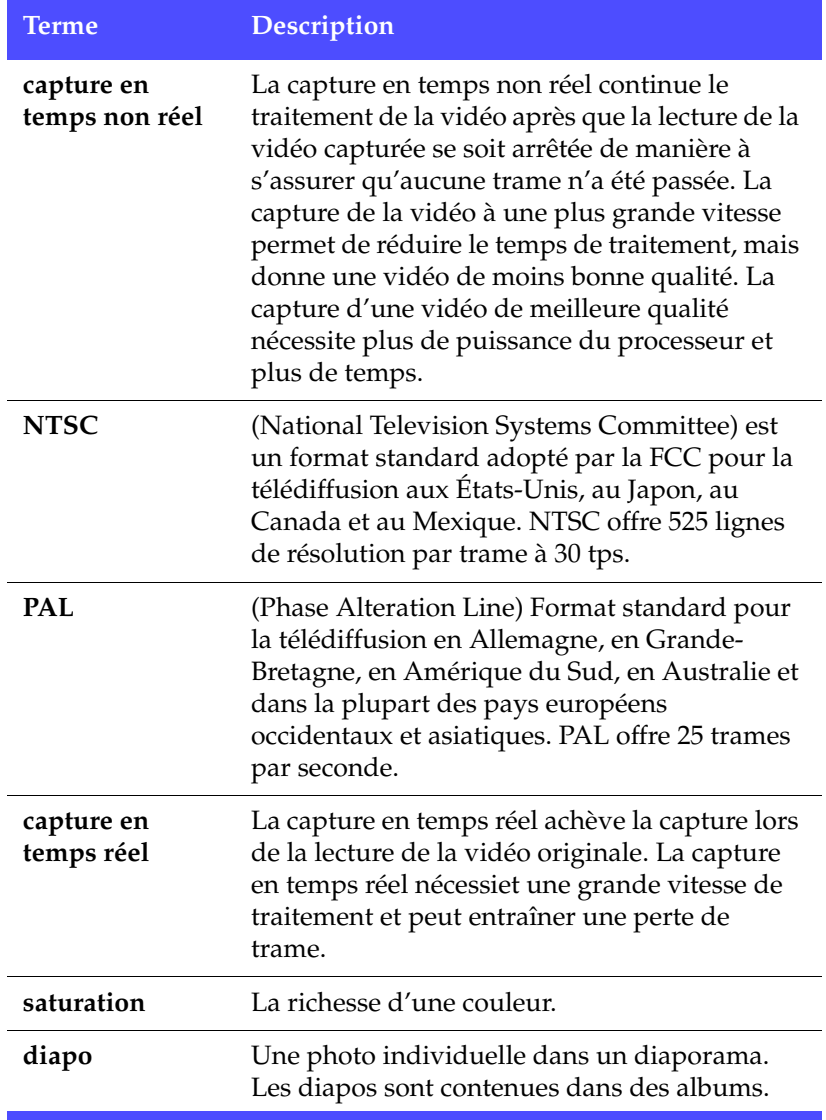

<span id="page-238-4"></span><span id="page-238-3"></span><span id="page-238-2"></span><span id="page-238-1"></span><span id="page-238-0"></span>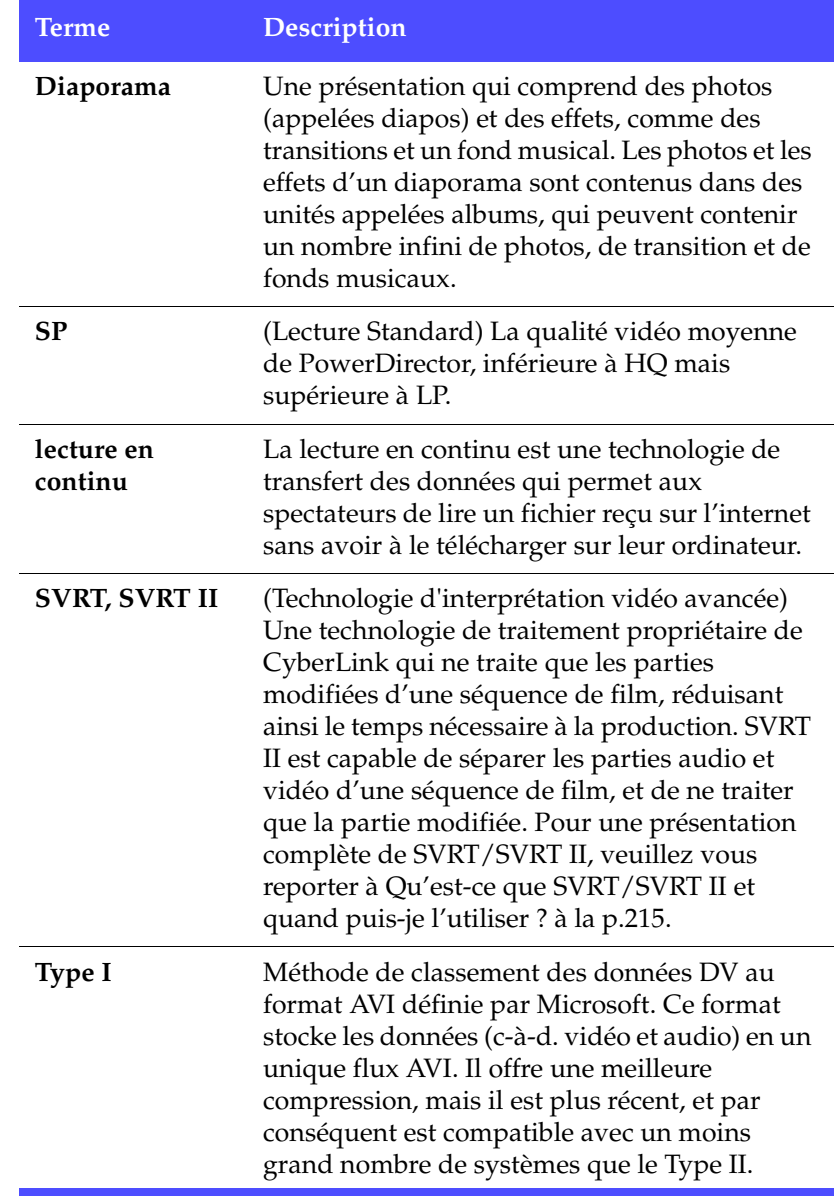

<span id="page-239-1"></span><span id="page-239-0"></span>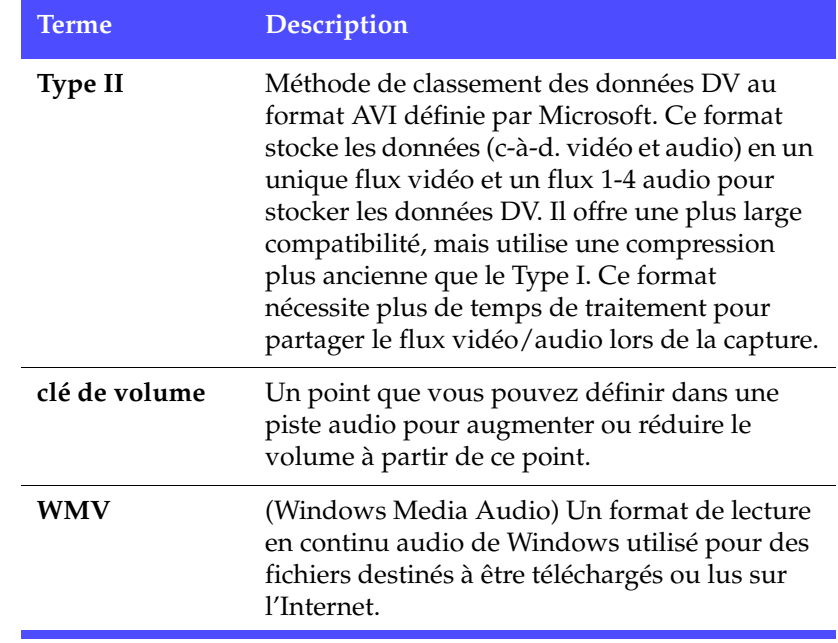

# **Notices de copyright**

Voici les notices de copyright pour les éléments protégés par copyright mentionnés dans le présent document.

### Dolby Laboratories

Manufactured under license from Dolby Laboratories. "Dolby", and the double-D symbol are trademarks of Dolby Laboratories. Confidential unpublished works. Copyright 1992-1999 Dolby Laboratories. All rights reserved.

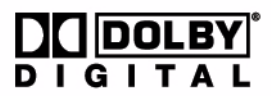

### Intel License Agreement For Open Source Computer Vision Library

Copyright © 2000, Intel Corporation, all rights reserved. Third party copyrights are property of their respective owners.

Redistribution and use in source and binary forms, with or without modification, are permitted provided that the following conditions are met:

Redistribution's of source code must retain the above copyright notice, this list of conditions and the following disclaimer.

Redistribution's in binary form must reproduce the above copyright notice, this list of conditions and the following disclaimer in the documentation and/or other materials provided with the distribution.

The name of Intel Corporation may not be used to endorse or promote products derived from this software without specific prior written permission.

This software is provided by the copyright holders and contributors "as is" and any express or implied warranties, including, but not limited to, the implied warranties of merchantability and fitness for a particular purpose are disclaimed. In no event shall Intel or contributors be liable for any direct, indirect, incidental, special, exemplary, or consequential damages (including, but not limited to, procurement of substitute goods or services; loss of use, data, or profits; or business interruption) however caused and on any theory of liability, whether in contract, strict liability, or tort (including negligence or otherwise) arising in any way out of the use of this software, even if advised of the possibility of such damage.

# Index

# **A**

adoucissement [173](#page-180-0) affichage informations SVRT dans le projet [85](#page-92-0) propriétés d'une séquence [69](#page-76-0) propriétés du projet [55](#page-62-0) affichage Storyboard [74](#page-81-0) aggrandir une image [113](#page-120-0) ajout effets de titre à la ligne de temps [78](#page-85-0) effets de transition à la Ligne de temps [78](#page-85-1) effets vidéo à la ligne de temps [77](#page-84-0) images à l'espace de travail [75](#page-82-0) planches de couleurs à l'espace de travail [76](#page-83-0) séquences audio dans l'espace de travail [77](#page-84-1) séquences dans l'espace de travail [75](#page-82-1) alias [68](#page-75-0) aligner les séquences dans la ligne de temps [81](#page-87-0) animation lente, ajout à la vidéo [99](#page-106-0) animations dans les effets de titre [142](#page-149-0), [143](#page-150-0)

aperçu dans la Visionneuse de média [148](#page-155-0) film dans la fenêtre d'aperçu [87](#page-94-0) film dans la Visionneuse de média [88](#page-95-0) les effets dans l'Editeur de média [149](#page-156-0) les effets dans la fenêtre d'aperçu [146](#page-153-0) séquences dans la fenêtre d'aperçu [146](#page-153-1) audio ajout de séquence à l'espace de travail [77](#page-84-1) Magic Music [119](#page-126-0) options de capture [24](#page-31-0) Taux de compression [174](#page-181-0) AVC production de fichiers [166](#page-173-0) AVI les profils de production [170](#page-177-0), [172](#page-179-0) production de fichiers [155](#page-162-0) AVI Windows, production [157](#page-164-0)

# **B**

Balance des blancs [109](#page-116-0), [111](#page-118-0) balayage des intervalles [32](#page-39-0) Bibliothèque alias dans [68](#page-75-0) classement des séquences dans [66](#page-73-0) description [61](#page-68-0) détection des scènes dans [69](#page-76-1) importer des médias dans [65](#page-72-0) restriction de l'affichage dans [66](#page-73-1) suppression des fichiers du

disque dans [67](#page-74-0) suppression des séquences de [67](#page-74-1) bordure des effets PiP [124](#page-131-0) boutons disposition [190](#page-197-0) nombre par page [190](#page-197-1) style [190](#page-197-2) style de cadre [190](#page-197-3)

# **C**

Cadre [190](#page-197-3) Caméra d'ordinateur, capture de [44](#page-51-0) capture à partir d'un CD [47](#page-54-0) à partir d'un microphone [45](#page-52-0) à partir d'un périphérique DV [28](#page-35-0) à partir d'un périphérique HDV [38](#page-45-0) à partir de la caméra d'ordinateur [44](#page-51-0) à partir de la télévision [40](#page-47-0) à partir de la télévision numérique [42](#page-49-0) d'une webcam [44](#page-51-1) en groupe [30](#page-37-0) en groupe automatique [30](#page-37-1), [34](#page-41-0) média [17](#page-24-0) mode [18](#page-25-0) options de limite [21](#page-28-0) préférences [19](#page-26-0) scène unique [28](#page-35-1) capture en groupe [30](#page-37-0) automatique [30](#page-37-1) manuelle [34](#page-41-0) capture en groupe automatique [30](#page-37-1)

capture en groupe manuelle [34](#page-41-0) capture en temps non réel, définition [230](#page-237-0) capture en temps réel, définition [230](#page-237-1) cassette, enregistrement vers [183](#page-190-0)  $CD$ capture à partir de [47](#page-54-0) configuration du profil de capture [25](#page-32-0) contre DVD [220](#page-227-0) types [220](#page-227-1) CD+R, utilisation pour graver de la musique [224](#page-231-0) CD-R description [220](#page-227-2) utilisation pour graver de la musique [224](#page-231-1) CD-RW description [221](#page-228-0) limites des [224](#page-231-2) Chambre Configuration de chapitres [64](#page-71-0) Chambre de mixage audio [63](#page-70-0) Chambre Effets, description [63](#page-70-1) Chambre Enregistrement de voix superposée [63](#page-70-2) Chambre Média [62](#page-69-0) Chambre Titre [63](#page-70-3) Chambre Transitions [63](#page-70-4) chapitres définition [83](#page-90-0), [227](#page-234-0) classer les séquences dans la Bibliothèque [66](#page-73-0) clés de volume ajout à une piste audio [105](#page-112-0) définition [232](#page-239-0) CLNR [111](#page-118-1)

collage de séquences dans l'espace de travail [80](#page-87-1) compatibilité des formats de fichiers et des types de disques [224](#page-231-3) configuration système requise [14](#page-21-0) copie raccourci clavier [207](#page-214-0) séquences dans l'espace de travail [80](#page-87-1) création profil de production MPEG [172](#page-179-1) créer disque mode [188](#page-195-0) Créer un dossier DVD [199](#page-206-0) créer un nouveau fichier projet [54](#page-61-0) CyberLink Noise Reduction [111](#page-118-1)

# **D**

découpage Découpe précise [96](#page-103-0) glisser-déplacer d'une extrémité [95](#page-102-0) raccourci clavier [207](#page-214-1) séquences audio & vidéo [93](#page-100-0) séquences dans l'espace de travail [80](#page-87-1) vidéo ou audio [93](#page-100-1) Découpe précise pour le découpage [96](#page-103-0) déentrelacement, définition [227](#page-234-1) définition chapitres [83](#page-90-0) durées par défaut [58](#page-65-0) niveau audio maître [45](#page-52-1) Niveaux annuler maximum [57](#page-64-0)

dénomination des fichiers capturés [26](#page-33-0) déplacement des séquences dans l'espace de travail [79](#page-86-0) désentrelacement [173](#page-180-1) désinstallation de votre logiciel [9](#page-16-0) détection de scène [69](#page-76-1) détection des scènes dans les séquences capturées [27](#page-34-0) dans les séquences vidéo [69](#page-76-1) définition de la sensibilité [70](#page-77-0) par le changement des codes temporels [70](#page-77-1) déverrouiller les pistes dans la Ligne de temps [73](#page-80-0) Diaporama [231](#page-238-0) diapos [230](#page-237-2) disques multisession [220](#page-227-3) DivX création [160](#page-167-0) description [222](#page-229-0) où télécharger le codec [222](#page-229-1) production [160](#page-167-0) dossier DVD, définition [227](#page-234-2) durée classer dans la Bibliothèque [66](#page-73-2) de capture [21](#page-28-1) de la vidéo dans Magic Cut [115](#page-122-0) de vidéo par qualité [226](#page-233-1) défaut pour images et effets [58](#page-65-0) des effets [120](#page-127-0) des séquences audio dans Magic Music [119](#page-126-1) minimale pour la capture en groupe [37](#page-44-0) durée de maintien définition [228](#page-235-0)

Durée des scènes [115](#page-122-1) durées par défaut, configuration [58](#page-65-0) DV caméscope, capture à partir de [28](#page-35-0) cassette, enregistrement vers [183](#page-190-0) définition [227](#page-234-3) paramètres [20](#page-27-0) DV AVI détection des scènes dans [70](#page-77-2) entrée vidéo entrelacée [102](#page-108-1) production [155](#page-162-1) DVD contre CD [220](#page-227-0) entrée vidéo entrelacée [101](#page-108-2) types [221](#page-228-1) DVD éditable, qu'est-ce que [216](#page-223-0) DVD video, description [222](#page-229-2) DVD+R description [222](#page-229-3) utilisation avec DVD+VR [224](#page-231-4) DVD+RW description [222](#page-229-4) utilisation avec DVD+VR [224](#page-231-5) utilisation avec DVD-VR [224](#page-231-6) DVD+VR description [223](#page-230-0) disques compatibles [224](#page-231-7) DVD-R description [221](#page-228-2) utilisation avec DVD+VR [224](#page-231-8) DVD-RAM description [222](#page-229-5) utilisation avec DVD-VR [224](#page-231-9) DVD-RW description [221](#page-228-3) utilisation avec DVD+VR [224](#page-231-10) utilisation avec DVD-VR [224](#page-231-6)

DVD-VR description [223](#page-230-1) disques compatibles [224](#page-231-11)

### **E**

EagleVision photos [109](#page-116-1), [110](#page-117-0) Ecrire vers une cassette DV [183](#page-190-0) Editeur de média [147](#page-154-0) aperçu des effets dans [149](#page-156-0) découpage vidéo dans [96](#page-103-1) édition texte sur les menus de disque [191](#page-198-0) édition des préférences [58](#page-65-1) effacement complet [201](#page-208-0) effacement des disques [200](#page-207-0) effacement rapide [201](#page-208-1) effets aperçu dans l'Editeur de média [149](#page-156-0) aperçu dans la fenêtre d'aperçu [146](#page-153-0) configuration de durée [120](#page-127-0) effets de titres ajout à la Ligne de temps [78](#page-85-0) animations [142](#page-149-0), [143](#page-150-0) modèles [133](#page-140-0) modification de la police [134](#page-141-0) ombres [138](#page-145-0), [140](#page-147-0) remplacement dans la Ligne de temps [82](#page-88-0) effets de transition ajout à la Ligne de temps [78](#page-85-1) remplacement dans la Ligne de temps [82](#page-88-0)

effets PiP ajout d'un filtre de couleur [129](#page-136-0) modification de l'animation [127](#page-134-0) modification de la bordure [124](#page-131-0) modification de la position [131](#page-138-0) modification de la transparence [132](#page-139-0) modification de la vitesse [123](#page-130-0) modification de taille [131](#page-138-0) ombres [126](#page-133-0) effets vidéo ajout à la Ligne de temps [77](#page-84-0) modification [122](#page-129-0) remplacement dans la Ligne de temps [82](#page-88-0) enregistrement Fichiers favoris [191](#page-198-1) enregistrement d'une voix superposée [49](#page-56-0) Chambre [49](#page-56-1) enregistrement des pistes d'un CD [47](#page-54-0) enregistrer un fichier projet [54](#page-61-1) entrelacement définition [229](#page-236-0) format, configuration [101](#page-108-3) espace de travail Affichage Ligne de temps [72](#page-79-0) affichage Storyboard [74](#page-81-0) ajout de séquences vers [75](#page-82-1) nouvelle [54](#page-61-2) étirement de l'audio [100](#page-107-0)

# **F**

FAQ [214](#page-221-0)

fenêtre d'aperçu aperçu des effets dans [146](#page-153-0) aperçu des séquences dans [146](#page-153-1) aperçu du film dans [87](#page-94-0) Aperçu du rendu [88](#page-95-1) Aperçu instantané [88](#page-95-2) résolutions [88](#page-95-3) Fenêtre de la version originale [108](#page-115-0) Fenêtre de sortie [108](#page-115-1) fichier formats pris en charge [215](#page-222-1) préférences [56](#page-63-0) fichier projet créer [54](#page-61-0) enregistrer [54](#page-61-1) ouvrir [54](#page-61-3) propriétés [55](#page-62-0) fichier projet, description [12](#page-19-0) Fichiers favoris enregistrement [191](#page-198-1) ouvrir comme modèle [191](#page-198-2) film aperçu dans la fenêtre d'aperçu [87](#page-94-0) aperçu dans la Visionneuse de média [88](#page-95-0) filtre couleur, ajout aux effets PiP [129](#page-136-0) filtre couleur, définition [227](#page-234-4) fondu arrière ajout aux séquences audio [106](#page-113-0) dans la capture audio [24](#page-31-1) fondu avant ajout aux séquences audio [106](#page-113-1) dans la capture audio [24](#page-31-2) Format AVI de Type I, définition [231](#page-238-1) Format AVI de Type II, définition [232](#page-239-1) fractionnement des séquences [92](#page-99-0)

# **G**

génération fichiers AVC [166](#page-173-0) fichiers AVI [155](#page-162-0) fichiers MPEG [162](#page-169-0) fichiers PSP [164](#page-171-0) fichiers RealVideo [176](#page-183-0) fichiers WMV [175](#page-182-0) les fichiers DivX [160](#page-167-0) glisser-déplacer pour découper des séquences [95](#page-102-0) pour découper les effets [121](#page-128-0) séquences dans l'espace de travail [79](#page-86-1) glossaire [227](#page-234-5) grande vitesse [173](#page-180-2) Graver sur disque [199](#page-206-1) gravure configuration [197](#page-204-0)

# **H**

Haute qualité [228](#page-235-1) haute qualité [173](#page-180-3) Haute Qualité, durée vidéo de [226](#page-233-2) **HDV** caméscope, capture à partir de [38](#page-45-0) définition [228](#page-235-2) HQ [228](#page-235-1) durée vidéo de [226](#page-233-2)

# **I**

images ajout à l'espace de travail [75](#page-82-0) EagleVision [109](#page-116-1), [110](#page-117-0) importation de média [65](#page-72-1) inscription [6](#page-13-0) instantané d'une séquence vidéo [98](#page-105-0) emplacement de destination par défaut [57](#page-64-1) nom de fichier par défaut [56](#page-63-1) interface du programme [11](#page-18-0) intervalles, balayage de [32](#page-39-0) introduction [1](#page-8-0) IU, par défaut [11](#page-18-0)

## **L**

la réalisation de films [4](#page-11-0) langues prises en charge [217](#page-224-0) lecture en continu définition [231](#page-238-2) production de fichier, format RealVideo [176](#page-183-0) production de fichier, format WMV [175](#page-182-0) production de fichier, QuickTime [179](#page-186-0) profil, QuickTime [181](#page-188-0) les heures d'assistance technique [205](#page-212-0) les modes de PowerDirector [12](#page-19-1) Ligne de temps affichage [72](#page-79-0) ajout d'effet de titre [78](#page-85-0)

ajout d'effets vidéo [77](#page-84-0) ajouter des effets de transition [78](#page-85-1) aligner les séquences [81](#page-87-0) masquer les pistes [74](#page-81-1) pistes déverrouillées [73](#page-80-0) pistes verrouillées [73](#page-80-1) limite de temps pour les captures [21](#page-28-0) LP [229](#page-236-1)

# **M**

Magic Clean audio [111](#page-118-2) images [109](#page-116-2) vidéo [110](#page-117-1) Magic Cut [114](#page-121-0) Magic Fix [116](#page-123-0) images [117](#page-124-0) vidéos [116](#page-123-1) Magic Motion [113](#page-120-0) Magic Music [119](#page-126-0) Magic Style [118](#page-125-0) masquer une piste dans la Ligne de temps [74](#page-81-1) menus Boutons par page [190](#page-197-1) Cadre [190](#page-197-3) Disposition des boutons [190](#page-197-0) édition du texte [191](#page-198-0) Modèle [189](#page-196-0) personnalisation [189](#page-196-1) première lecture [193](#page-200-0) Style des boutons [190](#page-197-2) microphone capture à partir de [45](#page-52-0) configuration du profil de capture [25](#page-32-0)

miniature vidéo [195](#page-202-0) Mise à jour des infos SVRT [85](#page-92-1) mixage dans le Mixer Audio [106](#page-113-2) en piste [105](#page-112-1) mixage audio en piste [105](#page-112-1) Mixer Audio [106](#page-113-3) ajout effet de fondu dans [107](#page-114-0) mixage audio dans [106](#page-113-2) Modèle [189](#page-196-0) modèles dans les effets de titre [133](#page-140-0) modèles, téléchargement [190](#page-197-4) modification des effets PiP [123](#page-130-0) titre [132](#page-139-1) vidéo [122](#page-129-0) modifier un menu du disque Boutons par page [190](#page-197-1) Cadre [190](#page-197-3) Disposition des boutons [190](#page-197-0) édition du texte [191](#page-198-0) Modèle [189](#page-196-0) Style des boutons [190](#page-197-2) Motif GOP [228](#page-235-3) mouvement ajout à une séquence image [113](#page-120-0) des effets PiP, modification [127](#page-134-0) **MPEG** définition [229](#page-236-2) les profils de production [172](#page-179-1) production de fichiers [162](#page-169-0)

# **N**

narration, enregistrement [49](#page-56-0) niveau audio maître, configuration [45](#page-52-1) Niveaux Annuler maximum, configuration [57](#page-64-0) nouvelle espace de travail [54](#page-61-2) fichier projet [54](#page-61-0) fonctionnalités [214](#page-221-1) NTSC [230](#page-237-3) fréquence d'images [225](#page-232-0) pays utilisant [225](#page-232-0) numéro de télécopie pour l'assistance technique [204](#page-211-1) numéro de téléphone de l'assistance technique [204](#page-211-2)

# **O**

ombres dans les effet PiP [126](#page-133-0) dans les effets de titre [138](#page-145-0), [140](#page-147-0) options de capture [21](#page-28-2) audio [24](#page-31-0) CD [25](#page-32-0) dénomination des fichiers capturés [26](#page-33-0) détection des scènes [27](#page-34-0) fondus arrière dans [24](#page-31-1) fondus avant dans [24](#page-31-2) les limites [21](#page-28-0) microphone [25](#page-32-0) options de vidéo analogique [22](#page-29-0)

suppression des fichiers capturés [26](#page-33-1) Télévision [22](#page-29-0) webcam [24](#page-31-3) options de capture de vidéo analogique [22](#page-29-0) options des séquences capturées [26](#page-33-2) où commencer votre lecture [2](#page-9-0) outil pipette [130](#page-137-0) ouverture Fichiers favoris [191](#page-198-2) ouvrir un fichier projet [54](#page-61-3)

### **P**

pages de personnalisation de menu [189](#page-196-1) PAL [230](#page-237-4) fréquence d'images [225](#page-232-1) pays utilisant [225](#page-232-1) par défaut style de menu [195](#page-202-1) personnalisation profil de production MPEG [172](#page-179-1) photo Magic Fix [116](#page-123-0) PhotoNow!<sub>[101](#page-108-4)</sub> photos EagleVision [109](#page-116-1), [110](#page-117-0) Piste Effet ajout d'effets [77](#page-84-0) description [73](#page-80-2) Piste Musique Ajout de séquences [77](#page-84-1) description [73](#page-80-3) Piste PiP

ajout d'images [75](#page-82-0) ajout de planches de couleurs [76](#page-83-0) ajout de vidéo [75](#page-82-0) description [73](#page-80-4) Piste Titre ajout de titres [78](#page-85-0) description [73](#page-80-5) Piste Vidéo ajout d'images [75](#page-82-0) ajout de planches de couleurs [76](#page-83-0) ajout de transitions [78](#page-85-1) ajout de vidéo [75](#page-82-0) description [73](#page-80-6) Piste Voix ajout d'audio [77](#page-84-1) description [73](#page-80-7) pistes descriptions [73](#page-80-8) dévérouiller [73](#page-80-0) masquer [74](#page-81-1) verrouiller [73](#page-80-1) planches de couleurs, ajout à l'espace de travail [76](#page-83-0) police dans les effets de titre, modification [134](#page-141-0) position des effets PiP, modification [131](#page-138-0) PowerDirector interface [11](#page-18-0) modes [12](#page-19-1) nouvelles fonctionnalités [214](#page-221-1) versions [16](#page-23-0) préférences capture [19](#page-26-0) édition [58](#page-65-1) fichier [56](#page-63-0) générales [56](#page-63-2), [57](#page-64-2)

préférences générales [56](#page-63-2), [57](#page-64-2) première lecture [193](#page-200-0) pré-production prêt à graver [11](#page-18-1) production Assistant [153](#page-160-0) avant [153](#page-160-1) fichiers AVC [166](#page-173-0) fichiers AVI [155](#page-162-0) fichiers MPEG [162](#page-169-0) fichiers PSP [164](#page-171-0) fichiers QuickTime [179](#page-186-0) fichiers RealVideo [176](#page-183-0) fichiers WMV [175](#page-182-0) les fichiers DivX [160](#page-167-0) mode [152](#page-159-0) profils, AVI [170](#page-177-0), [172](#page-179-0) votre film [151](#page-158-0) production de fichier RealVideo [176](#page-183-0) profils AVI [170](#page-177-0), [172](#page-179-0) QuickTime [181](#page-188-0) propriétés des séquences dans la Bibliothèque [69](#page-76-0) fichier projet [55](#page-62-0) PSP production [164](#page-171-1) production de fichiers [164](#page-171-0)

# **Q**

qualité contre vitesse de la vidéo [173](#page-180-3) qualité lecture standard [231](#page-238-3) durée vidéo de [226](#page-233-3) qualité longue lecture

définition [229](#page-236-1) durée vidéo de [226](#page-233-4) qualité SP [231](#page-238-3) durée vidéo de [226](#page-233-3) qualités vidéo [194](#page-201-0) astuce de sélection [226](#page-233-5) durée vidéo de [226](#page-233-6) QuickScan [32](#page-39-1) QuickTime production de fichier [179](#page-186-0) profils [181](#page-188-0) quoi de neuf dans PowerDirector ? [214](#page-221-1)

# **R**

rapport hauteur/largeur définition [59](#page-66-0) réglage [103](#page-110-0) redimensionnement de la règle [74](#page-81-2) réduire une image [113](#page-120-0) règle, redimensionnement [74](#page-81-2) remplacement des effets dans la Ligne de temps [82](#page-88-0) renommer les séquences [68](#page-75-0) restauration des niveaux de volume des pistes audio [107](#page-114-1) restrictions d'affichage des séquences dans la Bibliothèque [66](#page-73-1)

# **S**

saturation, définition [230](#page-237-5) Scène avec zoom/panoramique [115](#page-122-2) Scènes avec des personnes dialoguant [115](#page-122-3) Scènes avec objets en mouvement [115](#page-122-4) sélectionner des séquences dans l'espace de travail [79](#page-86-2) séquences affichage des propriétés dans la Bibliothèque [69](#page-76-0) aperçu dans l'Editeur de média [148](#page-155-0) aperçu dans la fenêtre d'aperçu [146](#page-153-1) découpage [93](#page-100-0) définition [227](#page-234-6) séquences vidéo détection des scènes dans [69](#page-76-1) instantané de [98](#page-105-0) silence piste entière [98](#page-105-1) pistes audio [98](#page-105-2) site web pour l'assistance technique [204](#page-211-3) suppression fichiers du disque [67](#page-74-0) séquences de l'espace de travail [81](#page-88-1) séquences de la Bibliothèque [67](#page-74-1) un fichier capturé [26](#page-33-1) suppression du bruit [173](#page-180-4) **SVCD** entrée vidéo entrelacée [101](#page-108-5) SVRT affichage dans le projet [85](#page-92-0) définition [231](#page-238-4) lorsqu'il est disponible [216](#page-223-1) Qu'est-ce que [215](#page-222-2) SVRT II, qu'est-ce que [215](#page-222-3)
utilisation dans la production de disque [156](#page-163-0)

## **T**

taille des effets PiP, modification [131](#page-138-0) limite pour les captures [21](#page-28-0) taille de la vidéo [173](#page-180-0), [182](#page-189-0) taux de compression de la vidéo [173](#page-180-1) Technologie d'interprétation vidéo avancée [215](#page-222-0) télécharger un modèle [190](#page-197-0) Télévision capture à partir de [40](#page-47-0) options de capture [22](#page-29-0) Télévision numérique capture à partir de [42](#page-49-0) touches de raccourci [206](#page-213-0) trame clé [229](#page-236-0) transparence des effets PiP, modification [132](#page-139-0) types audio [194](#page-201-0) types de disque formats vidéo compatibles [224](#page-231-0) pris en charge [215](#page-222-1), [220](#page-227-0)

## **U**

utilitaires de disque effacement [200](#page-207-0)

## **V**

VCD description [223](#page-230-0) verrouiller les pistes dans la Ligne de temps [73](#page-80-0) versions de PowerDirector [16](#page-23-0) versions OEM [16](#page-23-0) vidéo ajout à l'espace de travail [75](#page-82-0) Magic Fix [116](#page-123-0) Magic Style [118](#page-125-0) superposition [19](#page-26-0) taille [182](#page-189-1) vider l'espace de travail [54](#page-61-0) Visionneuse de média [147](#page-154-0) aperçu dans [148](#page-155-0) aperçu du film dans [88](#page-95-0) Aperçu du rendu [88](#page-95-1) Aperçu instantané [88](#page-95-2) vitesse contre qualité de la vidéo [173](#page-180-2) de séquences vidéo [99](#page-106-0) des effets PiP [123](#page-130-0) volume changement dans le Mixer Audio [106](#page-113-0) changement en piste [105](#page-112-0)

## **W**

webcam capture à partir de [44](#page-51-0) options de capture vidéo [24](#page-31-0) WMV

définition 232 production de fichier 175